# Web Survey Creator Mixed Mode Surveys

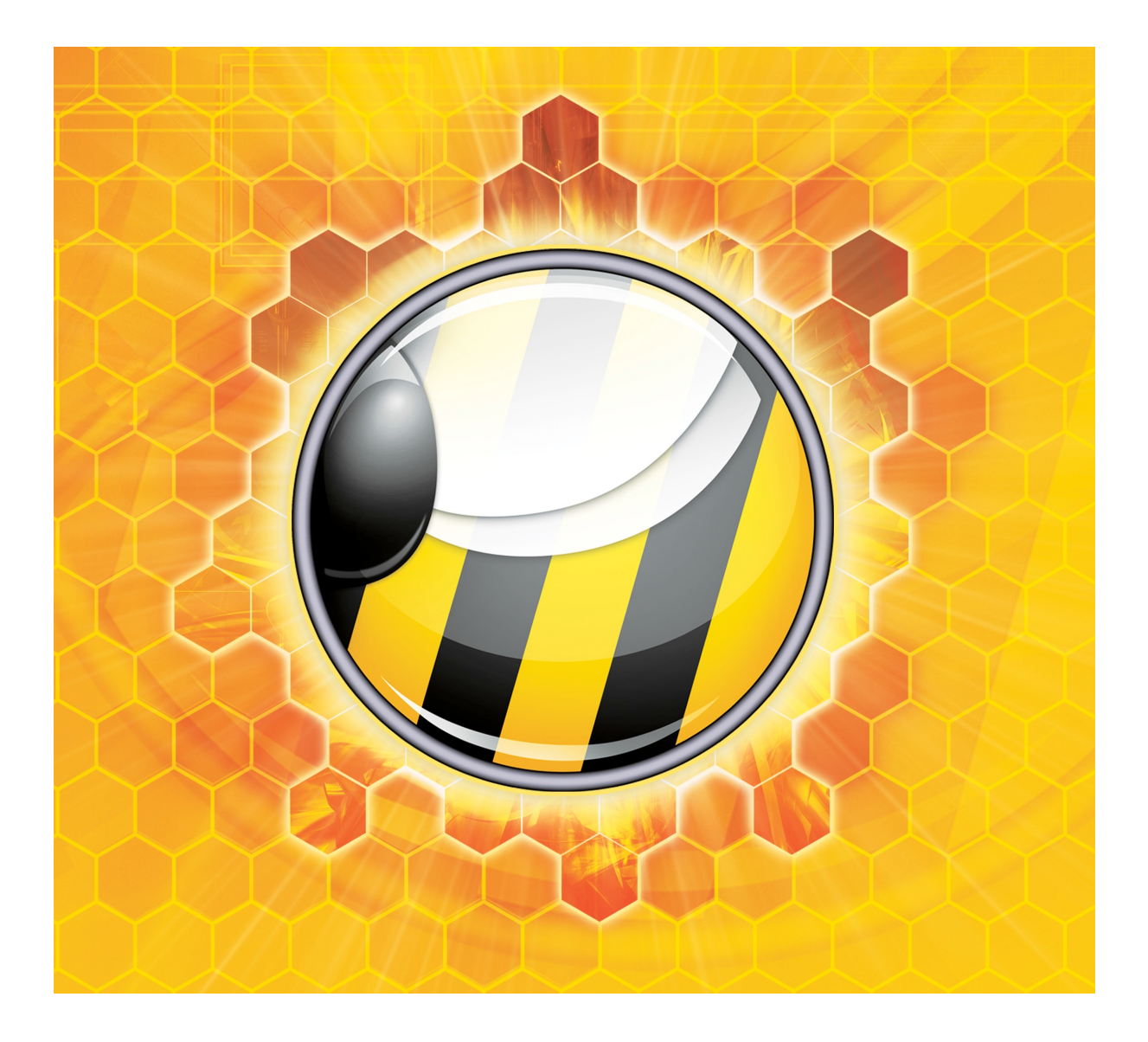

© Dipolar Pty Limited. All rights reserved.

# **Table of Contents**

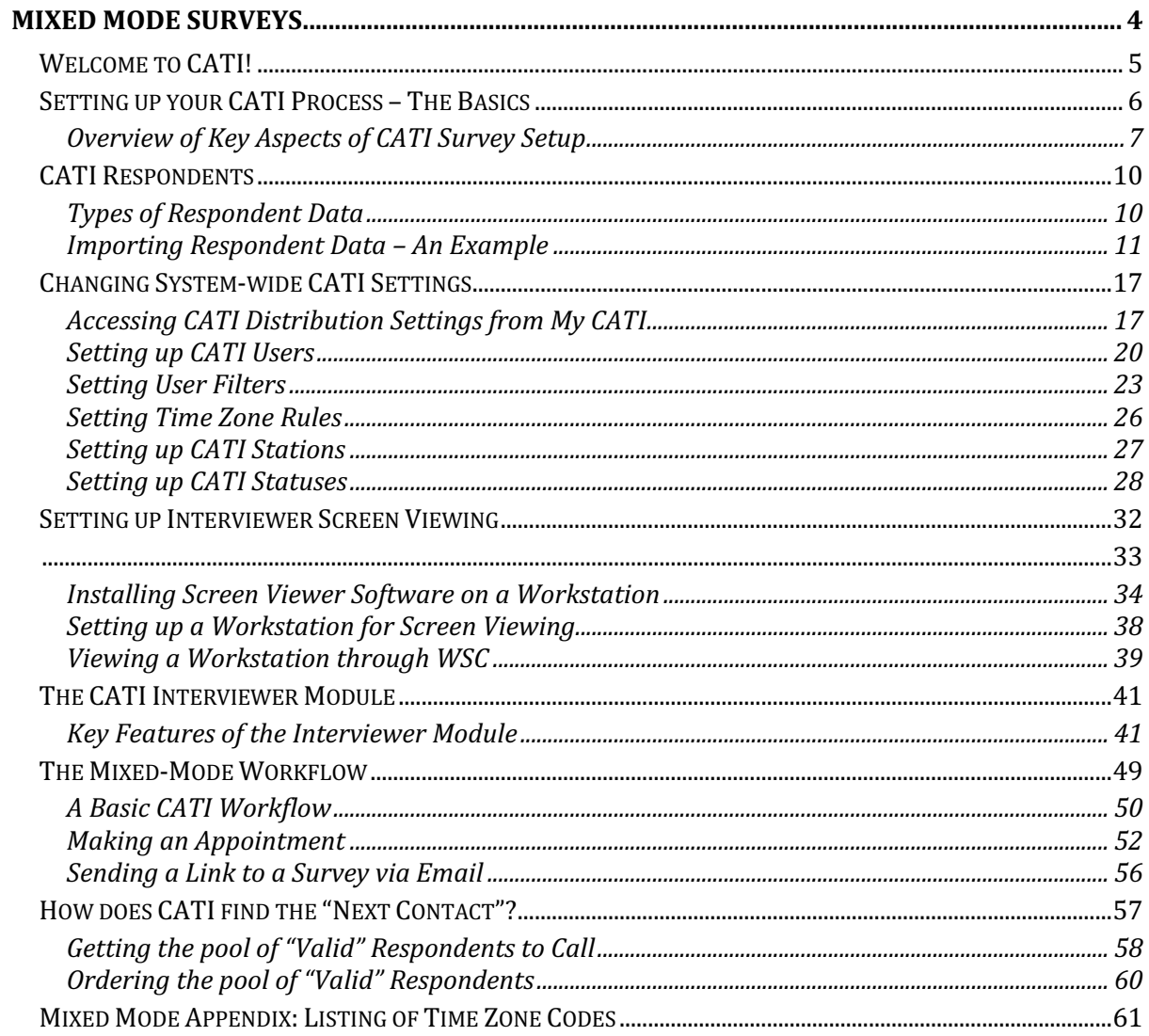

# **Mixed Mode Surveys**

Computer-assisted telephone interviewing (CATI) existed long before the rise of Web-based surveys (CAWI). Even as the use of Web surveys has risen rapidly, it has become clear that the future of interviewing would be a mix of CATI and CAWI often referred to as "mixed mode".

Web Survey Creator has a CATI module that adds CATI capabilities to be used for CATI-only jobs, or in association with Web-based surveys ("mixed mode" jobs).

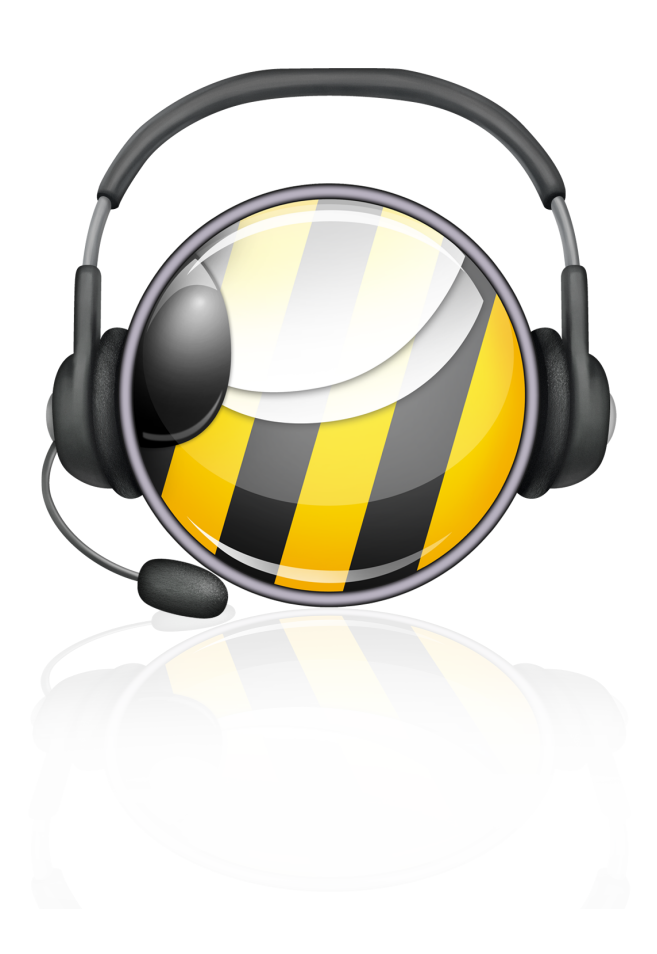

Mixed Mode Surveys 5

## **Welcome to CATI!**

Web Survey Creator with CATI has been developed to directly target what we perceive to be the key challenges facing companies engaged in CATI:

- Continued use of aging technology to perform CATI
- Paying expensive software licensing & maintaining expensive infrastructure
- Lack of flexibility software is tied to the desktop in the office linked to an internal server

Gone are the days when a CATI business could be run efficiently with office-bound computers running desktop software. Web Survey Creator supports modern Web standards, and can be used from any Web browser - either in your office, or from a remote location. You can expand or contract your team at a moment's notice.

Our hosted version of Web Survey Creator takes care of everything for you - Managers, Team Leaders and Interviewers can simply log in from a Web browser. This is great for small to medium firms who want to be freed from the management of their CATI software and hardware infrastructure.

Larger organizations who are used to having more control over their infrastructure, and would like to self-host Web Survey Creator, can do so using our On-Premise version. Features of this version include:

- Unlimited CATI Interviewers, Team Leaders & Managers
- Unlimited Interviews & Web Surveys
- Custom Domains
- Dedicated Server & Database

How you run your CATI operation is up to you:

- Run everything in your office in a traditional CATI call center
- Run a mixture of office and off-site interviewers
- Completely decentralize our CATI management tools ensure you still have your "finger on the pulse" of your CATI processes without the office overheads

In this chapter we will look at how the WSC CATI module can be set up to be used on its own, or as part of a mixed mode survey process.

### **Setting up your CATI Process – The Basics**

Setting up a CATI process in WSC is very straightforward and will be very familiar to users who have already created Web surveys in the product. It is beneficial to understand the similarities and differences between CATI jobs and Web Survey jobs.

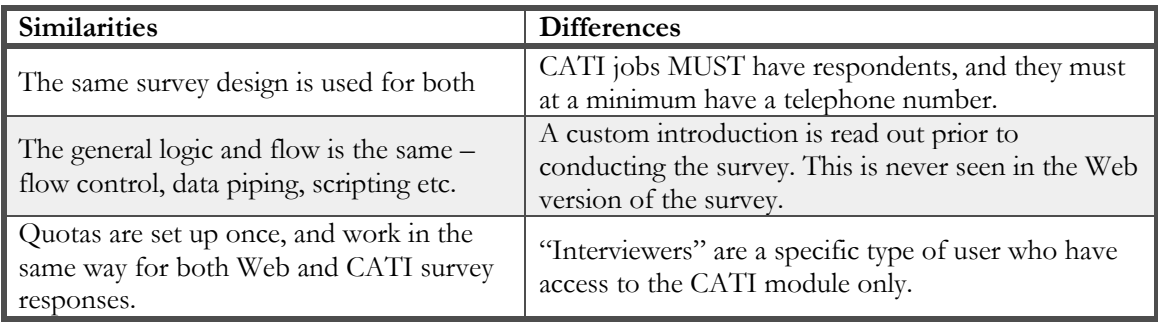

6 Mixed Mode Surveys

#### **Overview of Key Aspects of CATI Survey Setup**

The key steps for setting up a CATI process in Web Survey Creator are as follows:

1. Create a new survey, and set the survey responses type to "CATI Responses"

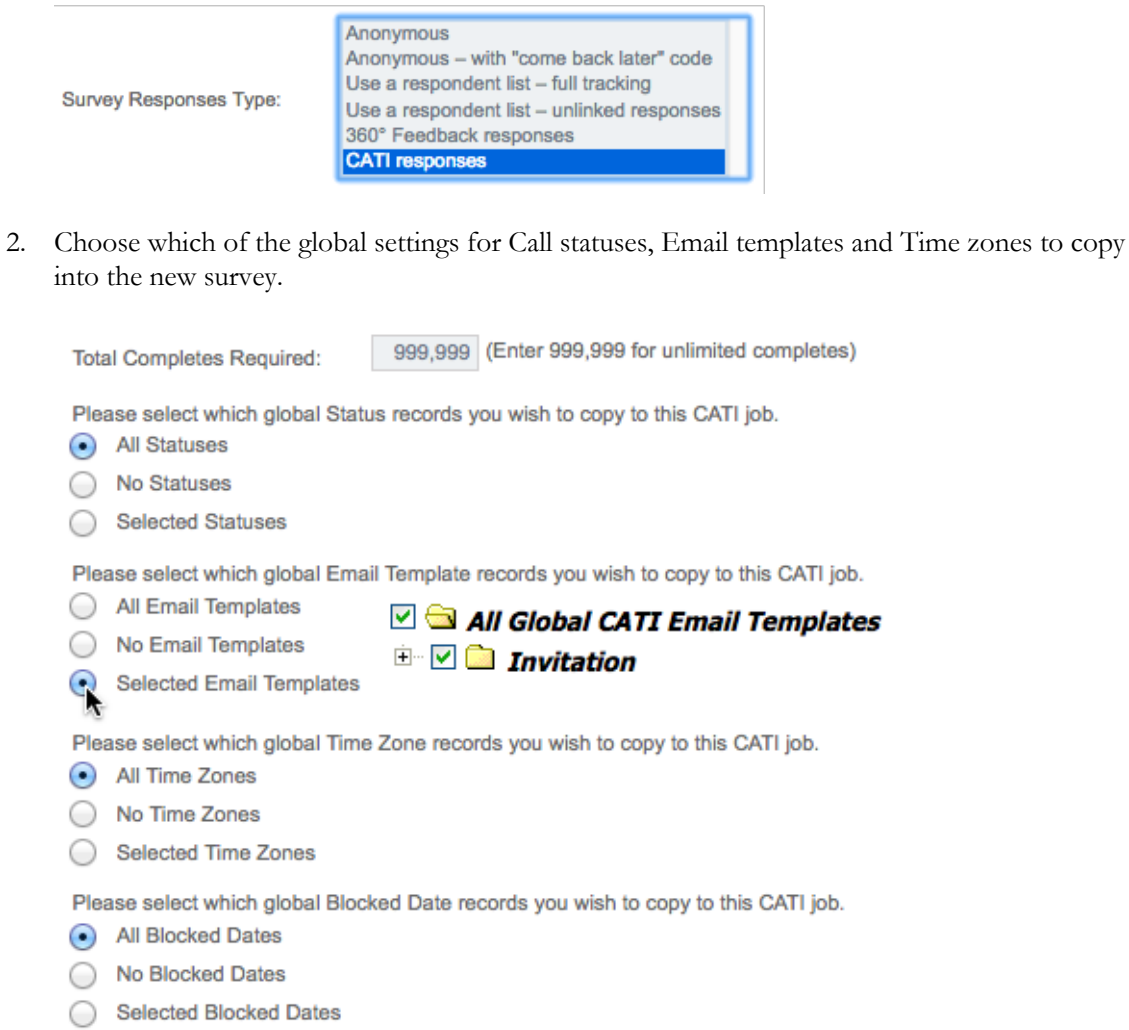

3. Create the survey content (this content will be used for both the CATI and the CAWI surveys)

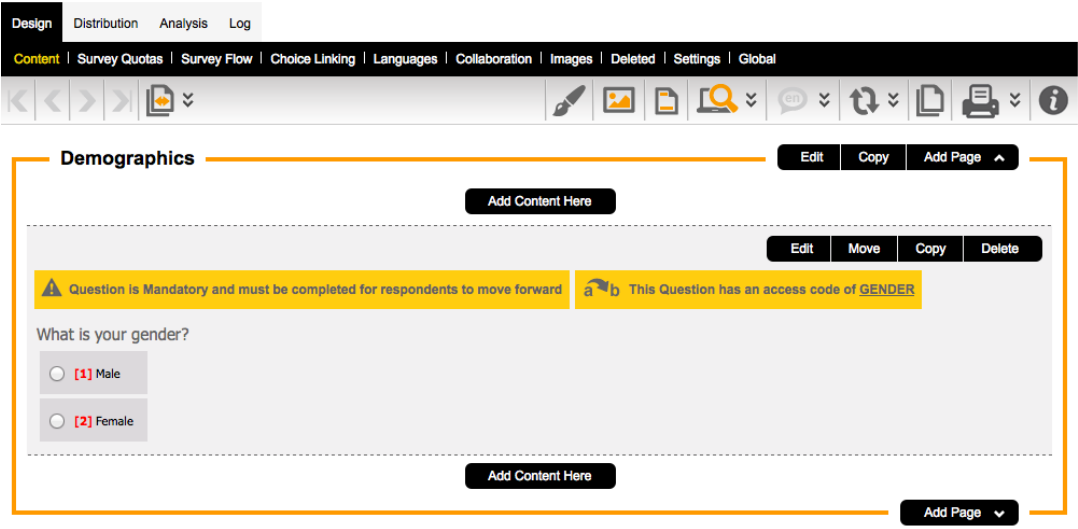

When creating survey content, consider details that are important for a properly constructed CATI survey:

- 1. Use codes on questions that you want to import data into (for example, if you have gender data in the respondent import data, ensure the gender question has a code so that imported data will be connected to that question)
- 2. Set up CATI specific content using  $\leq$ cationly $>$  and  $\leq$ catinever $>$  tags in survey content.
- 4. Set up the Survey Quotas. CATI and CAWI will share these quotas. For CATI quotas are very important, because calls will be served up based upon how full quotas are (the more empty the quota, the more likely someone who meets that quota will be chosen as the next person to call)

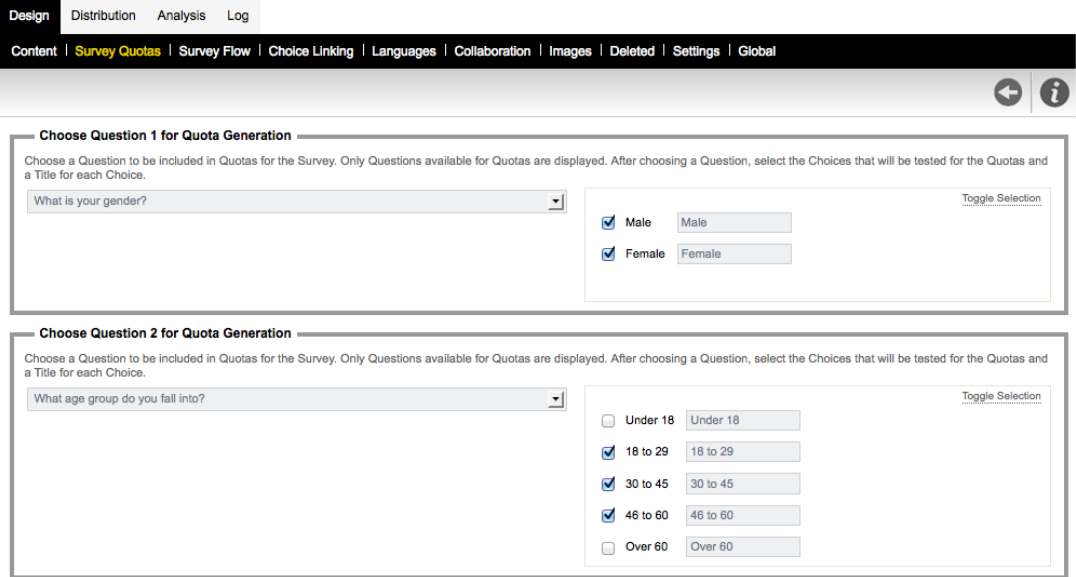

- 5. Set up survey flows, including flows for terminate pages
- 8 Mixed Mode Surveys

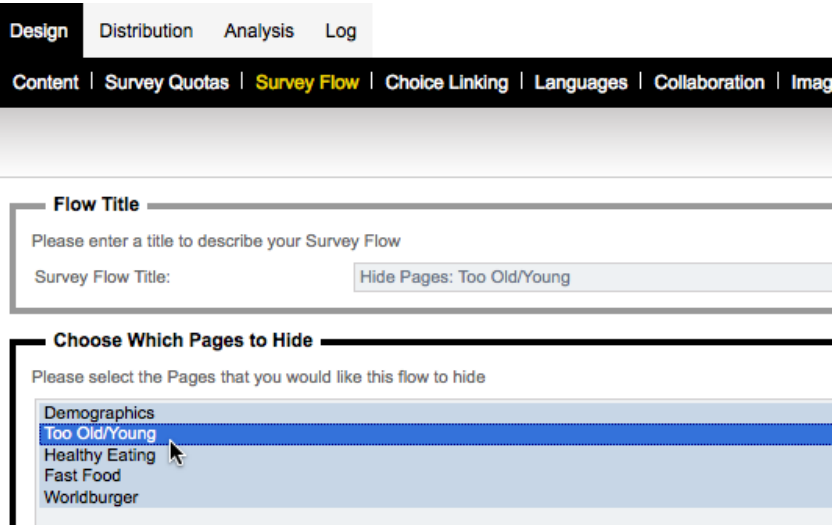

6. Import respondents that will be called as part of the CATI process

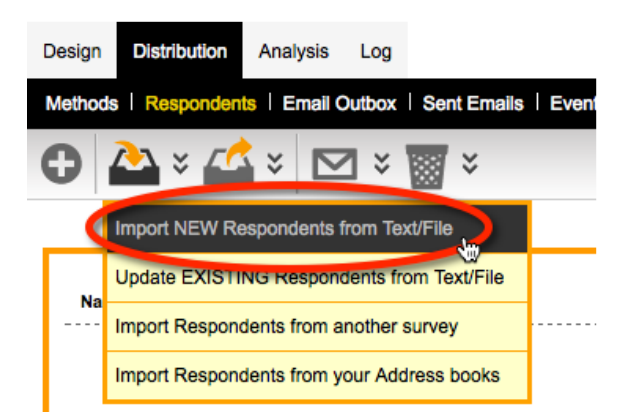

7. If the additional import detail includes data that is used in quotas, you can pre-calculate quotas for all your respondents.

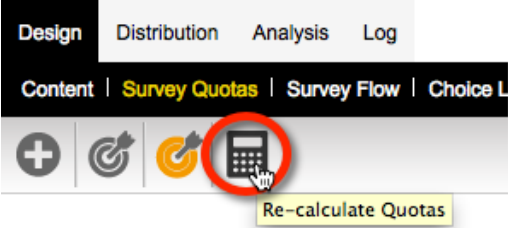

Once these details have been set up, this CATI project is ready to use. A well set up project with good respondent data will have quotas and respondent tags (with non-survey data that may be of use to you) all attached to respondents. For example, a respondent could look something like the following:

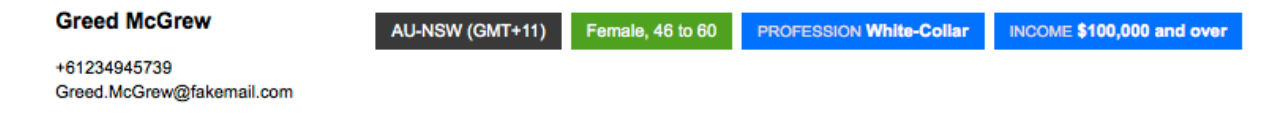

# **CATI Respondents**

Much of the setup that CATI needs has already been discussed in this manual, since CATI surveys are set up exactly the same as Web Surveys. In particular survey design, terminate pages, quotas and survey flow work in exactly the same way for both types of data collection.

Respondents are a little different. Respondents can be used for both CATI and CAWI so again there are many similarities to what we already know for Web Surveys. To get the full benefit of respondents in CATI, however, it is worth looking at "best practices" when setting up and using respondents.

#### **Types of Respondent Data**

The key types of respondent data used in a CATI project are as follows:

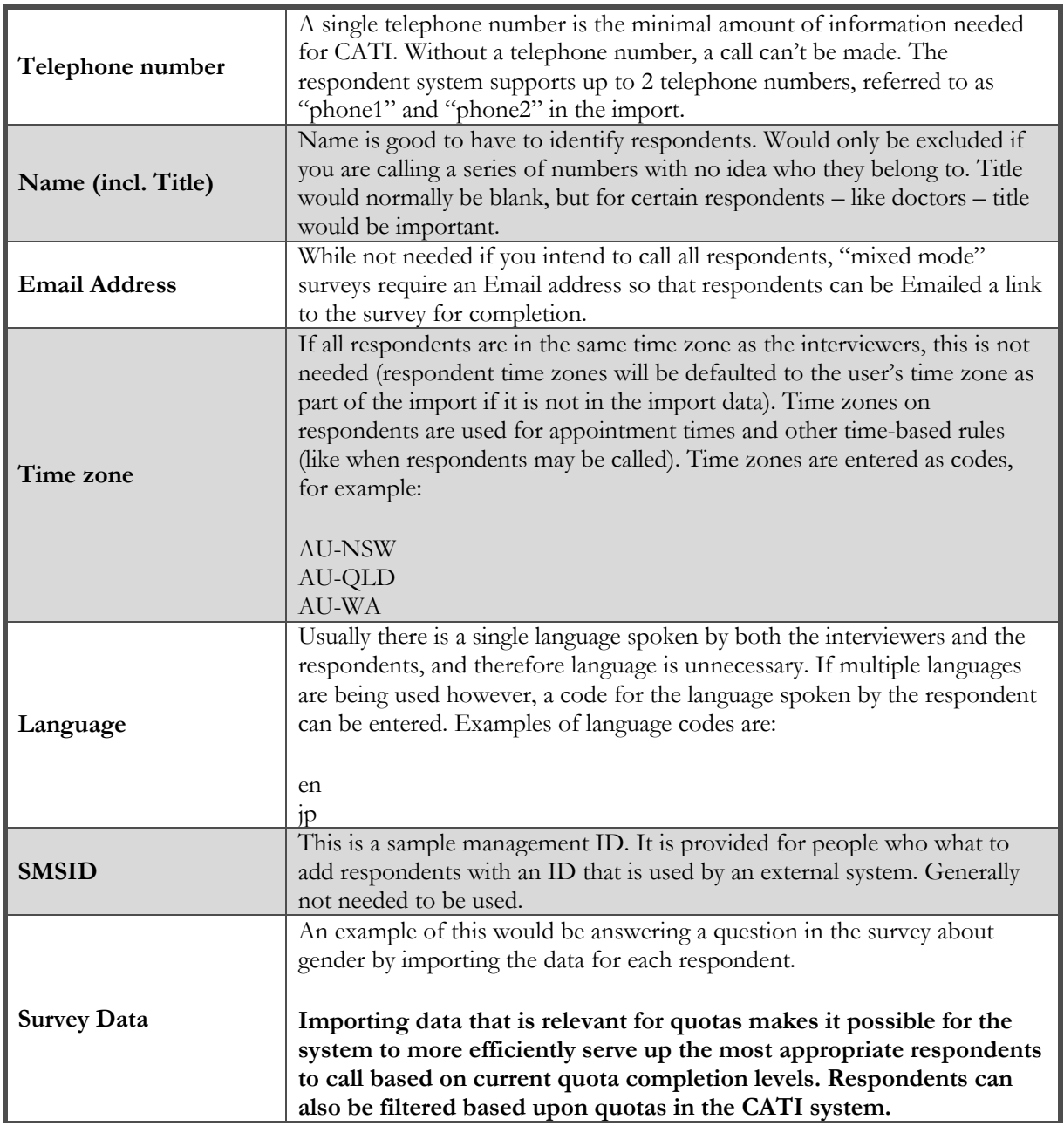

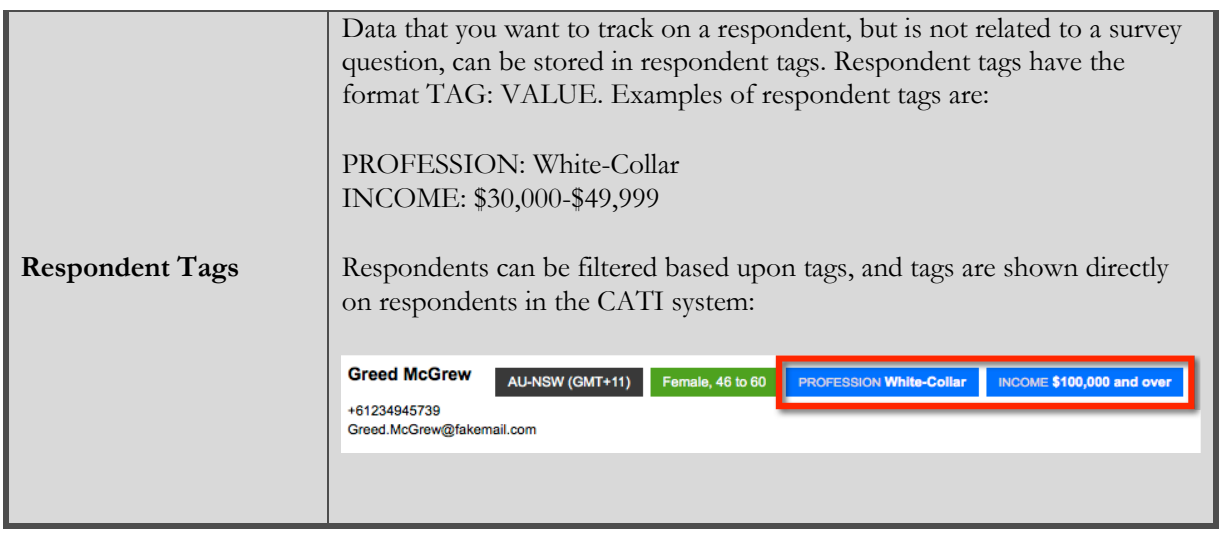

Every respondent needs to include one or more of the following (ie. they can't all be blank) - Email address, Phone 1 or SMSID.

All respondents must be able to be uniquely identified in the system. This identification is based on a combination of Email address, Phone 1 or SMSID, together with the respondent's name.

Therefore, the same phone number can appear more than once, as long as there is something else that uniquely identifies the respondents that have the duplicate phone number. For example, you could import Joe Bloggs and Mary Bloggs, both of whom share their home phone number.

#### **Importing Respondent Data – An Example**

The process to import respondents into WSC is very straightforward *if* you set up your data correctly. An example of such data is shown in the spreadsheet below.

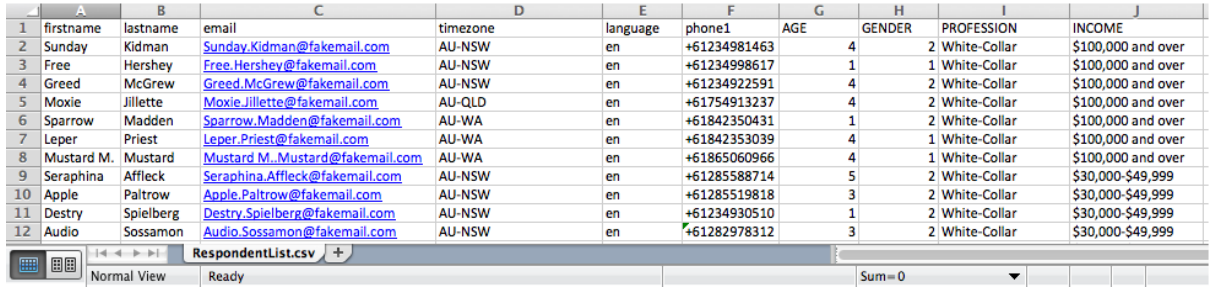

#### **Using Valid Heading Labels**

This spreadsheet has valid heading labels in the first row. The first row **MUST** be used for headings – the import uses these headings to determine what data is included in the import.

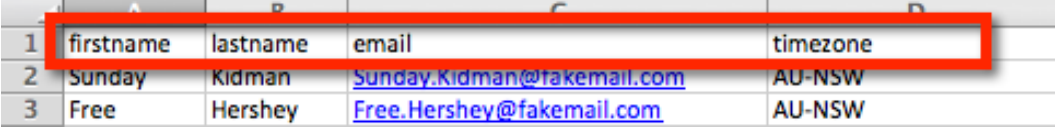

Columns can be set up in any order, as long as they are properly labeled, and as long as either **email** or **phone1** fields are included (for CATI projects, **phone1** is mandatory). Valid standard labels are:

- Email
- title
- firstname
- lastname
- language
- phone1
- phone2
- timezone
- smsid

In addition to these standard labels, additional labels can be added for survey data and respondent tags.

To add survey data:

1. Set up a question in the survey with a question access code

Question Access Code (Optional) [Used for Data Piping, SPSS, etc]: GENDER T

2. If the question is a choice question, ensure choices have values attached

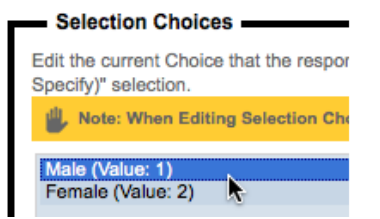

3. In the import file, use the Access Code for the column heading, and place the data in the column

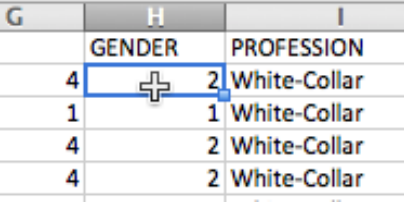

To add a respondent tag:

1. Use a heading in the import file that is NOT the same as any Access Code. This will become the respondent tag code.

12 Mixed Mode Surveys

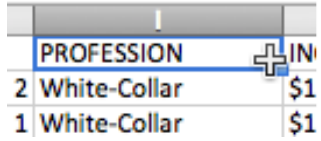

2. Enter items in the column that represent the values for the tag – note that all data entered will be stored in the system simply as a text field.

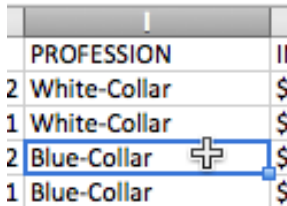

#### **Preparing the data for Import**

Data can be imported in one of two formats:

- 1. Comma delimited text (useful when you have a basic text file with your respondent details in it)
- 2. As an Excel file (the most common method, since most lists of people are already in this format)

#### **Importing Respondents from a Text File**

If we had our example data in a text format, it would look as follows:

```
firstname,lastname,email,timezone,language,phone1,AGE,GENDER,PROFESSION,INCOME<br>Sunday,Kidman,Sunday.Kidman@fakemail.com,AU–NSW,en,+61234949503,4,2,White–Collar,"$100,000 and over"<br>Free,Hershey,Free.Hershey@fakemail.com,AU–
```
#### **Important Tip**

Commas are used for separating values, so if you have actual data that includes a comma – like **100,000 and over** – the data needs to be placed on quotation marks to ensure it is imported correctly (i.e. "100,000 and over").

To import respondents from a text file into Web Survey Creator:

1. Select **Respondents** from the **Distribution tab**

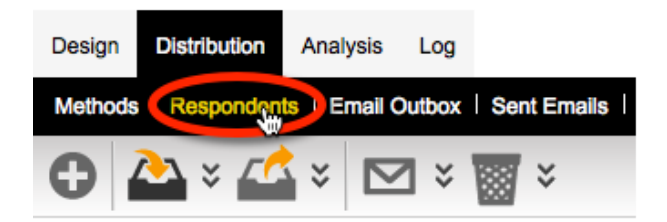

2. Choose **Import NEW Respondents from Text/File** from the **Import Respondents** toolbar

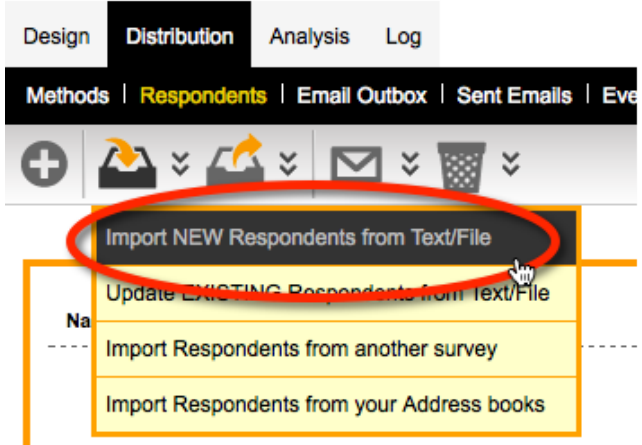

3. Paste in the text data

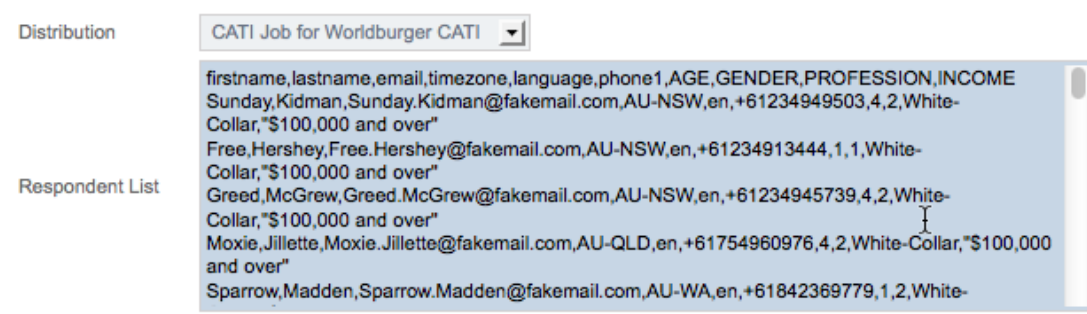

4. Press the **Import Respondents** button to import the respondents

Import Respondents

#### **Importing Respondents from an Excel File**

To import respondents from a text file into Web Survey Creator:

1. Select **Respondents** from the **Distribution tab**

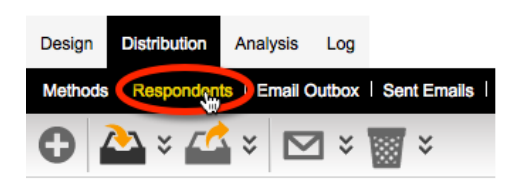

2. Choose **Import NEW Respondents from Text/File** from the **Import Respondents** toolbar

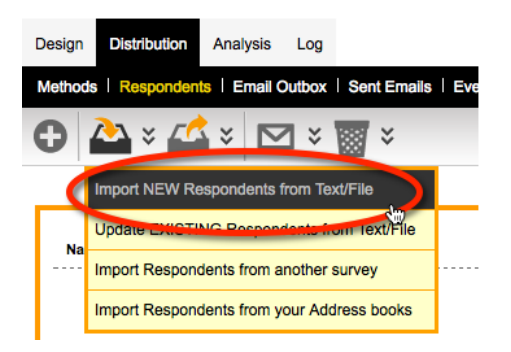

3. Drag the file onto the upload control

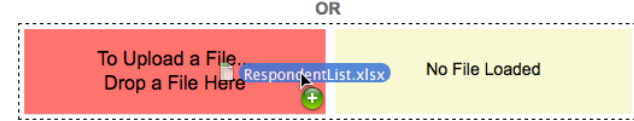

4. Press the **Import Respondents** button to import the respondents

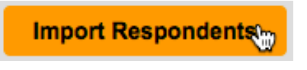

#### **Calculating Quotas**

If survey data is imported, and that data is used in quotas, the quotas need to be recalculated to update them for the new data:

1. Choose the **Recalculate Quotas** toolbar button under **Survey Quotas**

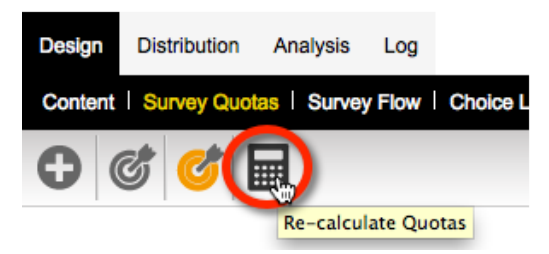

2. Click **Toggle Selection** to choose all quotas to process

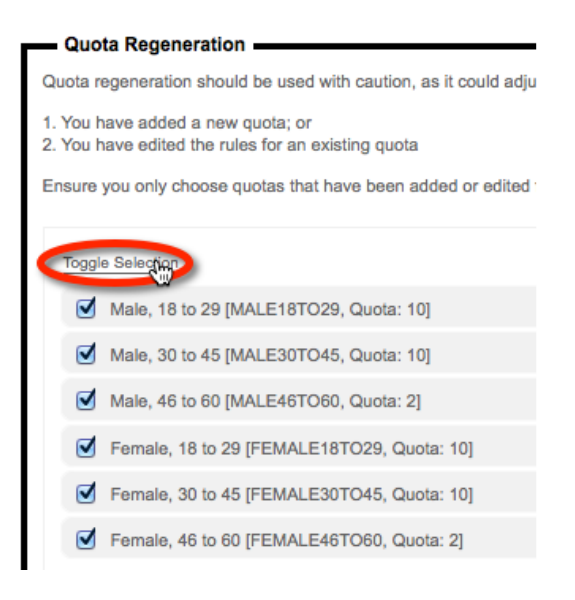

3. Click **Re-calculate Quotas** button to recalculate the quotas.

Re-calculate Quotas

4. Looking at the "Draft" responses that appear under the quotas after recalculation is complete can show what the results of the quota calculations were. Here we see that there appear to be 4 Females that are 18 to 29 available for us to call:

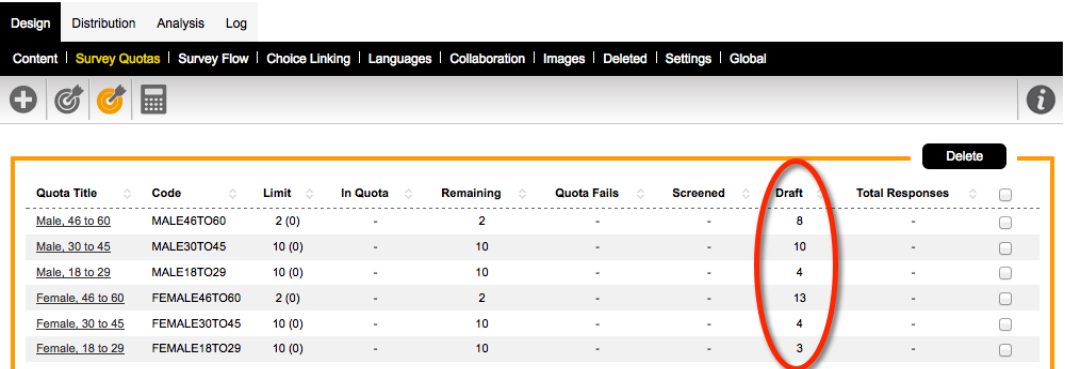

5. The "overall total" of respondents that need to be found for the CATI survey is set when a new CATI job is set up. This number will be shown in the Quota statistics for the job in the CATI module.

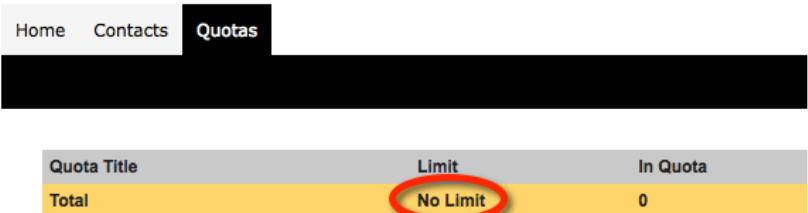

If this number needs to be changed after the survey has been created (for example, after quotas have been added or changed), we need to edit the CATI distribution directly, and enter a **Close Response Count**. While this is not a mandatory step during the creation of quotas, it is something that may need to be changed from time to time.

16 Mixed Mode Surveys

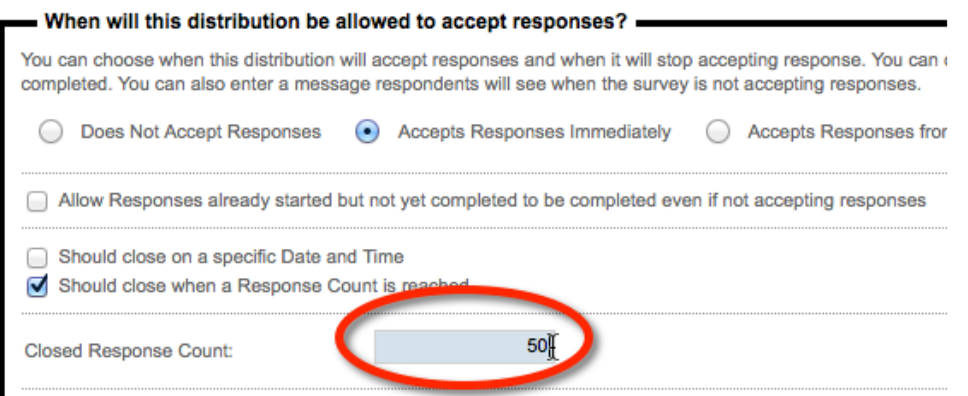

# **Changing System-wide CATI Settings**

The CATI system in Web Survey Creator can be used "out-of-the-box" without having to worry about basic settings. There are, however, a number of settings that can be changed at a system-wide level for CATI if needed. All these changes can be performed by CATI administrators from the **My CATI** top menu (which is visible only to CATI Administrators).

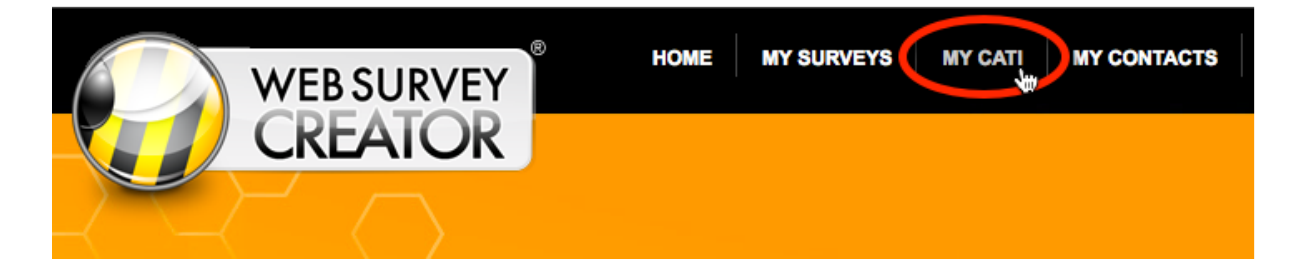

#### **Accessing CATI Distribution Settings from My CATI**

There are a number of distribution settings specific to CATI, which can only be accessed via the distribution settings. To make this easier, there is now a link from the Overview tab of a CATI job that takes you straight there and back.

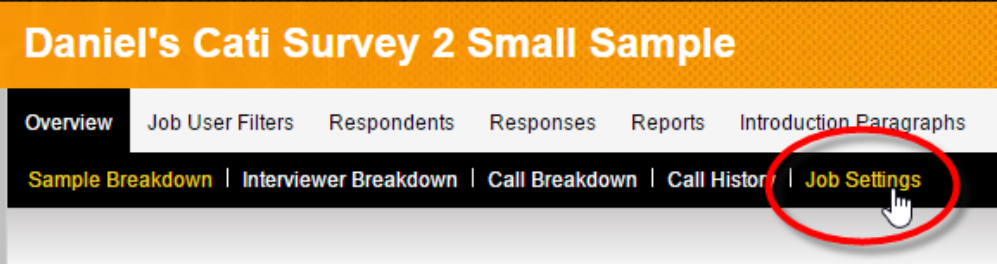

**Disable Time Zone Check –** when ticked, this means that respondents that are imported will immediately be available to call. Note, while this might be convenient when managed correctly, it does void any timezone rules you have in place.

**Max Call Attempts** – This is the maximum allowed call attempts for an individual respondent that can be done over the life of the job. Once this limit has been reached, the respondent will be marked as Limit Reached and no more calls can be made.

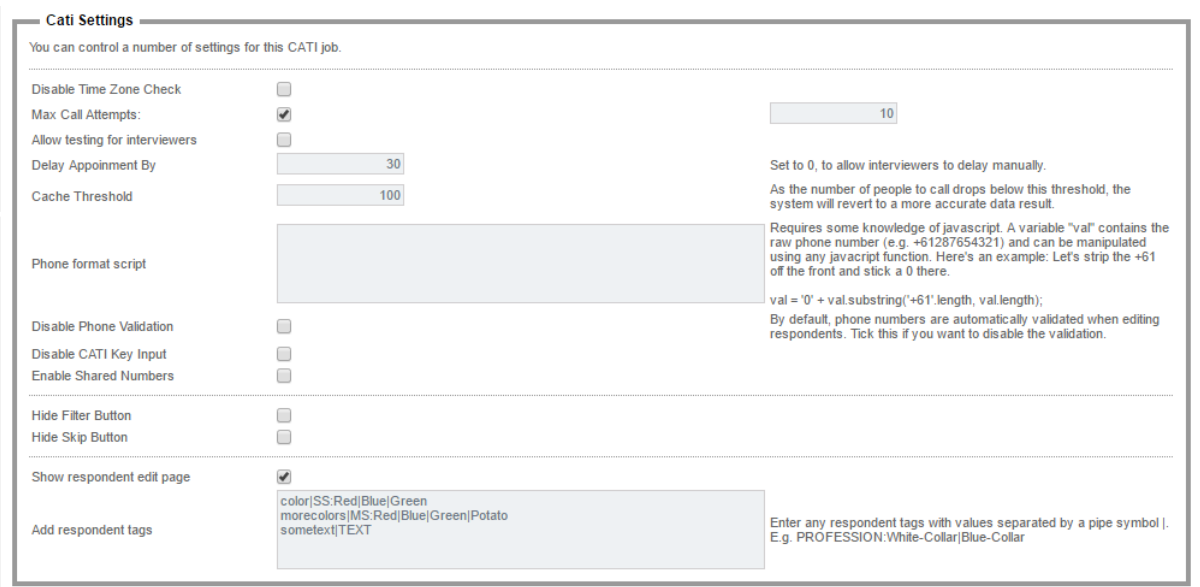

**Allow testing for interviewers** – enables testing mode which creates real data that effects stats, but are marked as tests so they can be filtered out and deleted easily. Mainly for training for a new survey or something.

**Delay Appointment By** – default is 30 minutes, applied when interviewer presses "delay" on an existing appointment.

**Disable phone validation** – this will turn off the in-house validation that is applied to phone numbers so you won't need country codes or area codes. Applies at the import level as well as adding contacts individually.

**Disable CATI Key Input** – this will turn off the key input so that TAB won't go next, and you can't press numbers to answer questions.

**Enable Shared Numbers** – where the same number is used for multiple contacts, links will be made available within each contact to access the other contacts.

**Hide Filter/Skip buttons** – removes the functionality from the interviewer role.

**Show Respondent edit page** – Alternative to the contact view – the edit page allows the interviewer to update the contacts details without bringing up a dialog. The details are saved when leaving this screen, either by closing contact or by starting survey.

#### The respondent edit page:

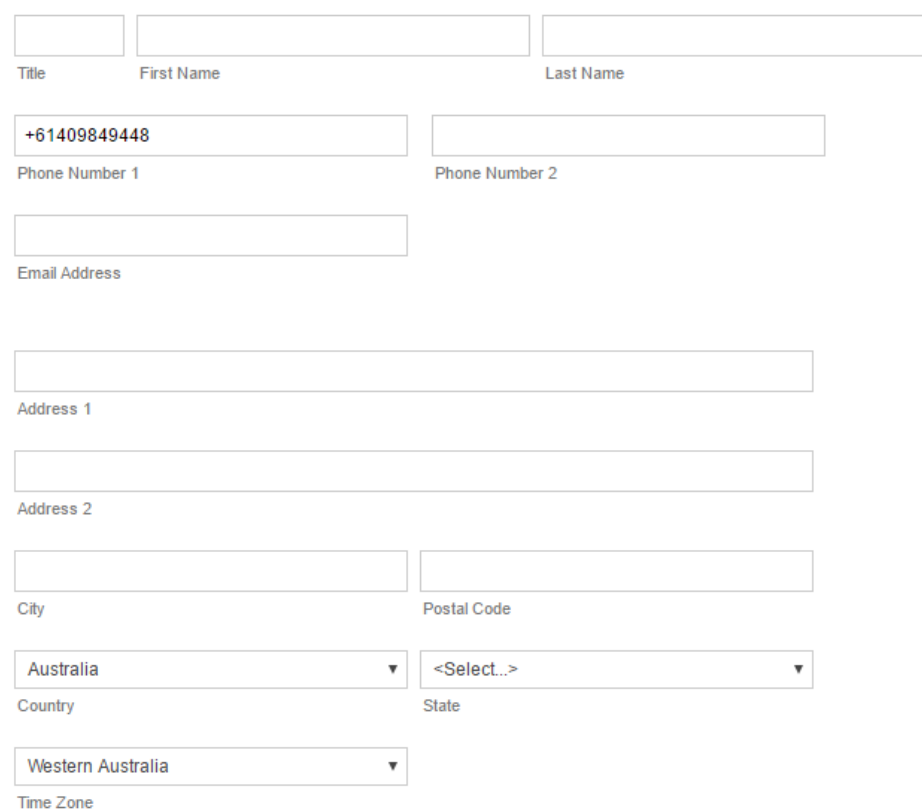

**Add respondent tags** – Add any respondent tags you want interviewers to be able to update when using the above respondent edit page feature. Tags are displayed as single choice, multiple choice and text based. The format is as follows:

TAGNAME|SS:value1|value2|value3

TAGNAME |MS:value1|value2|value3

#### TAGNAME |TEXT

Where TAGNAME is the name of the tag. Note for text, it does not need any values.

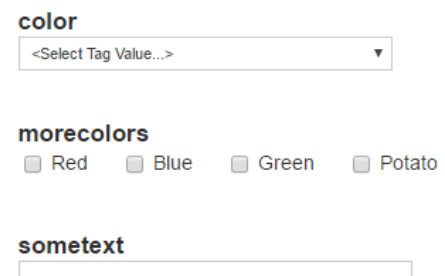

#### **Setting up CATI Users**

There are two distinct types of user access in Web Survey Creator:

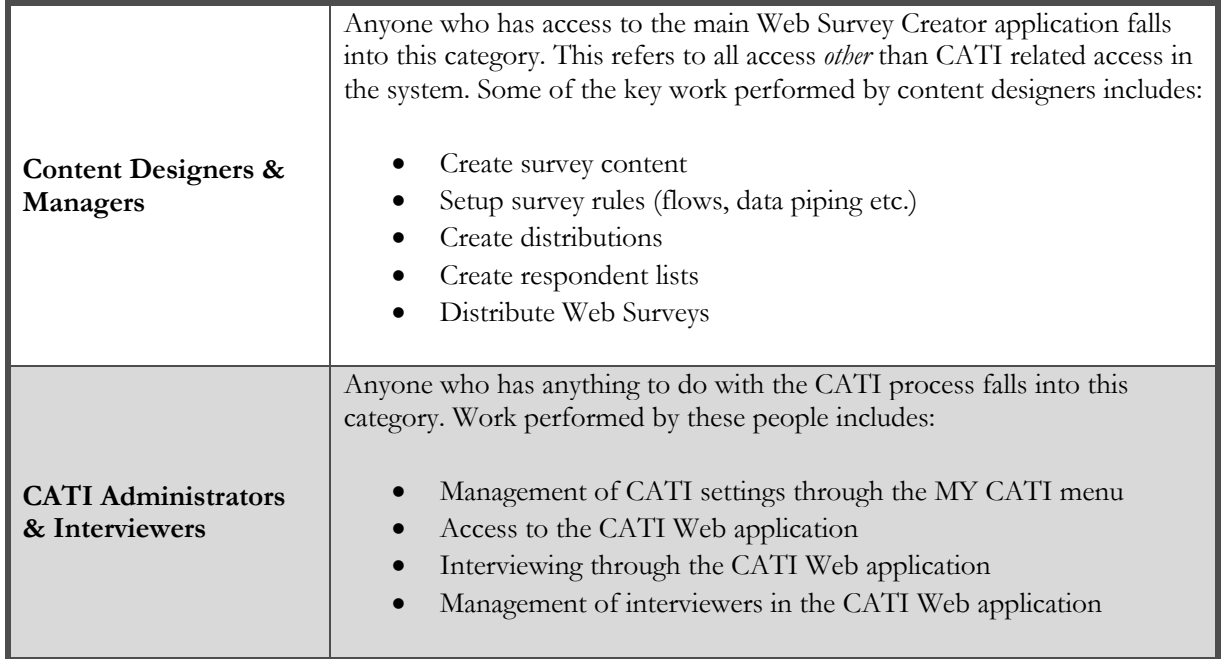

The exact access an individual would have within these two categories is set on their user record. The creating and editing of user records can be performed from the **User Management** tab under the **MY CATI** menu.

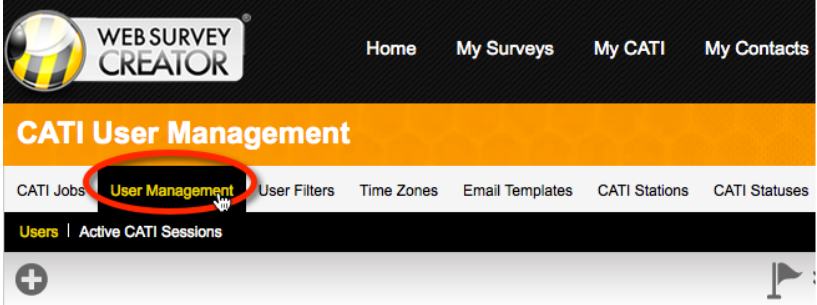

#### **Adding a User**

A user can be added by pressing the **New User** toolbar button.

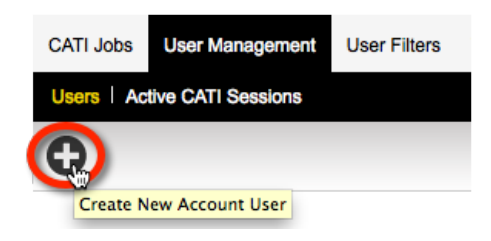

The user details that can be entered are as follows:

20 Mixed Mode Surveys

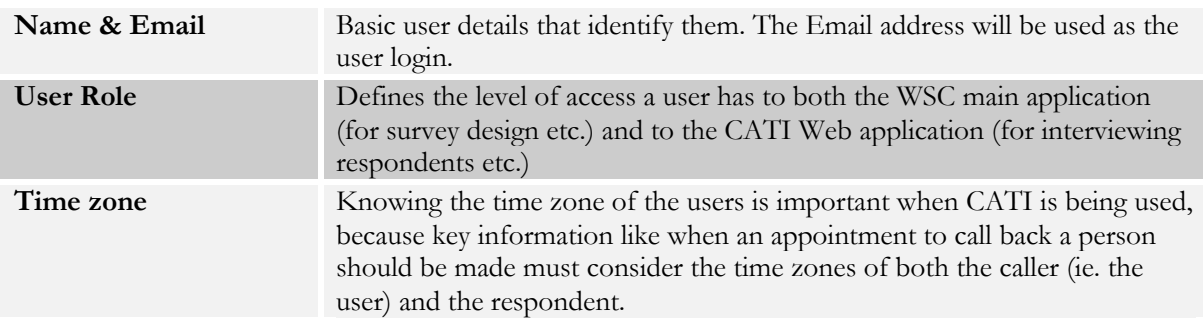

#### **What if a user does not have an Email address?**

As a general rule, all users need an Email address. There is one circumstance, however when an Email address is not available or needed – for casual or transient CATI staff that need to be able to log into the CATI system, but they have no company or other Email address. For these people, there is a "Has No Email Address" option when setting them up.

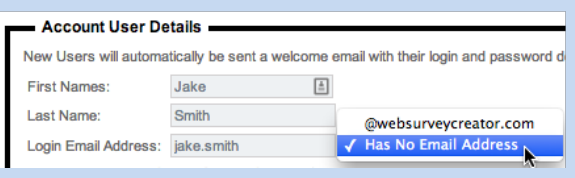

These people can only be given a CATI role (i.e. Their content role is set to "No Survey Access"), and log in with their user name (e.g. "jake.smith") rather than a full Email address.

The **User Add** window looks as follows:

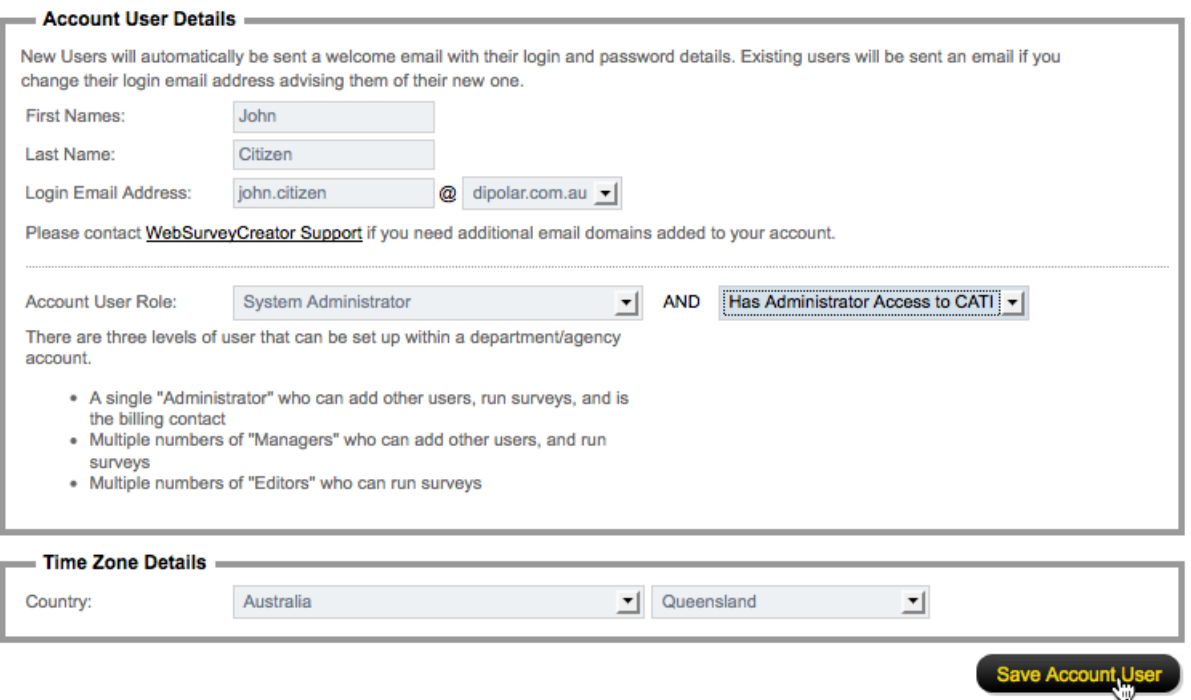

The levels available for the user roles are as follows:

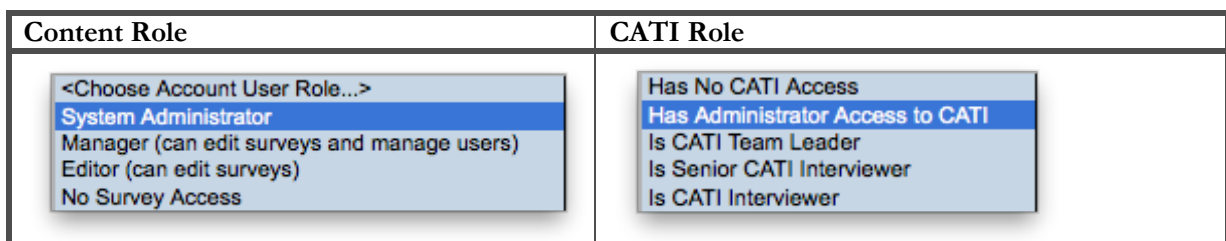

Any mixture of roles can be chosen for a particular user. Examples of roles that could be set up are:

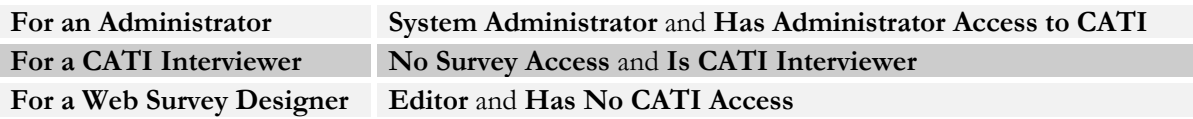

#### **What is the difference between a CATI Interviewer and a Senior CATI Interviewer?**

While most of the access levels are self-explanatory – separating management of the system, from using the system – these two levels are not quite so obvious. A CATI Interviewer is the lowest form of access for CATI. These people can do little more than request the next person to call for a particular CATI Job. They cannot browse contacts. By default they cannot filter contacts either.

Senior Interviewers are given more flexibility. This means that in addition to just getting the next contact, they can see a browse of prospective contacts, use filters, and choose anyone from that list to call.

#### **Setting User Filters**

The filtering system within WSC's CATI module is very powerful. It allows an interviewer to restrict who will be served up when the **Next Contact** button is pressed, and who will be shown in the browse of contacts to call under the **Contacts** tab. A filter can be based upon respondent tags, quotas and time zones. An example of a filter is as follows:

Female, 18 to 29 INCOME \$50,000-\$69,999 AU-NSW (GMT+10)

Some of the most common frequently asked questions about filters are as follows:

- 1. *How can I restrict an interviewer so that they will always use a particular filter (e.g. they must call women who are 18-29)?*
- 2. *Basic interviewers have no access to filtering by default. Is it possible to give them access to a limited number of filters?*
- 3. *Is there a quick way to customize what filters interviewers can see for a job en masse?*

The answers to all these questions can be found in WSC's User Filter system. This system allows you to set filter access on interviewers of all types on a job-by-job basis.

#### **Allowing Respondent Tags to be used in Filters**

Respondent tags are generally used for two purposes:

- 1. To categorize a respondent in some way for example, whether a respondent's profession is "White Collar" or "Blue Collar"
- 2. To store a piece of specific information on a person like their address

The first type of tag is something you would like to be able to filter on, since we may want to work with different categories of respondent. The second type of tag, however, would be useless in a filter, since every respondent would have a different value – for 1000 respondents, you would have 1000 addresses to choose from for the filter. This clearly would not make sense.

To distinguish which tags you want to be able to filter on, you have to add these tags into the "Tag Rules" as follows:

1. Choose the **User Filters** tab from under **MY CATI**

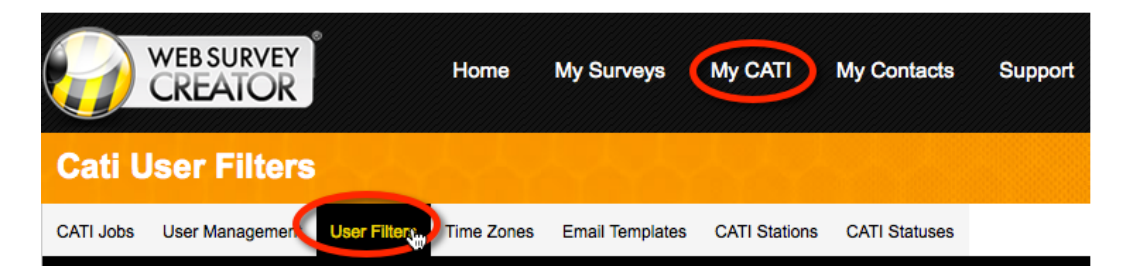

2. Click the **Tag Rules** submenu

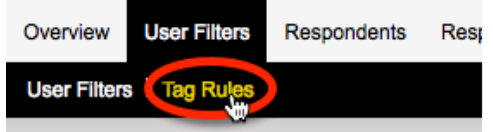

3. Enter each tag and value

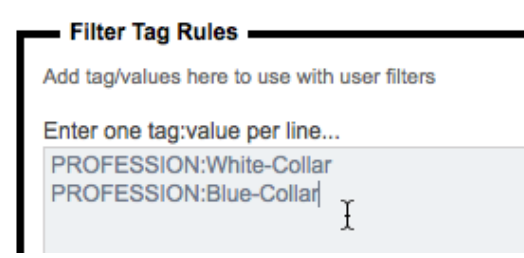

4. Press the **Update Tag Rules** button

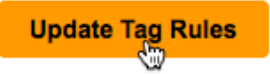

Once tag rules have been set up, they can be used when creating user filters.

#### **Creating User Filters**

The steps to setting up user filters are as follows:

1. Choose the **User Filters** tab from under **MY CATI**

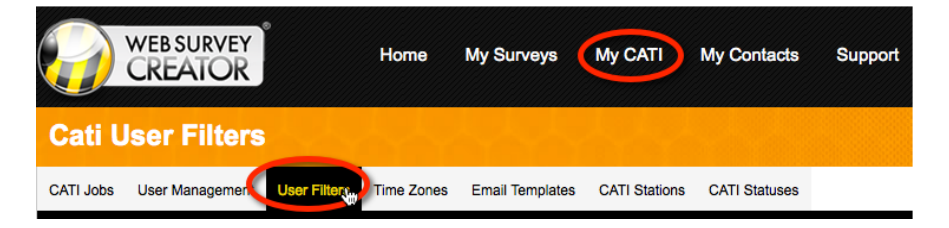

2. Click the **New CATI filter** toolbar button under the **User Filters** submenu.

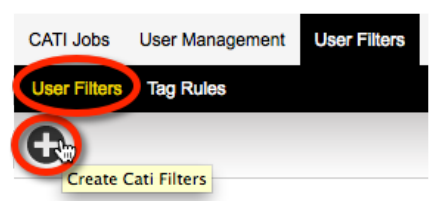

3. Choose the interviewers to set filters for

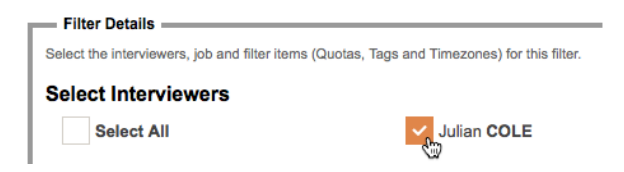

4. Choose a CATI job to apply filters to

**Select Job** <Select job...> CATIL CATI Sample

5. Choose the rules for each filter element.

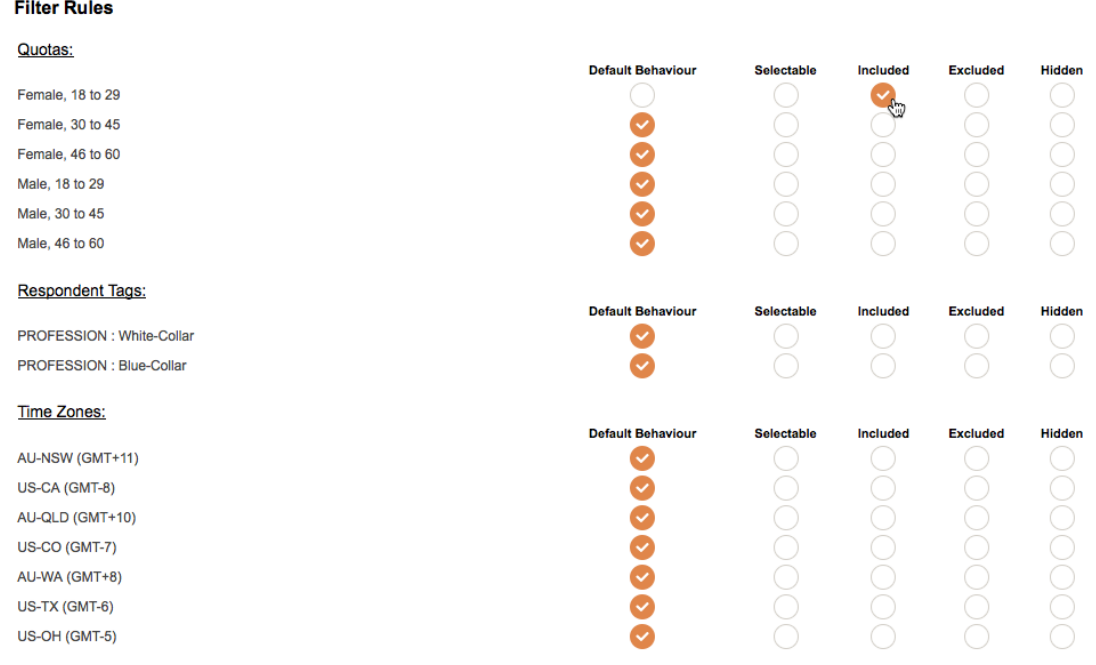

6. Click the **Save Filter** button

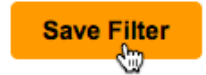

#### **Filter Rule Settings**

When setting a filter rule, you have the following choices on an individual filter element:

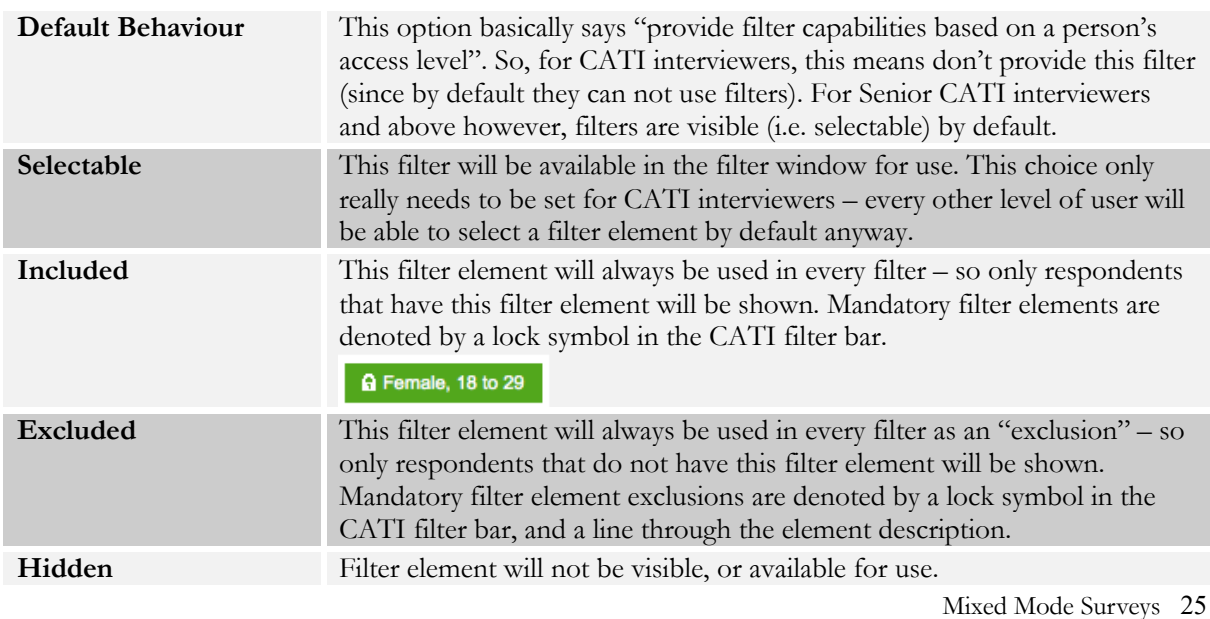

#### **Setting Time Zone Rules**

Time zones are a key element of the CATI system, because there are likely to be times when the current time for the interviewer and the respondent is different due to their location.

*Statements such as "I'm happy for someone to call me at 2pm" from a respondent really mean "I'm happy for someone to call me at 2pm my time". The actual call may need to be made at 4pm by an interviewer.*

Failure to respect time zone differences can lead to a number of problems:

- Appointment times may be wrong
- A person may be called before or after a reasonable hour (it may be 9am for an interviewer, but 6am for a respondent!)
- A respondent may be missed (for example, it is after business hours for the respondent when they are called)

#### **When is an appropriate time to call someone?**

It is common sense to say that calling someone at 2am in the morning is unacceptable. The exact rules, however, need to be quantified in CATI through the **Time Zones** tab.

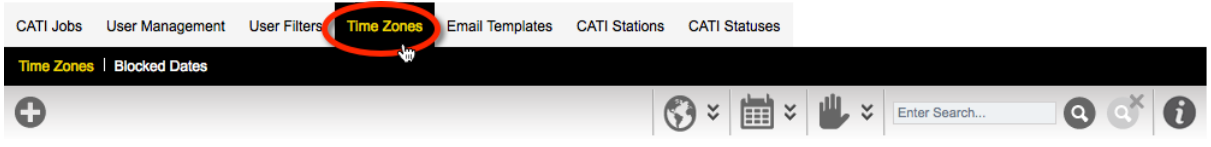

By default, a global time zone rule exists:

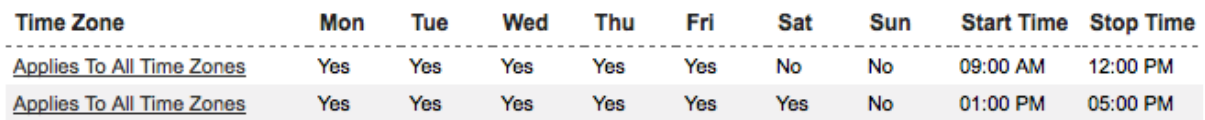

This rule says:

- 1. On Monday to Friday, people can be called between 9:00am and 12:00pm then from 1:00pm to 5:00pm
- 2. On Saturday, people can be called between 9:00am and 12:00pm

Because this applies to all time zones, it will apply to everyone. The rule will be applied taking a respondent's current time in their location into account.

#### **Setting specific rules for a time zone**

To set a specific time zone, click the **Add Time Zone** toolbar button.

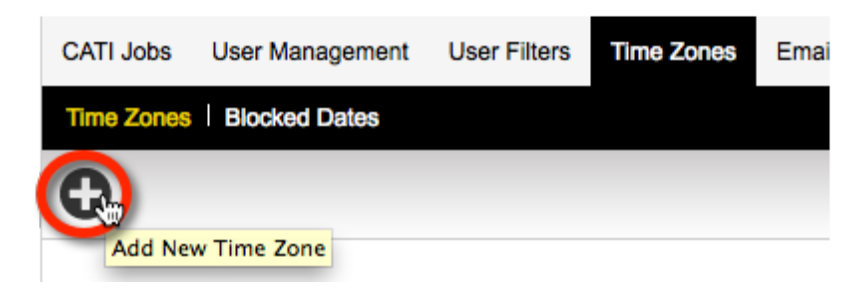

The time zone details can be entered into the **Time Zone** window.

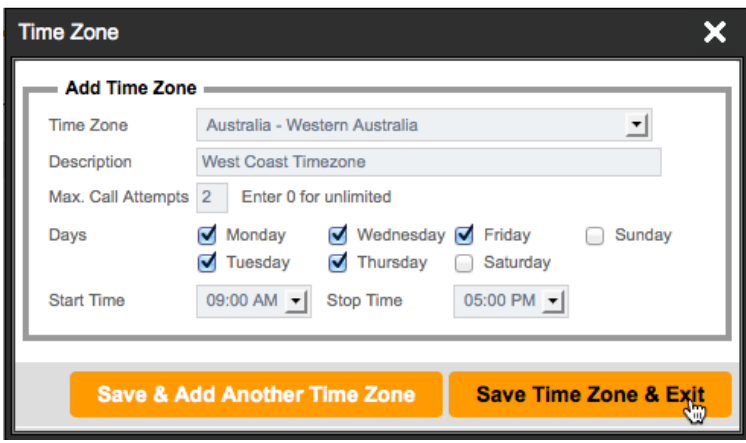

Note that when you add details for a specific time zone, it **replaces** the default time zone details. The default is then ignored and only time zone rules for the specific time zone will be considered.

#### **Setting up CATI Stations**

Each CATI workstation that is used a call center needs to be set up through the **CATI Stations** tab.

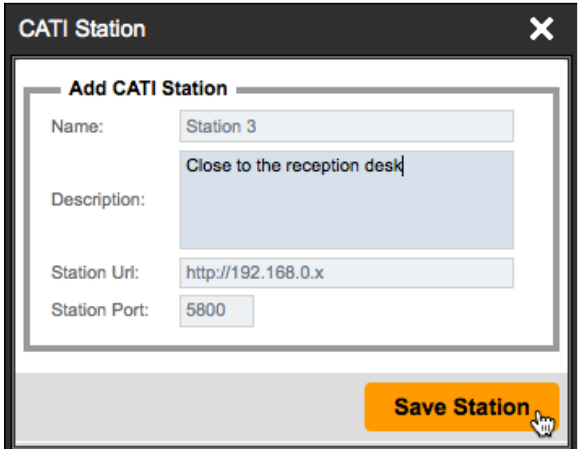

The **Station URL** and **Station Port** are used to identify the workstation for the purposes of viewing the screen by a supervisor. See the next section about setting up interviewer screen viewing for full details about what to enter for each CATI station.

#### **Setting up CATI Statuses**

CATI statuses can be set up to allow you to configure your CATI system to work with your preferred workflow. The CATI system will log everything that occurs for a particular respondent using the CATI statuses that have been set up. Statuses are added to a respondent's call log in one of two ways:

- 1. System statuses are added automatically by the system at appropriate times (for example, an "Opened" system status is added every time an interviewer opens a respondent to make a call)
- 2. Interviewers can add statuses to the call log that indicate what they have done for the respondent – for example, if there is no answer, a "No Answer" status can be added for a respondent.

#### **System Statuses**

System statuses cannot be changed or deleted – they are used by the system to manage automated areas of the CATI process. Below is the list of the system statuses and details about when they are used.

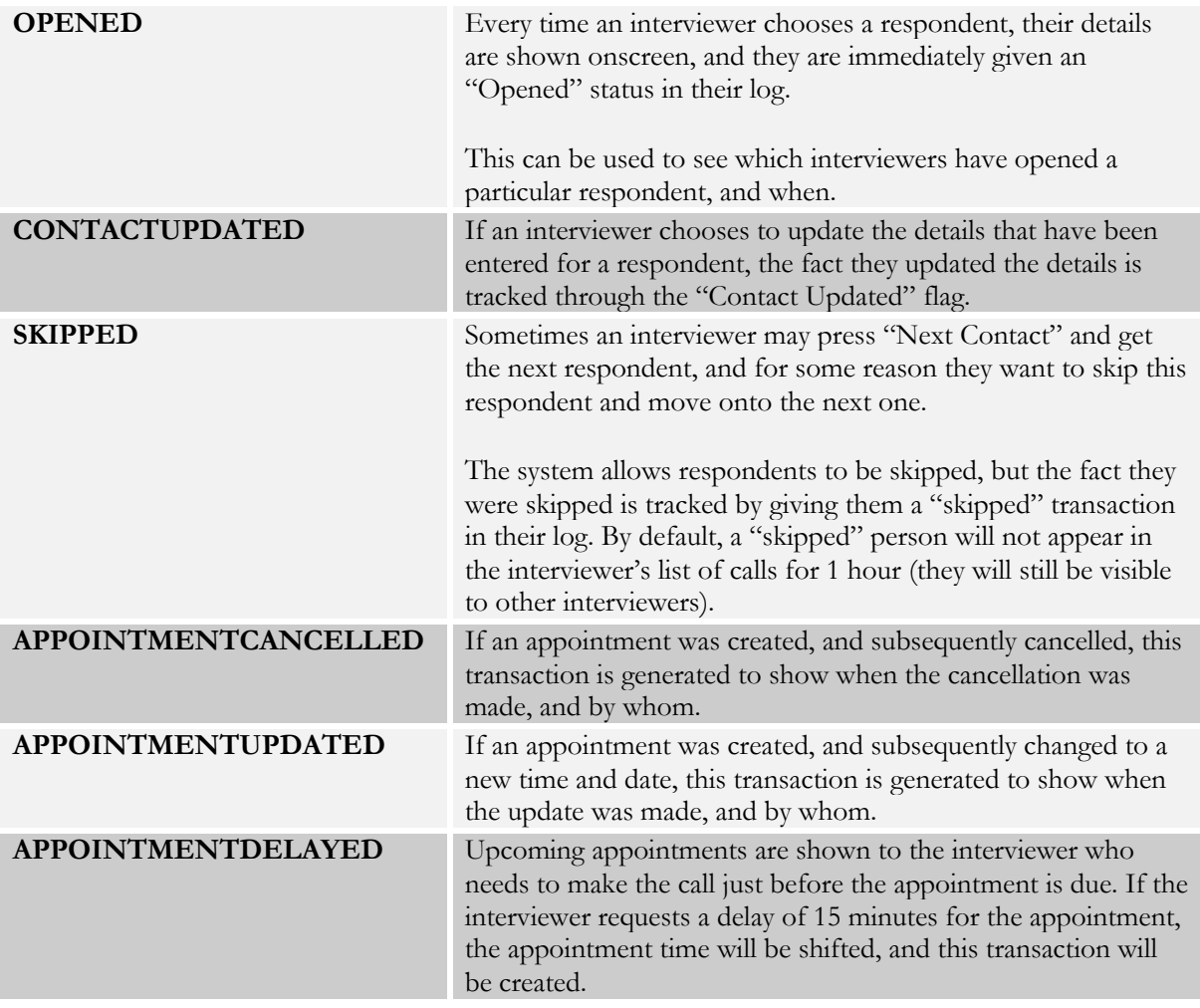

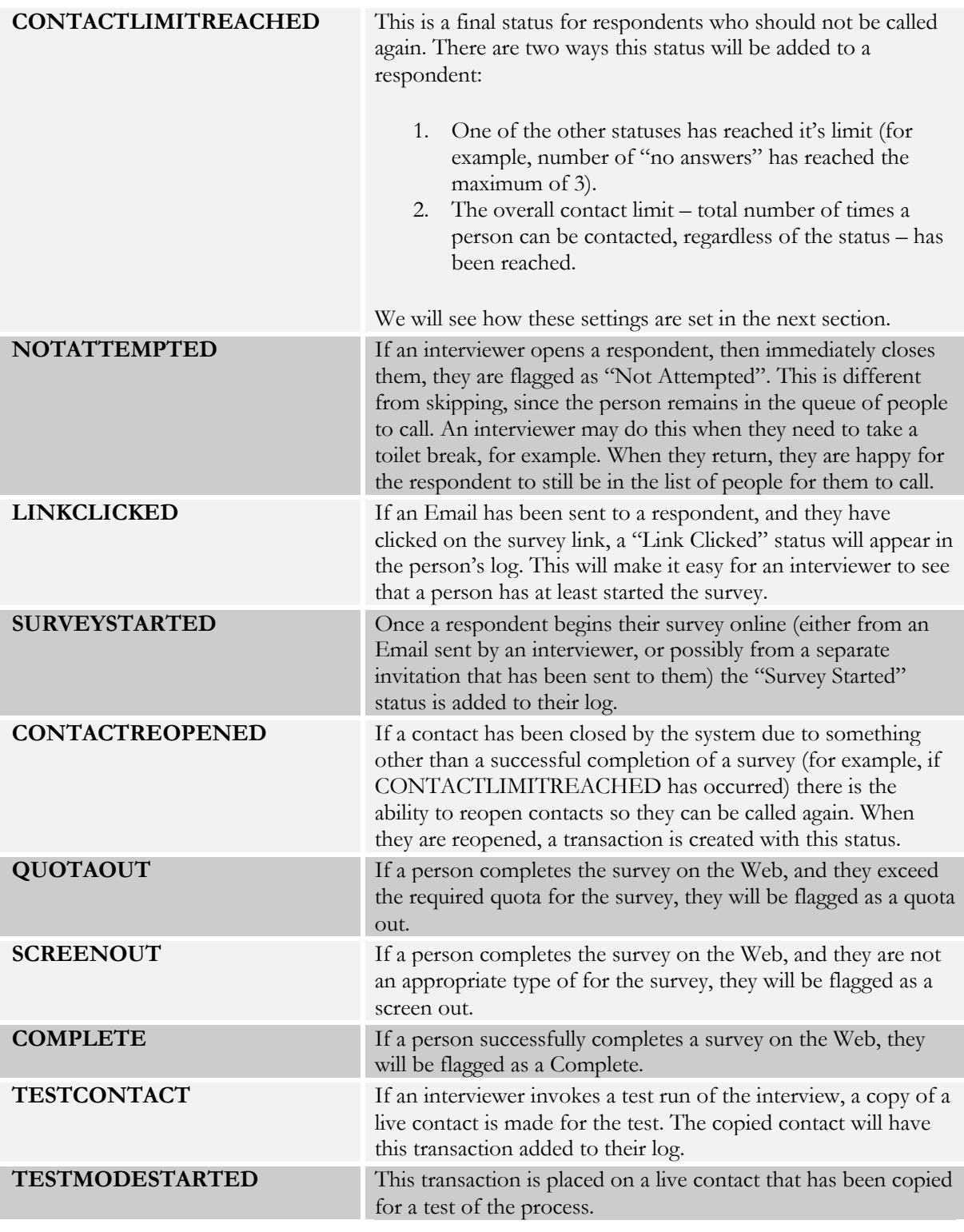

#### **Custom Status Categories**

All other CATI statuses can be set up to meet your requirements for your CATI workflow. The number and type of statuses is completely up to you. These statuses fall into the following categories:

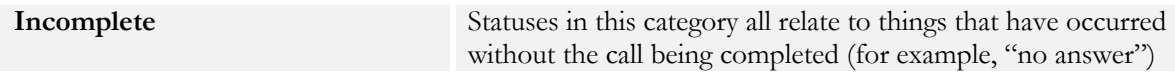

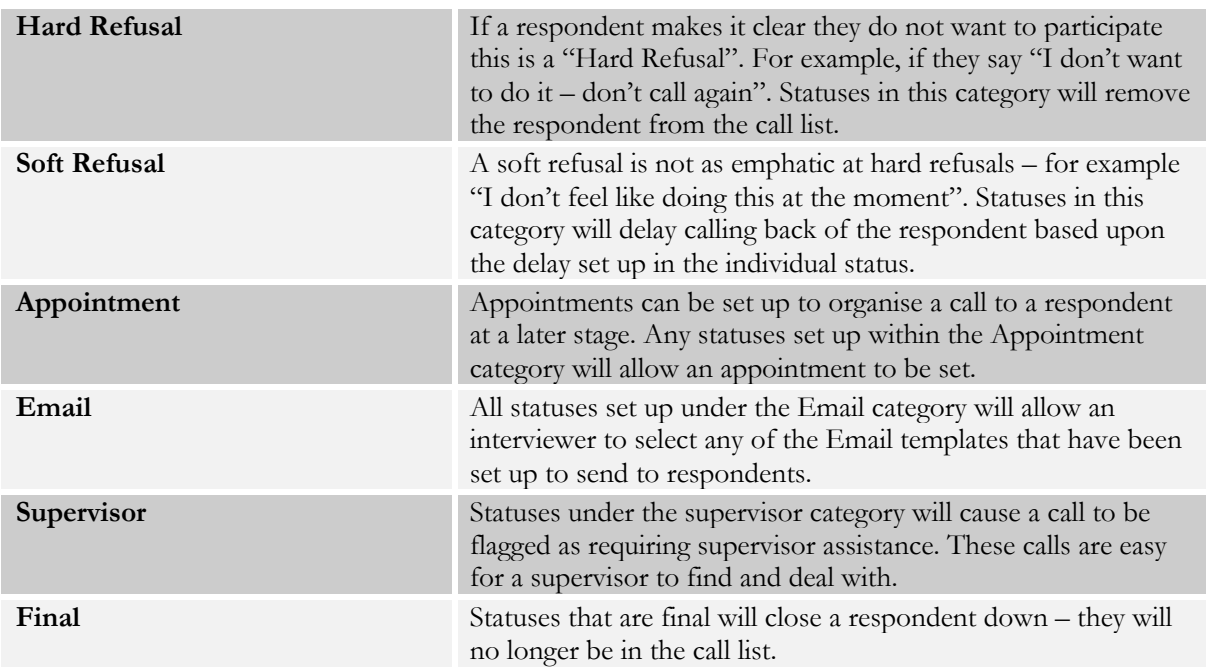

#### **Setting up a Custom Status**

The steps to set up a custom status are as follows:

1. Click the **CATI Statuses tab** under **My CATI**

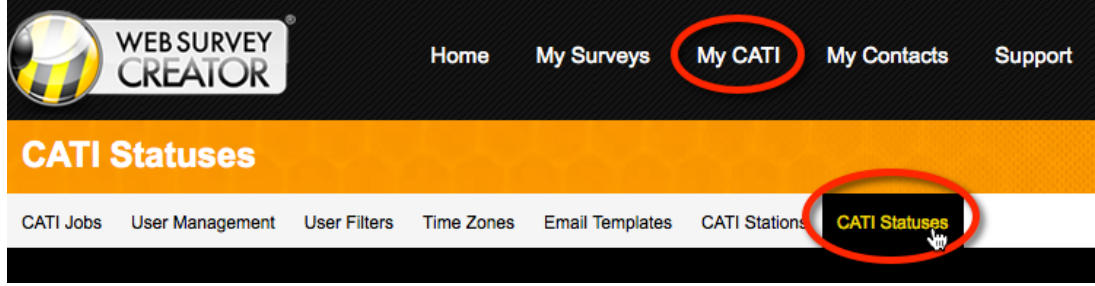

2. Click **Add New Status** on the toolbar

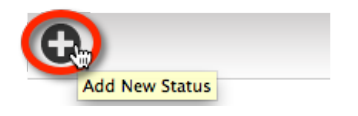

3. Enter the details for the status, and press the **Save Status button**. Descriptions for the details that can be entered are shown below.

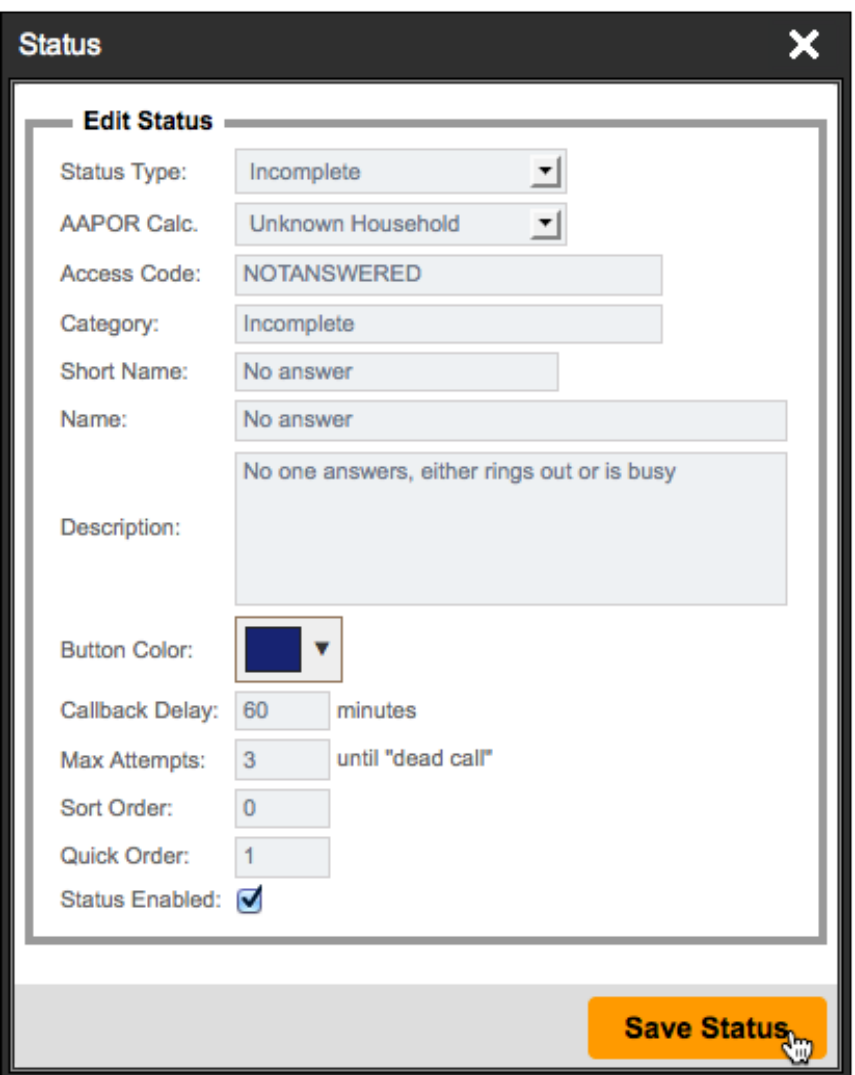

The most important aspect to setting up a status is understanding what each of the settings in the status details is used for. The table below describes these settings:

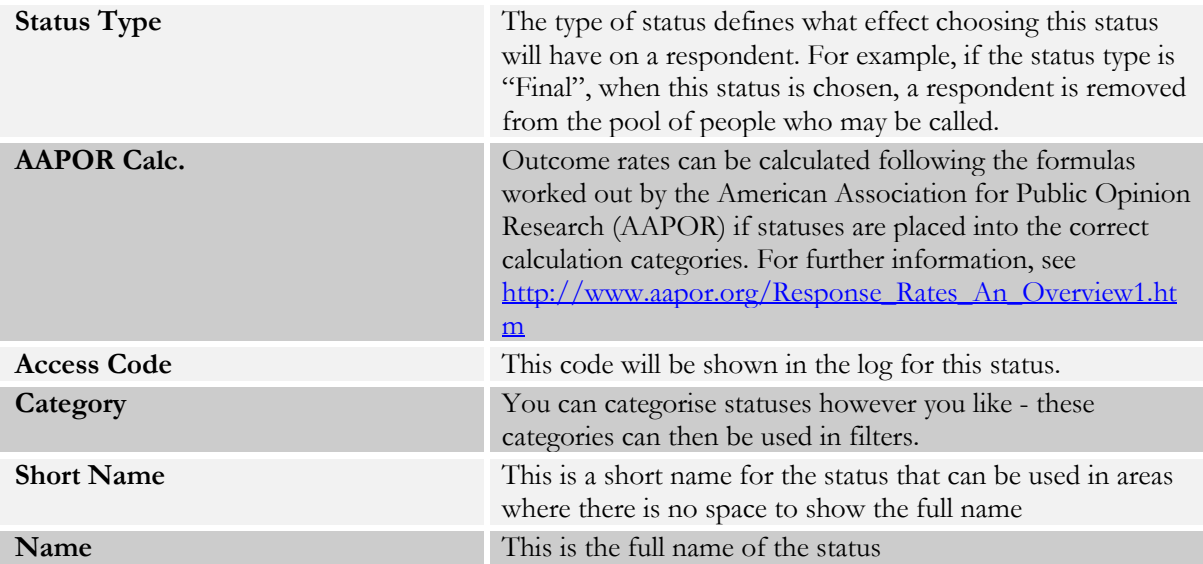

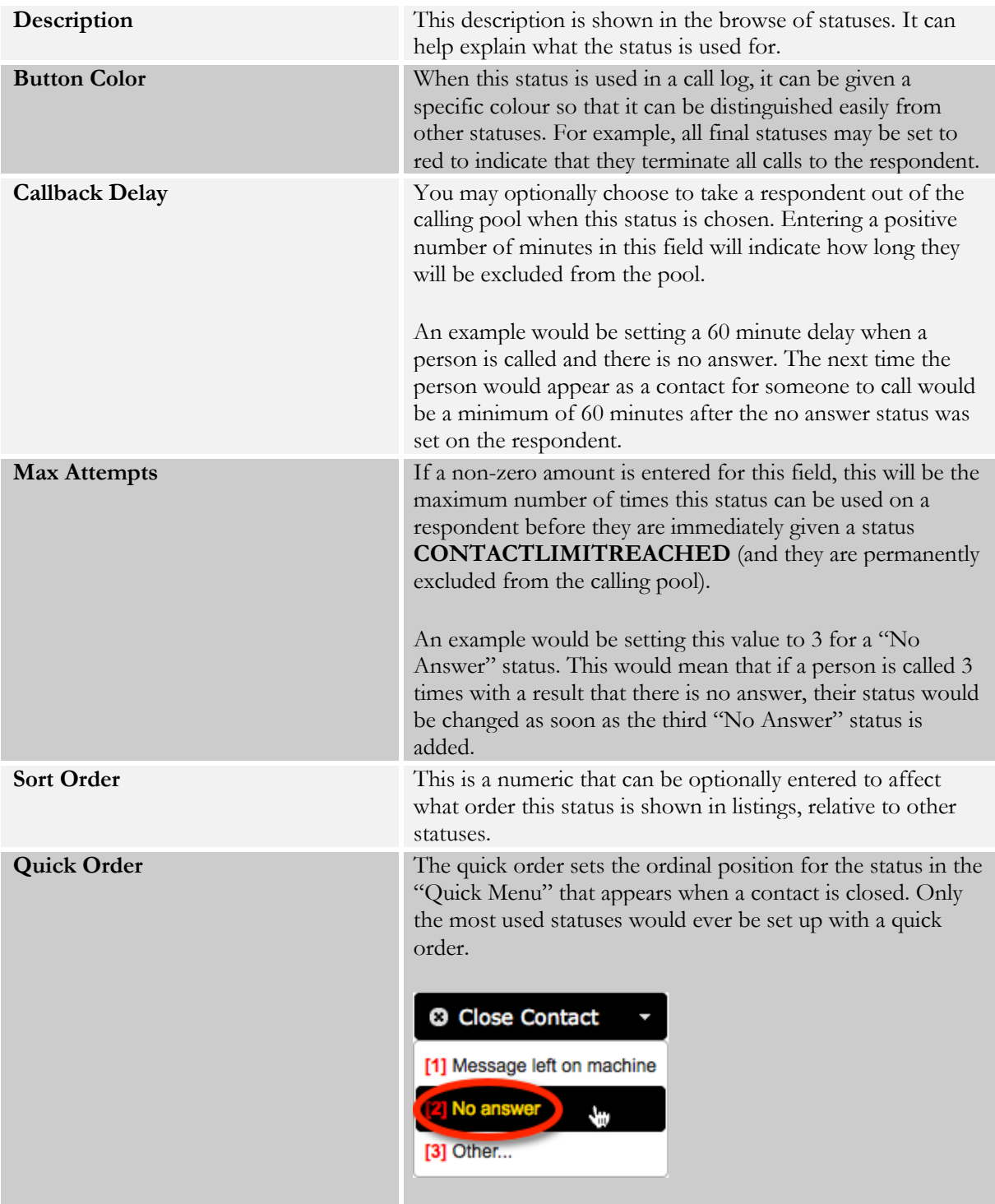

## **Setting up Interviewer Screen Viewing**

It is important for supervisors to be able to verify the performance of interviewers. Key to this process is the ability to view an interviewer's screen. The way this needs to operate can be represented as follows:

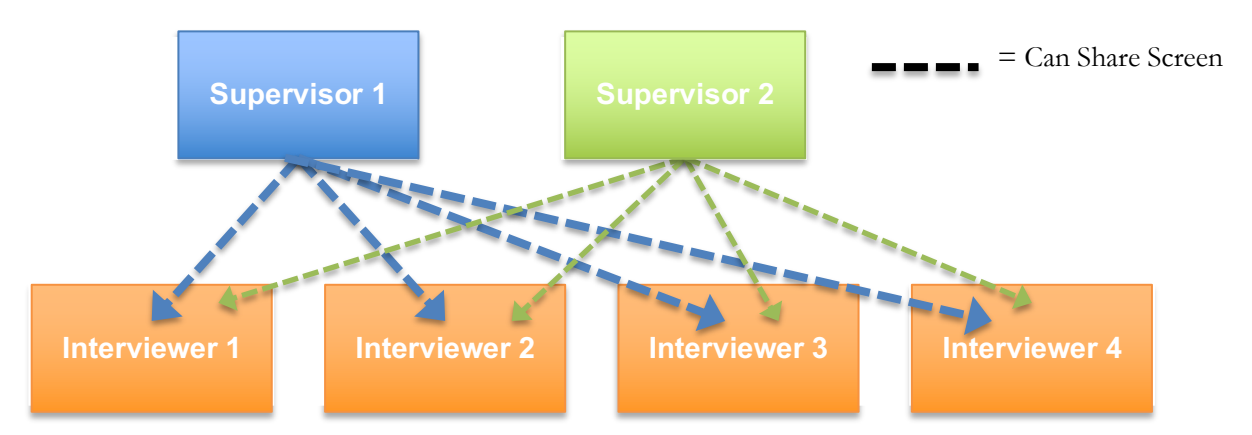

In reality, the screen sharing relates to viewing the screen on a workstation. In order to see an interviewer's screen, the supervisor needs to know which computer (workstation) an interviewer is using. This is why whenever an interviewer goes into a CATI job, they are asked to choose their workstation.

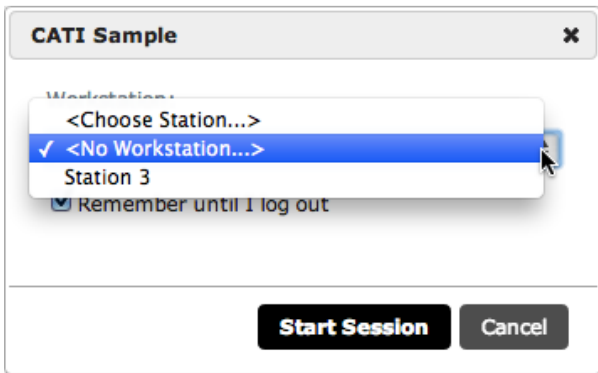

This means that workstations need to be set up. The exact details to be entered for each workstation are discussed in the next section.

#### **Installing Screen Viewer Software on a Workstation**

Each workstation that will be used for screen viewing must be set up. We support the UltraVNC screen sharing tool – it can be installed free of charge on as many workstations as you need.

UltraVNC is a great balance of performance and cost. It is free, yet provides everything needed for screen sharing. Note that is can only be installed on Windows computers.

The steps in setting up workstations are as follows:

1. Run the VNC installation file. There are two different installations - ensure you run the appropriate version for your workstation.

Installation for 64-bit Windows http://www.websurveycreator.com/resources/UltraVNC\_1\_1\_9\_X64\_Setup.exe

Installation for 32-bit Windows http://www.websurveycreator.com/resources/UltraVNC\_1\_1\_9\_X86\_Setup.exe

2. Enter the installation directory. In most cases the default directory is fine. Click **NEXT**

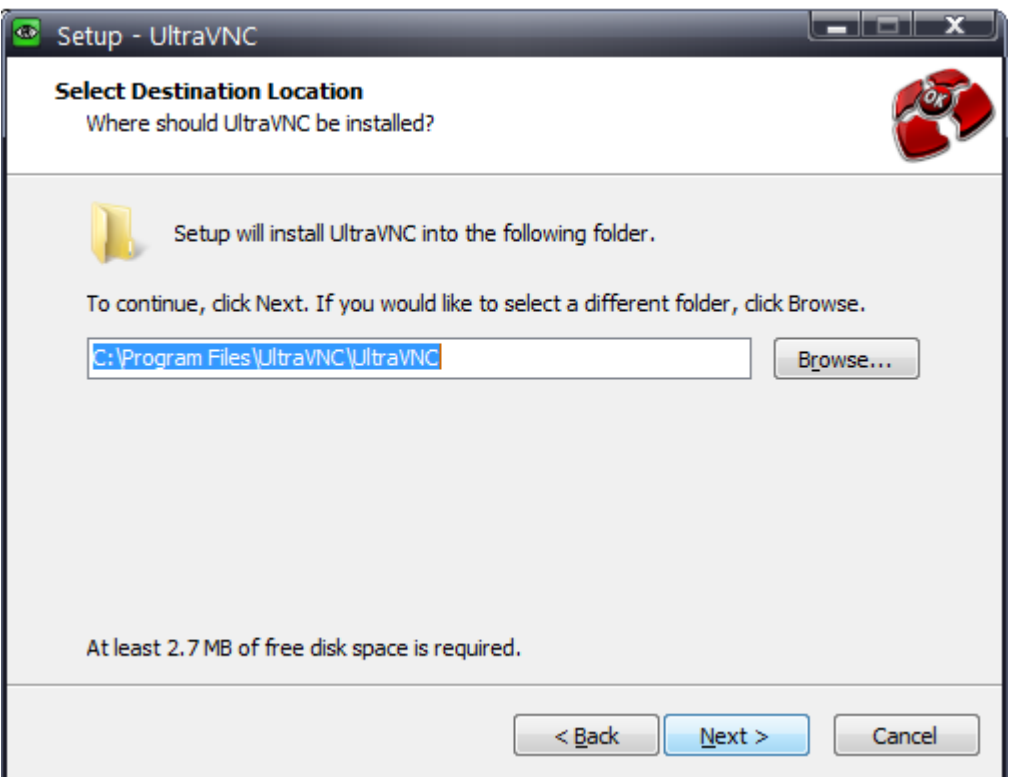

3. When asked for which components to install, select "UltraVNC Server Silent". Click **NEXT**

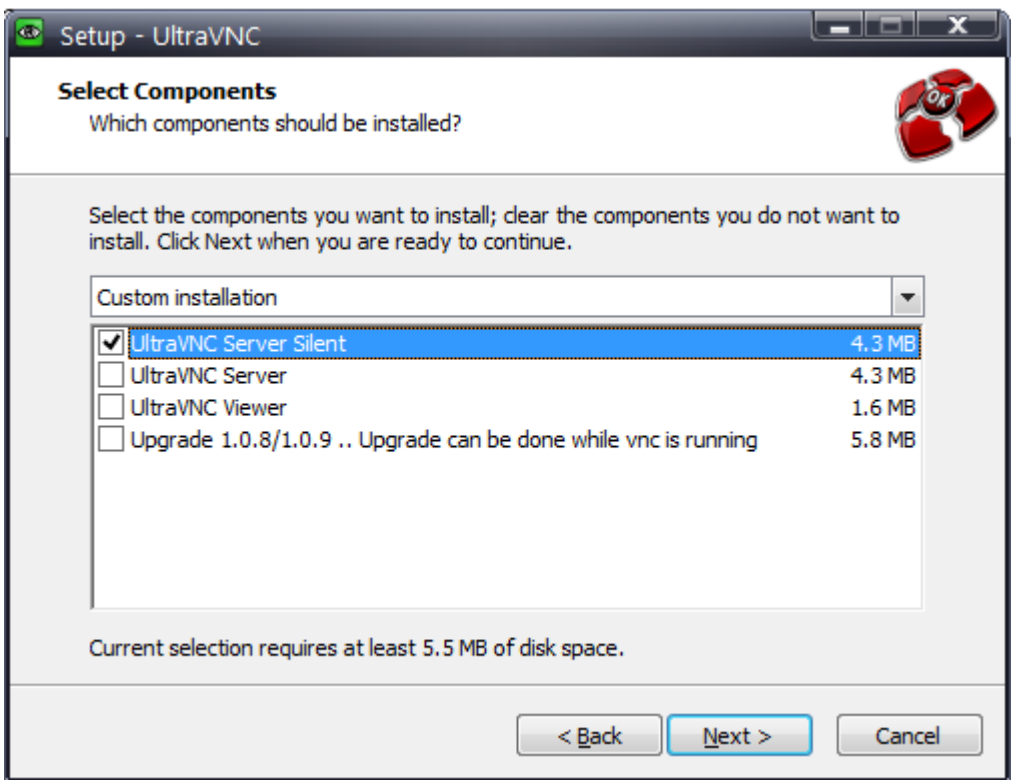

4. Enter the Start Menu shortcut folder. In most cases the default directory is fine. These shortcuts can be removed at a later stage. Click **NEXT**

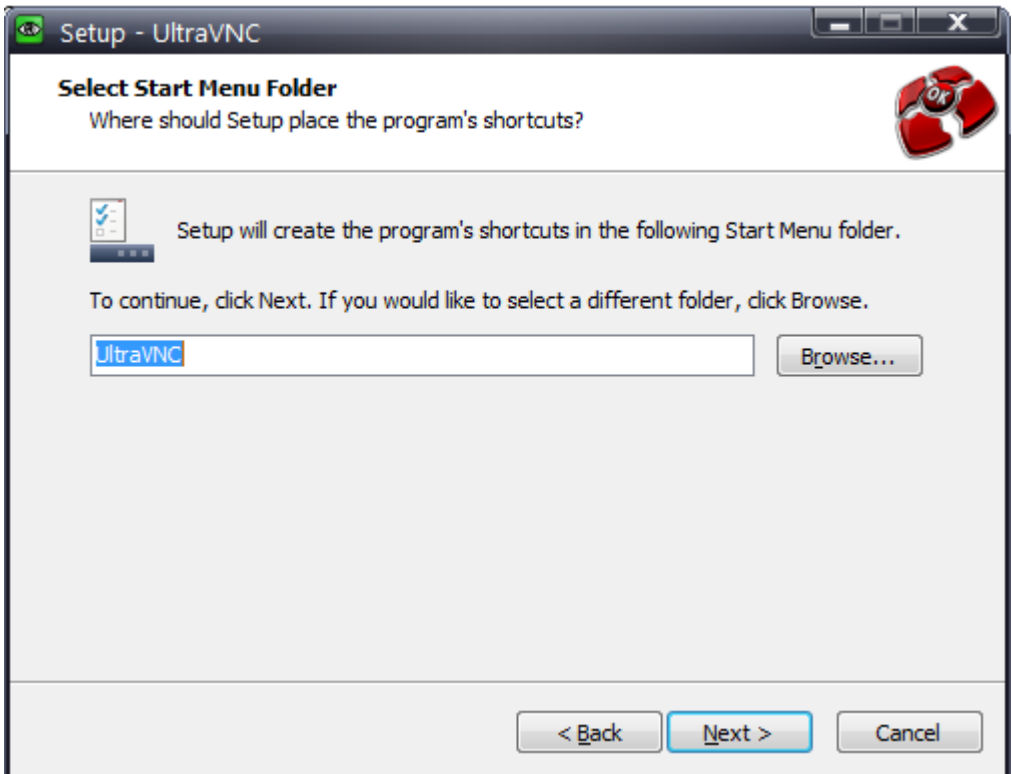

5. You can choose to either install the software as a program that can be run, or as a service (which is run in the background). Ticking the system service checkbox, and installing it as a service,

means the software will run every time the machine is rebooted. Click **NEXT**

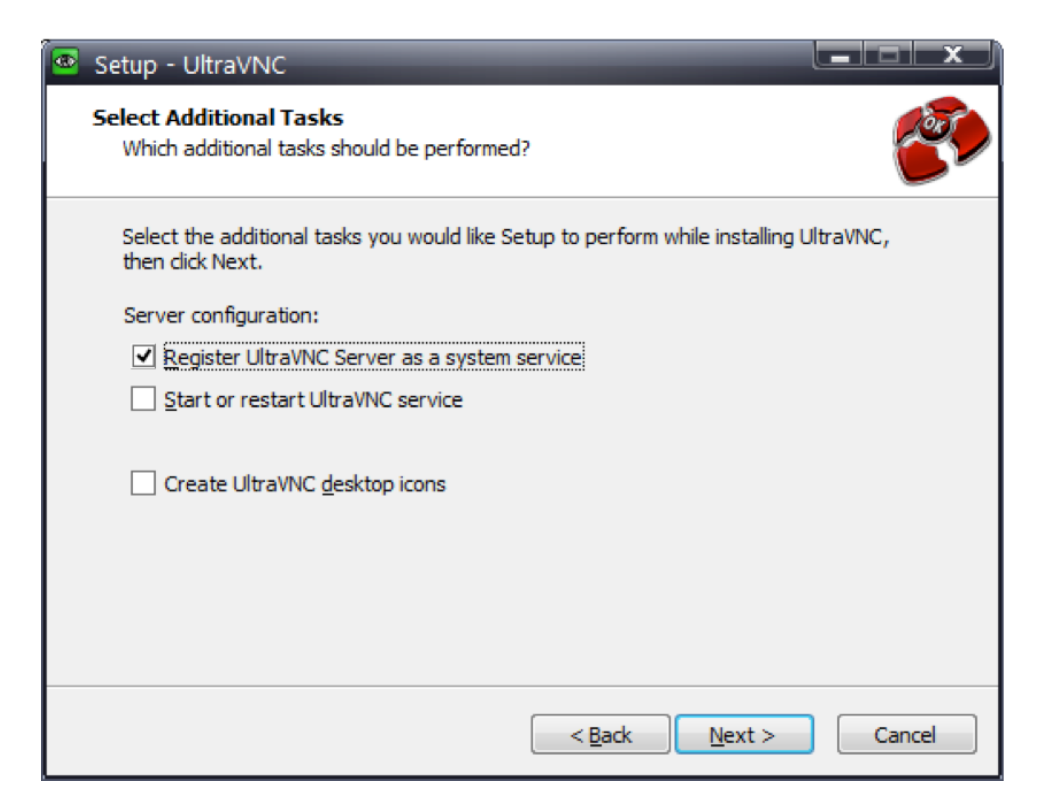

- 6. Click **INSTALL**
- 7. Click on the Start Menu, locate and run "**UltraVNC settings**"
- 8. Enter the following settings
	- a. In the Network tab
		- i. Tick **Enable incoming port**
		- ii. Tick **Enable Java port**
		- iii. Customise the **RFB Port** and **Http Port** if required however the standard ports will be fine in most installations. Ensure that your firewall has allowed traffic through these ports
	- b. In the Input/File Transfer tab
		- i. Tick **Disabled Viewer inputs**
	- c. In the Misc/logging tab
		- i. Tick **Disable Tray icon**
- 9. In the Task Bar you will find the UltraVNC icon. Right click and select Admin Properties
- 10. Enter the following settings
	- a. In the Incoming Connections
		- i. Tick **Accept Socket Connections**
		- ii. Tick **Enable JavaViewer (Http Connect)**
		- iii. Untick **Allow Loopback Connections**
	- b. In Authentication
		- i. Enter a VNC Password and a View-Only Password. **Note that these will be asked every time a workstation is viewed. Only Supervisors should be aware of the password you choose.**
	- c. In File Transfer
		- i. Untick **Enabled**
		- ii. Untick **User impersonation**
	- d. In Keyboard & Mouse
		- i. Tick Disable Viewers inputs
- 36 Mixed Mode Surveys
- e. In Misc.
	- i. Tick Disable **TrayIcon**
	- ii. Tick **Forbid the user to close down WinVNC**
- 11. Click **OK**

The next step is to find the workstation's IP address. To do this:

- 1. Click on the Start Menu and select **RUN**
- 2. In the Open field type in "**CMD**" and click **OK**

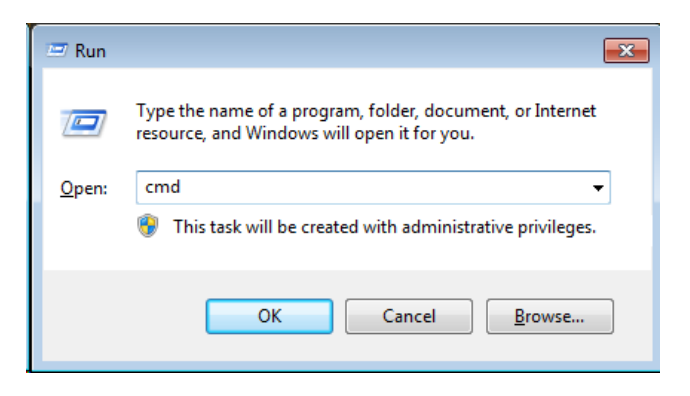

This will open a Command Prompt window

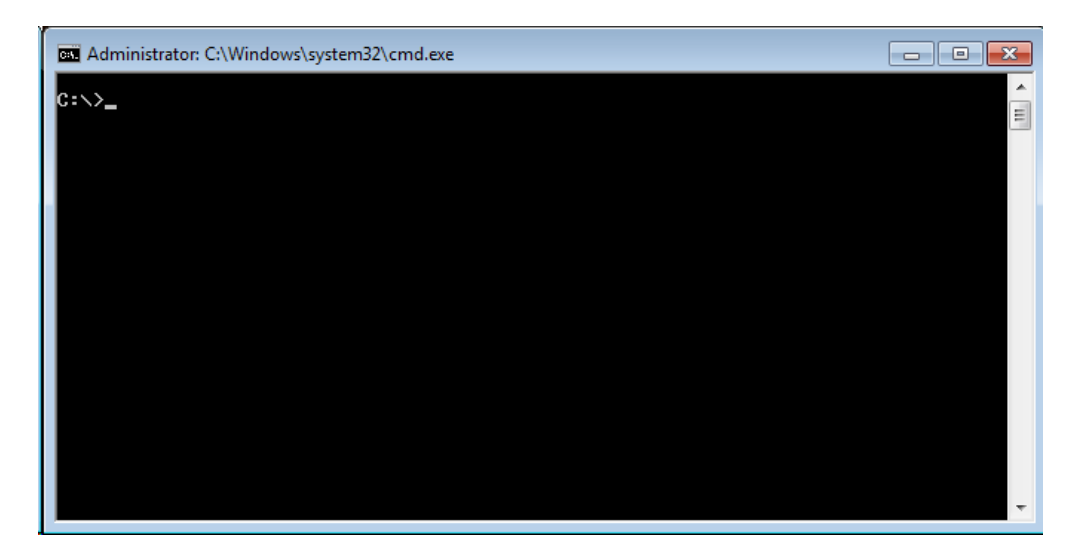

3. Type "**ipconfig**" and press **ENTER**

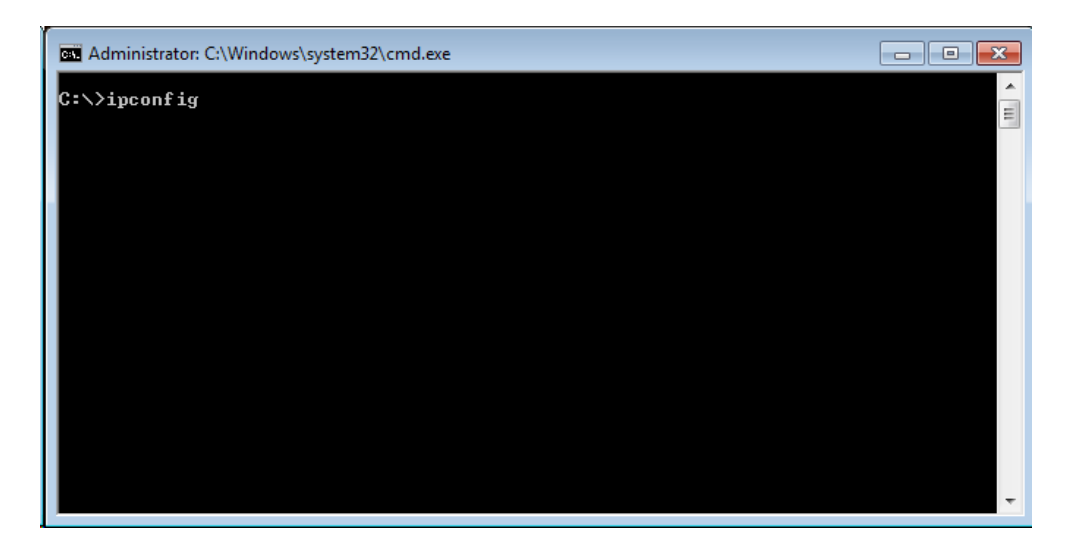

4. You will get a number of results. In most cases you will only have one active network connection so look for a reference to the IPv4 Address and note this down. This is your IP Address. In the example below the address is 192.168.0.139

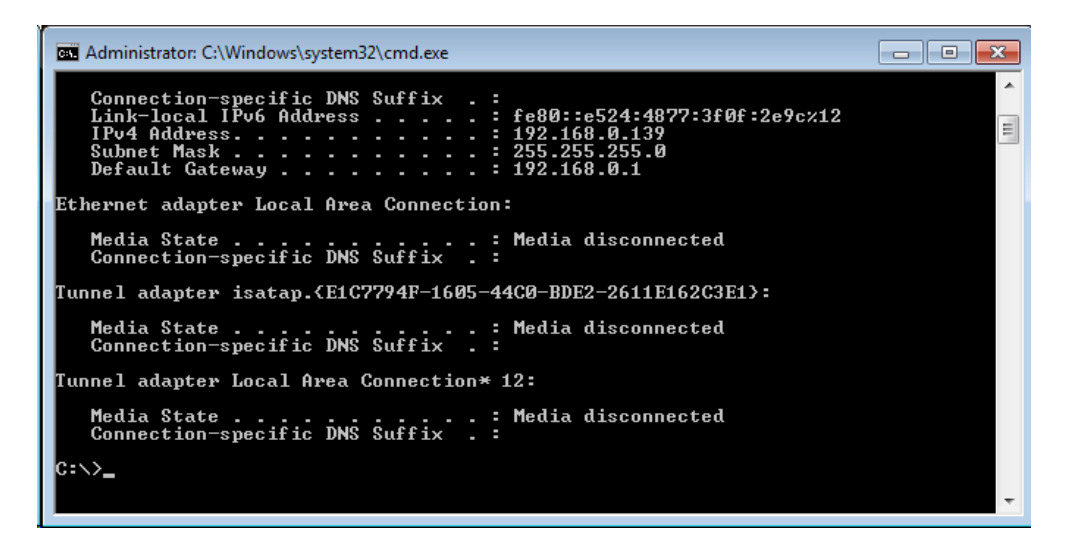

Testing the connection to the CATI workstation

- 1. Log onto another workstation which sits on the same network as the CATI workstation and open a web browser
- 2. In the address bar type in the CATI workstation's IP address and Port number. In the previous example we would enter 192.168.0.139:5800. Press **ENTER.**
- 3. You may be asked to install JAVA if it is not already installed. If this is the then please following the instructions provided by your browser.
- 4. Once the page has loaded you will be asked for a password. Enter the View-Only Password that you entered in step 10b(i).

### **Setting up a Workstation for Screen Viewing**

In the previous example, a workstation was set up that had an IP address of 192.168.0.139, and the default port of 5800 was used in the screen viewer software setup. The steps to set up this computer as a "Workstation" in WSC that supports screen viewing are as follows:

1. In WSC, click on **My CATI**, and go to the **CATI Stations tab**

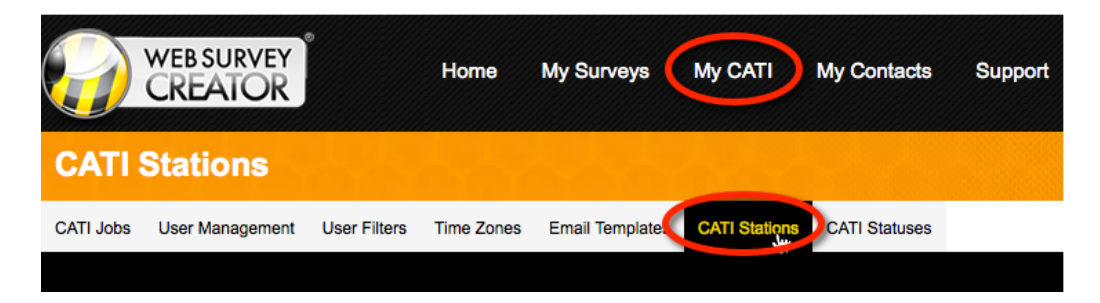

2. Click **Add New Station** on the toolbar

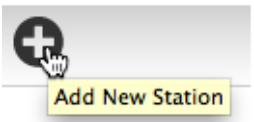

3. Enter the details for the Workstation. The key details that need to be entered are the IP Address for the Station URL and the Station Port.

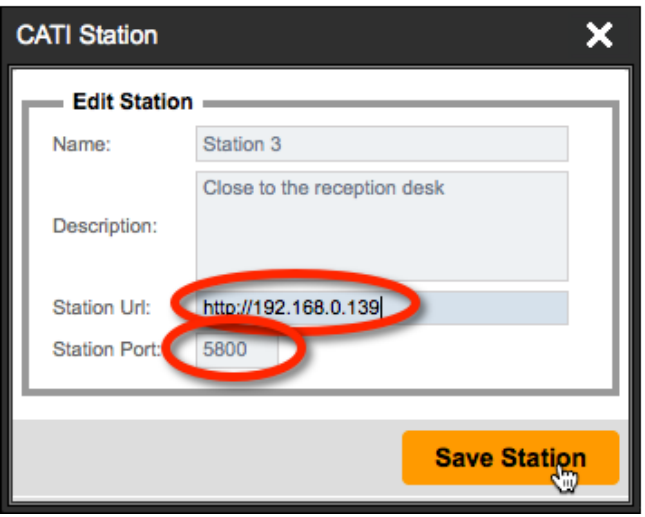

### **Viewing a Workstation through WSC**

A supervisor can view a Workstation at any time through the following steps:

1. In WSC, click on **My CATI**, and go to the **CATI Stations tab**

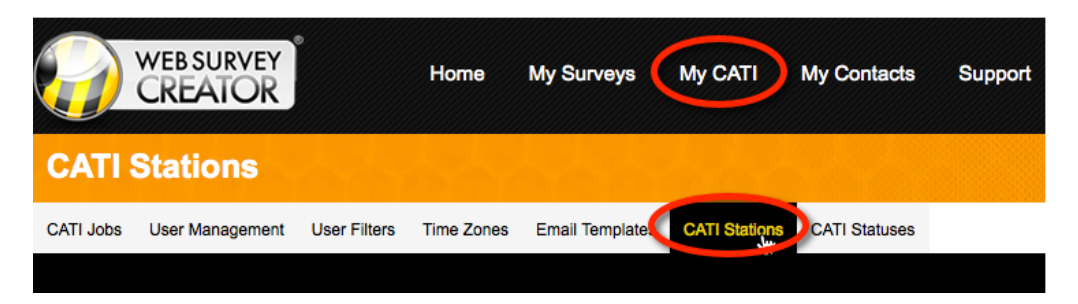

2. Click on the **Active** link in the CATI station list to view the interviewer that is currently using a particular workstation.

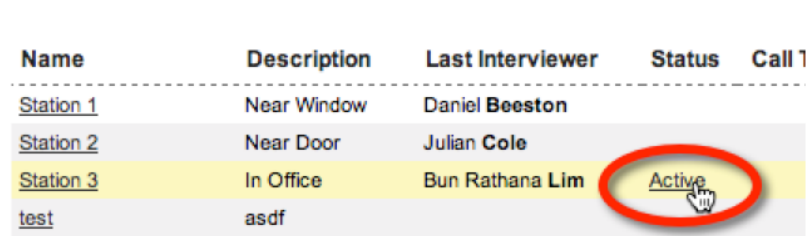

- 3. You may be asked to install JAVA if it is not already installed. If this is the then please following the instructions provided by your browser.
- 4. Once the page has loaded you will be asked for a password. Enter the View-Only Password that you entered in step 10, b, i.
- 5. The Workstation screen will be shown

# **The CATI Interviewer Module**

The people who make the calls for CATI – the interviewers – use a module outside of the main Web Survey Creator application. This means that they can have a login that is restricted to them performing their job as an interviewer, and also makes training simpler because they are presented with an interface that only includes features they need to be able to perform their jobs as interviewers.

The CATI module is available on the "cati subdomain" related to the Web Survey Creator site. For example, the main Web Survey Creator site, and associated subdomain Web Addresses in the following format ("mywscsite" would be replaced by the actual domain used for WSC):

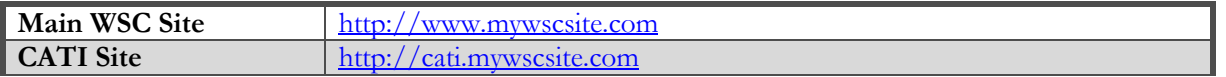

### **Key Features of the Interviewer Module**

Before looking at an example workflow for an Interviewer, it is useful to understand the key features available through the site.

### **Simple Site Login**

When an interviewer goes to the CATI site, they are required to enter a login. Usually they will be set up with a login that will only allow them to access the CATI site, with no access to the main site.

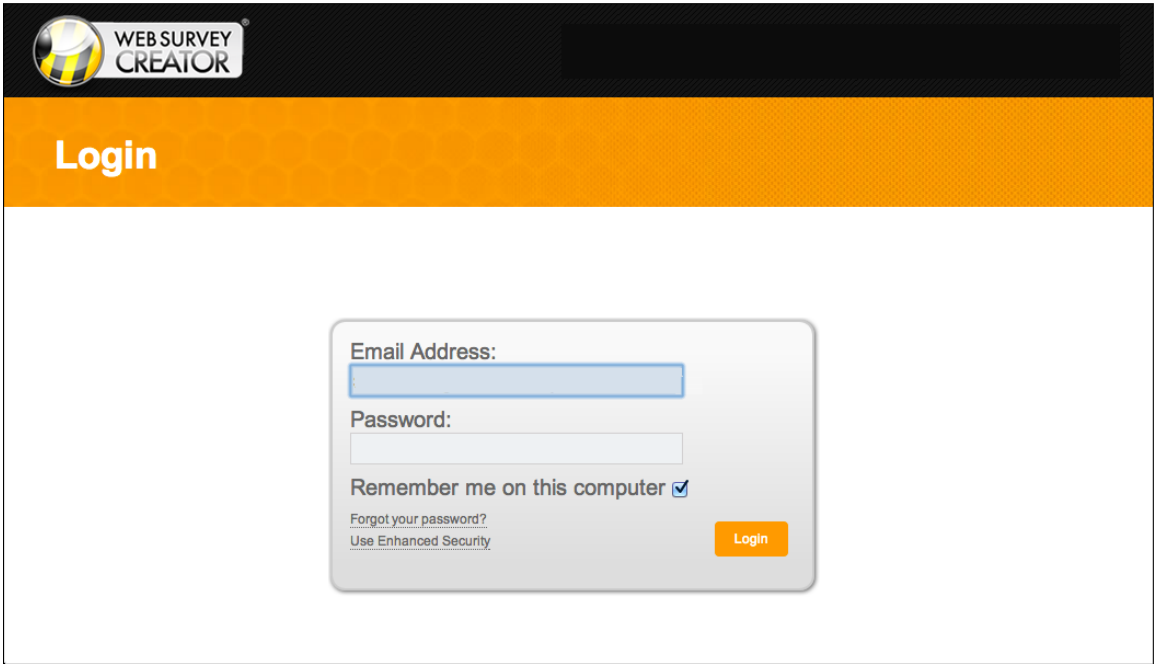

### **Quick Job Access**

Each CATI job that the interviewer can access is shown once they log in on the **Jobs tab**. Key features of this tab are:

- The ability to enter a search to find a specific job
- Job ordering by any column

• The ability to choose how many jobs to show on a single page

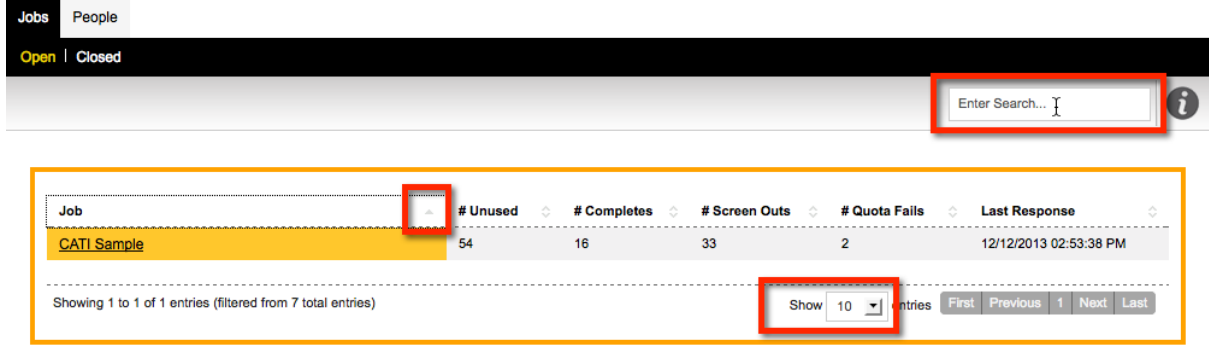

### **Quick Person Access**

All the people (respondents) who are in currently live CATI jobs can be accessed from the **People tab**. The fast searching available in this tab is designed to make looking up a particular person quick and easy. This is particularly useful when a person calls in and you need to look them up without knowing what job they may currently be in.

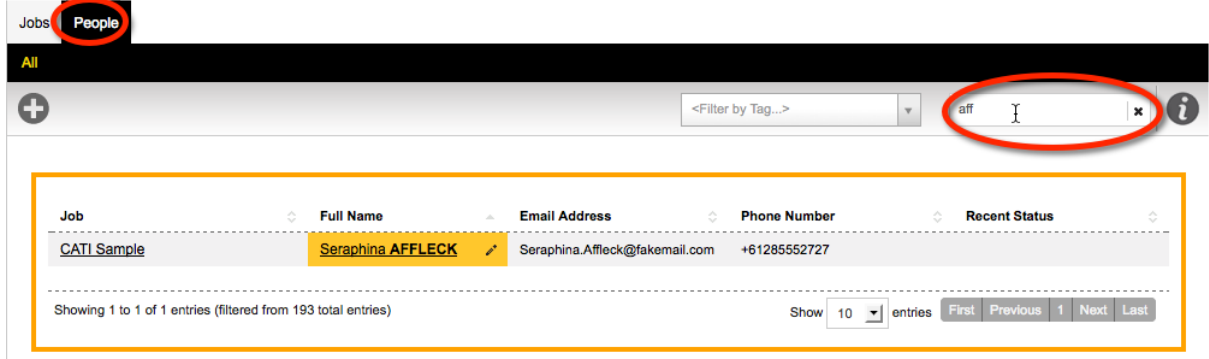

#### **Workstation tracking**

When an interviewer starts a job, the workstation they are using can be chosen. This allows an administrator to track who is working where, and once the interviewer is logged into a workstation an administrator can watch their screen.

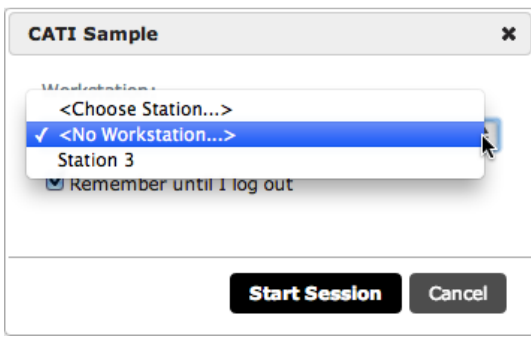

Administrators have the option of choosing **<No Workstation…>**. This allows an administrator to enter the CATI interviewer application, and use it without being forced to choose an actual workstation (since they may be running the application from somewhere other than one of the predefined workstation computers)

### **CATI Home**

The interface for the main CATI screen – the CATI Home tab - is shown below. The key interface elements are:

- 1. Statistics for the current CATI session
- 2. Quick access to **End Session** button, and the ability to immediately start calling people with the **Next Contact** button
- 3. Access to a list of **Contacts** and **Quotas** from the tab selection bar
- 4. A listing of upcoming appointments
- 5. A complete listing of everything that has occurred in the current session

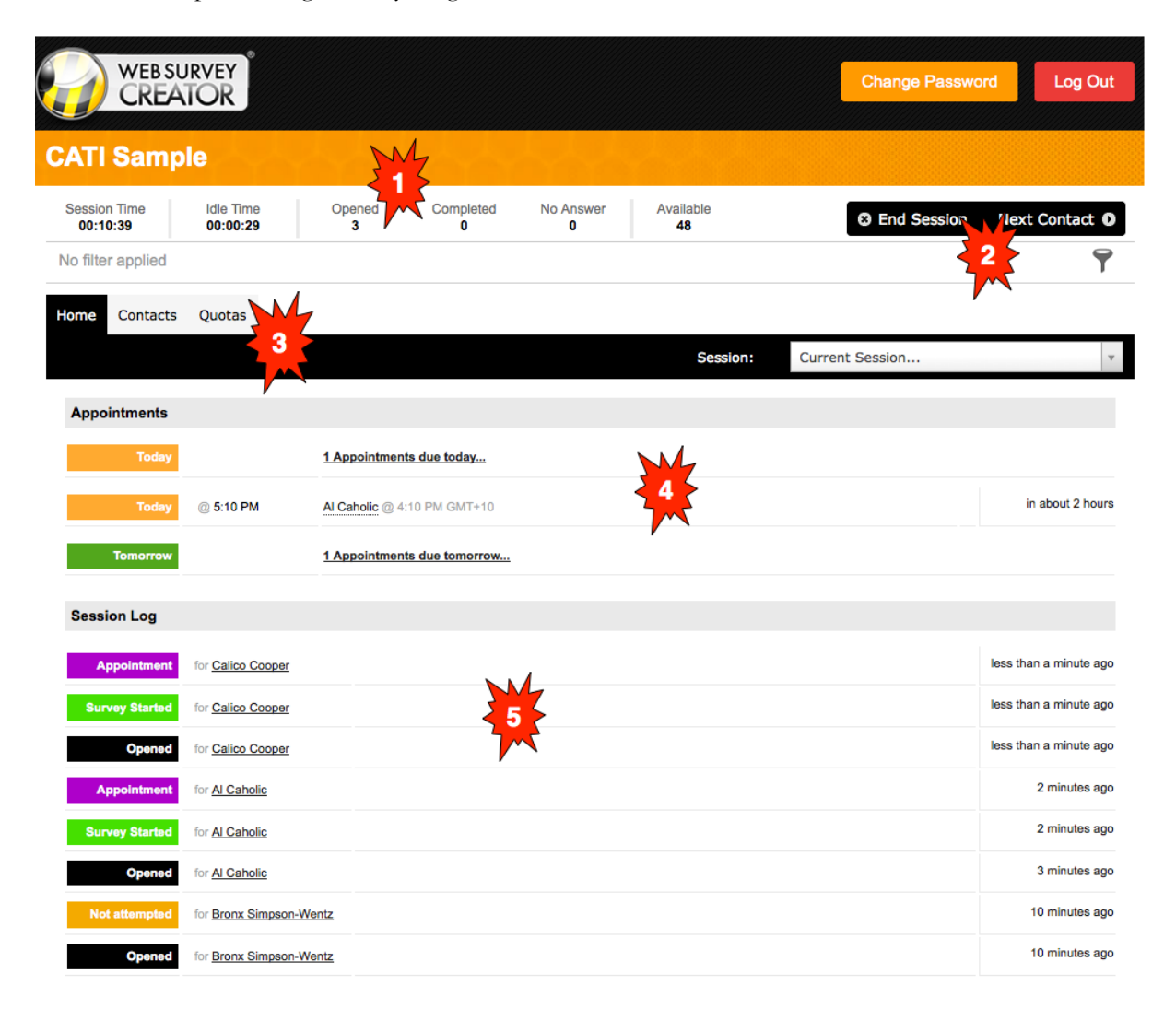

### **Advanced Filtering Capability**

For interviewers with the appropriate level of access, the respondents that will be called can be filtered on through the filtering system.

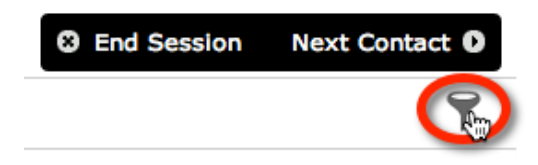

A filter can be based upon any combination of:

- Respondent Tags
- Quotas
- Time zones

### **Include**

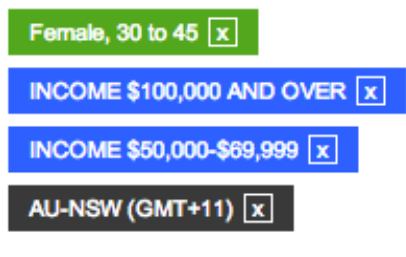

The filters that are chosen are shown on the main CATI window.

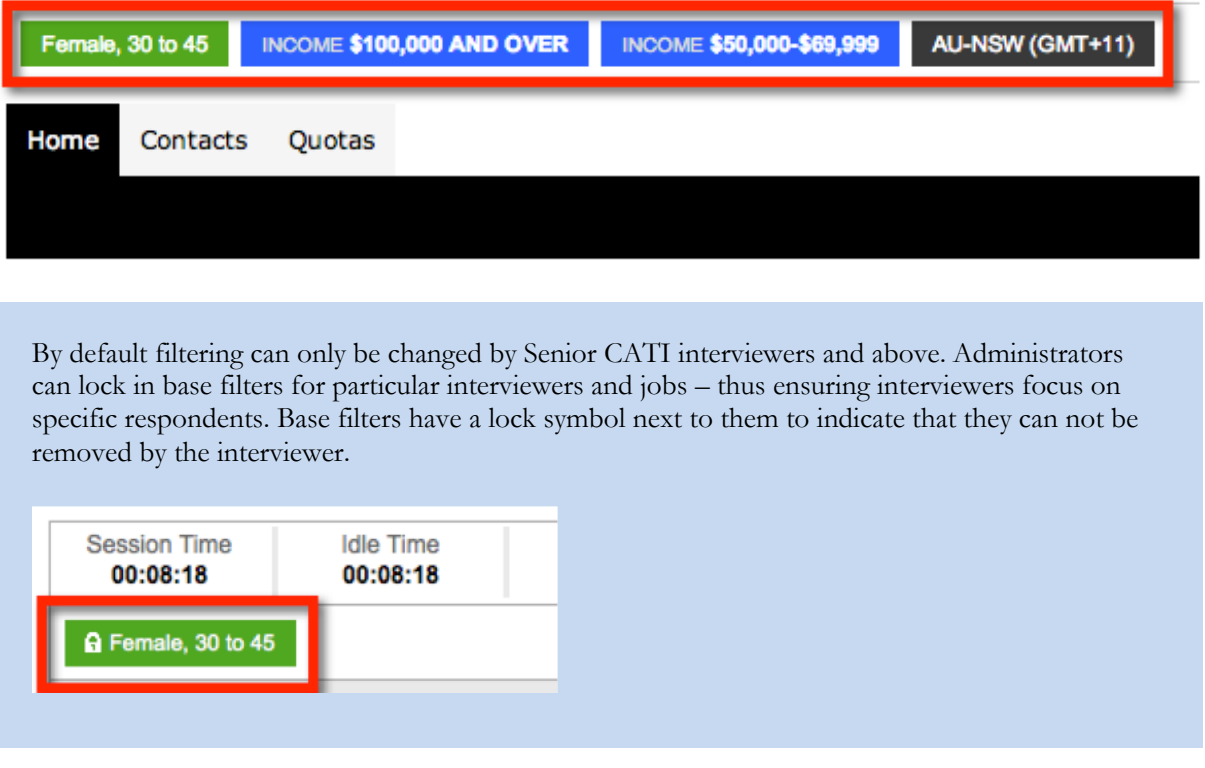

### **Upcoming Contacts Browse**

Senior CATI interviewers and above can view a list of the upcoming contacts in the call list by going to the **Contacts tab**. They can call a specific person on the list by pressing the appropriate **Contact button**, rather than pressing **Next Contact** and accepting whatever person the system wishes to serve up next.

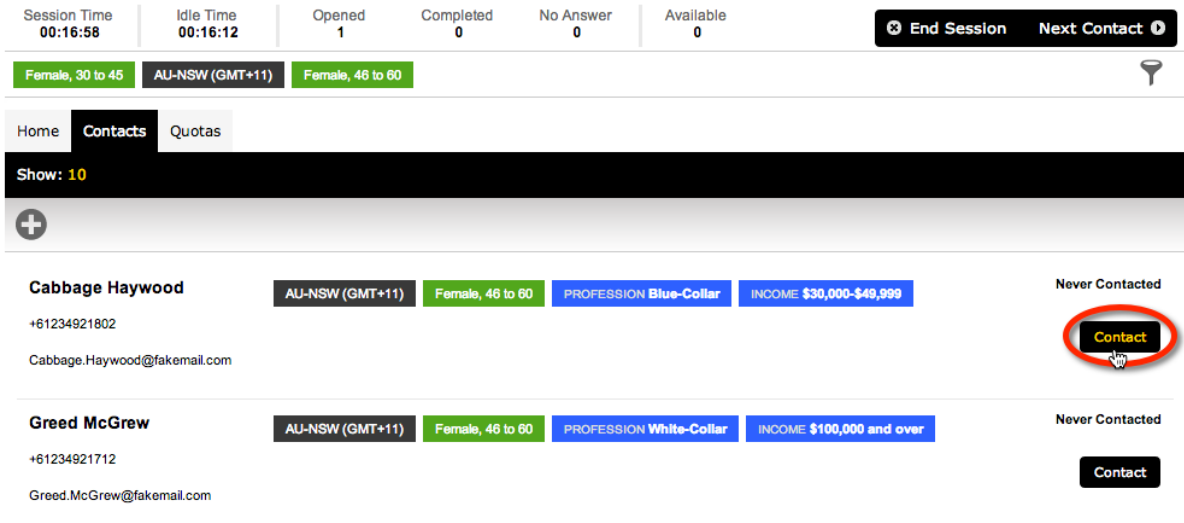

### **Quota Statistics**

The current status of all quotas can be viewed under the **Quota tab**. This makes it easy to see which quotas are filling more quickly than others, and may be used when deciding what filters to use (eg. So that quotas that are more empty can be focused on).

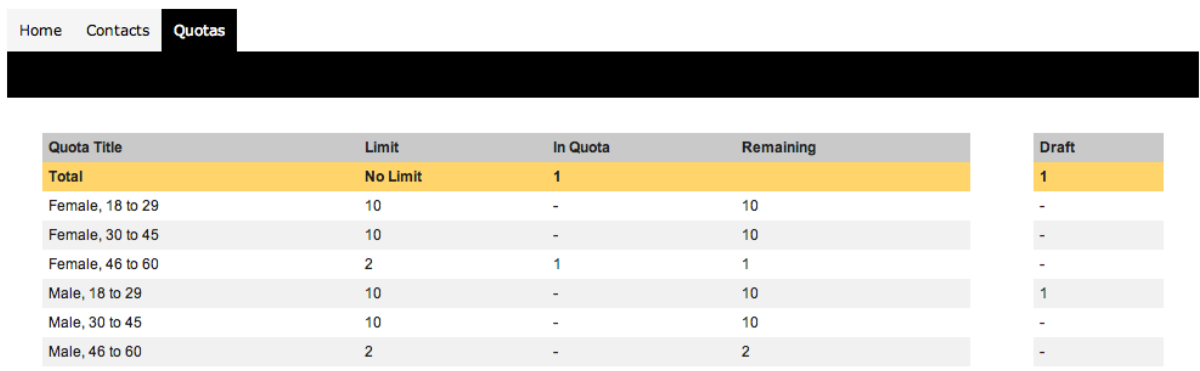

### **Respondent "Quick View"**

At any time during the interview process, full details for the respondent can be viewed by simply clicking on their name in the **Call Details Bar**.

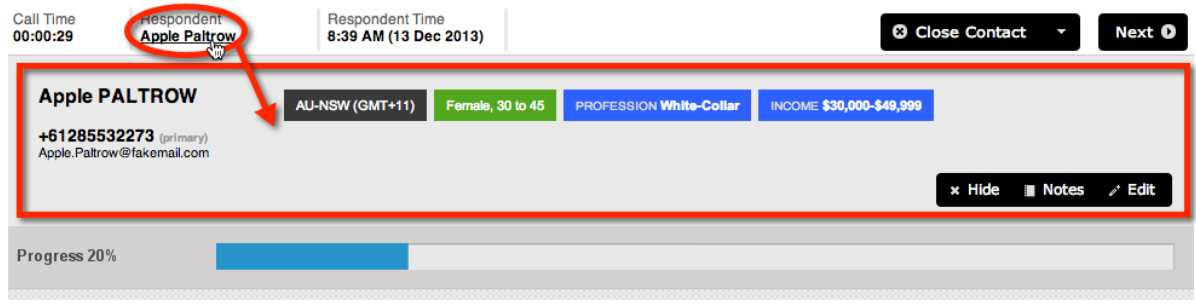

### **CATI Respondent View**

Before a survey is started, an interviewer will have the ability to read out an introduction paragraph, edit any contact details and review the contacts call history. The key interface elements are:

- 1. Overview information about this call
- 2. Functions to close the contact and start the survey
- 3. Details about the appointment (if applicable)
- 4. Details about the contact including their Time Zone, Quotas they fill and respondent tags with buttons to add notes and edit the contact
- 5. Introduction paragraph (optional) for the interviewer to read out before commencing the survey
- 6. Summary and detailed call history for this contact

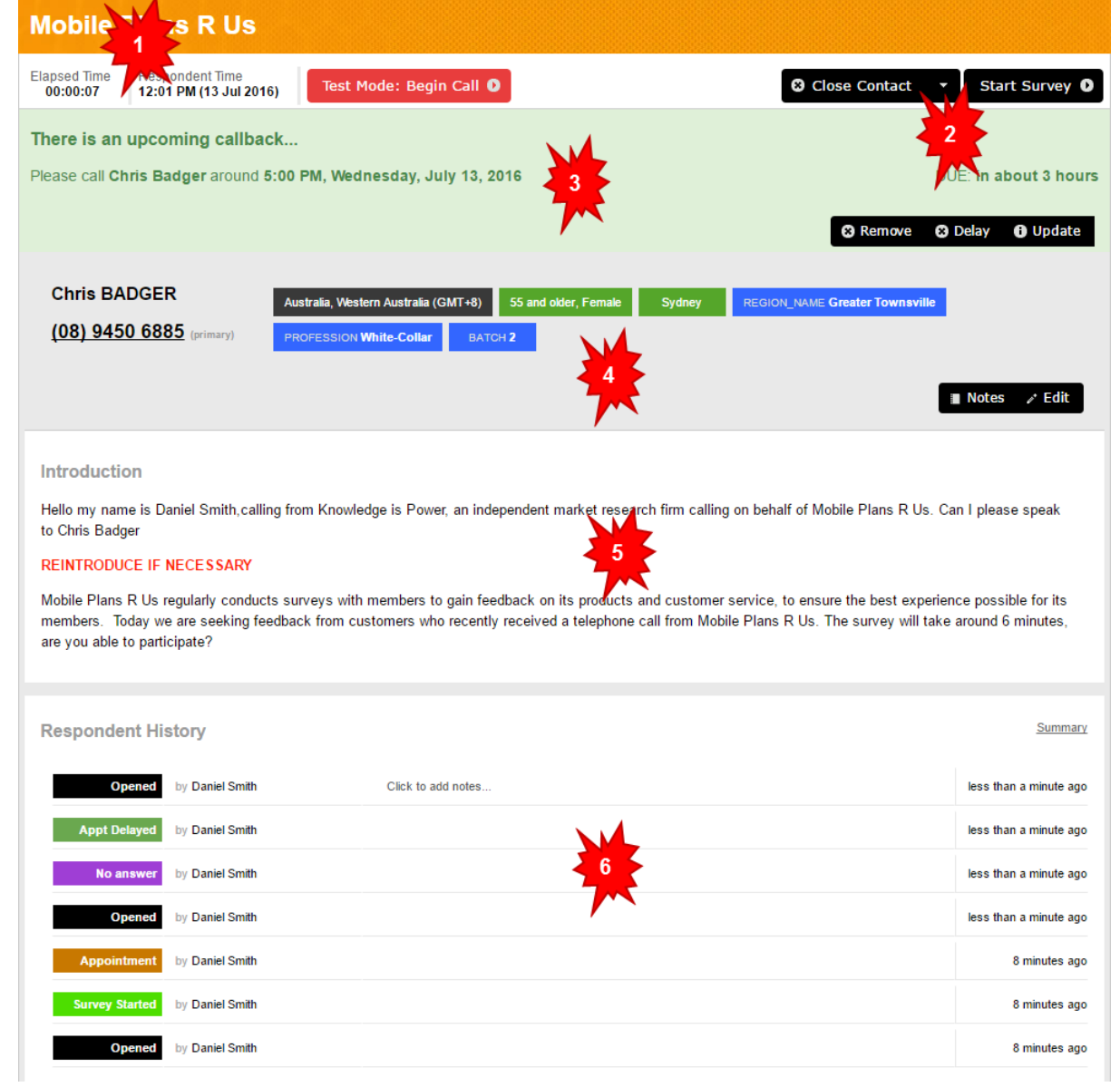

### **Powerful Survey System**

The survey system that powers the interviewer in the CATI module is the same system that is used for WSC Web Surveys. It has a number of features that are specifically designed to make the interview process easy and efficient:

- 1. All choice questions have hotkeys associated with them, allowing you to simply press a number on your keypad to answer a question
- 2. Additional CATI-Only text can be used throughout the survey to provide scripting that is not visible when a person on the Web does the survey.

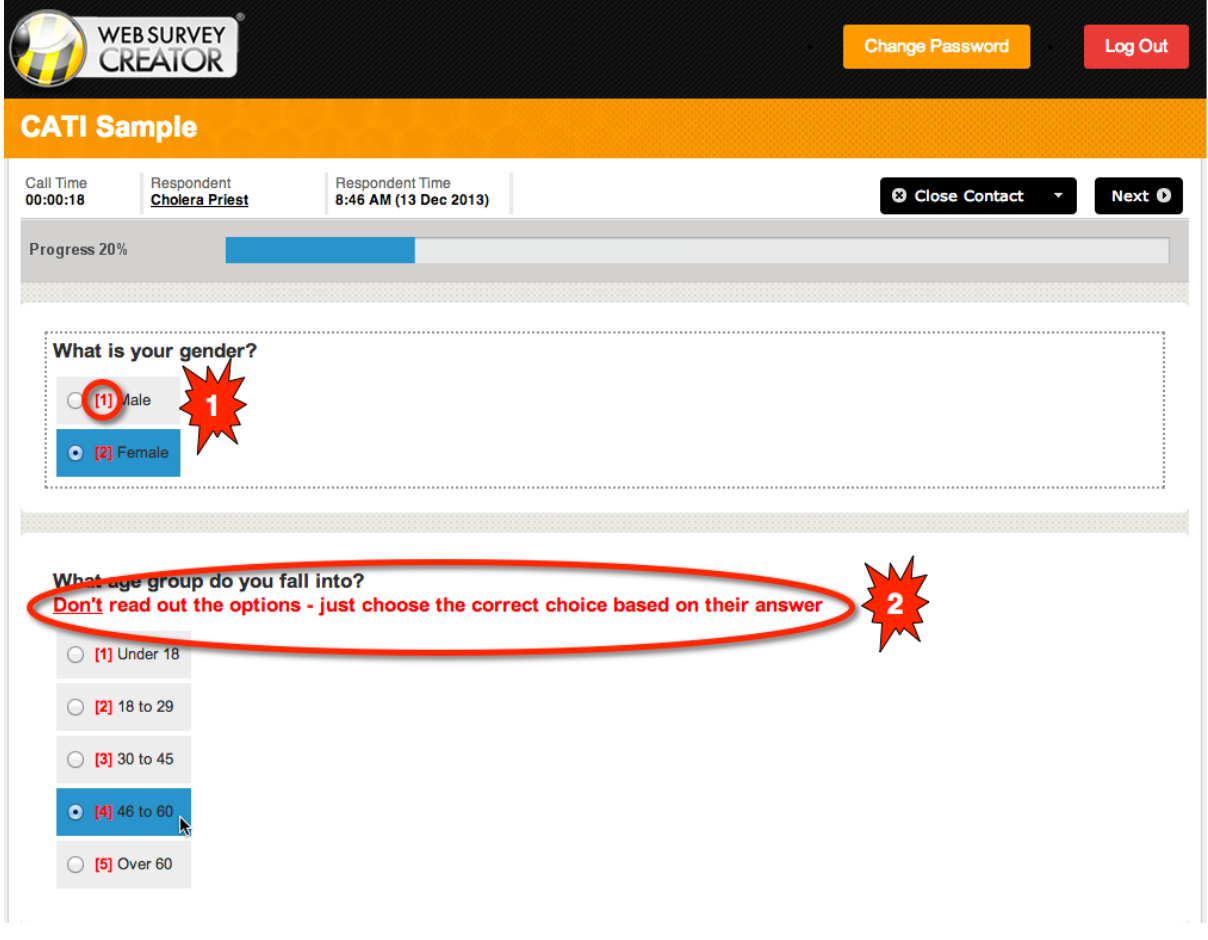

The entire interview process is designed so that it can be performed with a keyboard – that includes using your arrow keys to move between questions and pages, and pressing the tab key to move from one question to the next.

## **The Mixed-Mode Workflow**

The easiest way to understand how to run mixed-mode processes in WSC is to see examples of common workflows. Regardless of the workflow, the first steps to using the Interviewer module are as follows:

- 1. Go to the WSC CATI site.
- 2. Log in to the site with the login and password that has been provided.

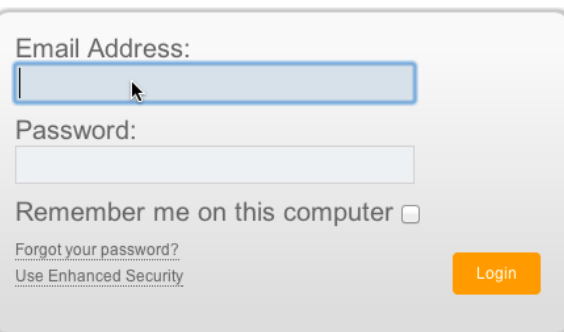

3. A list of the open CATI jobs will be shown. To begin a CATI process for a particular job, click on the job name in the browse.

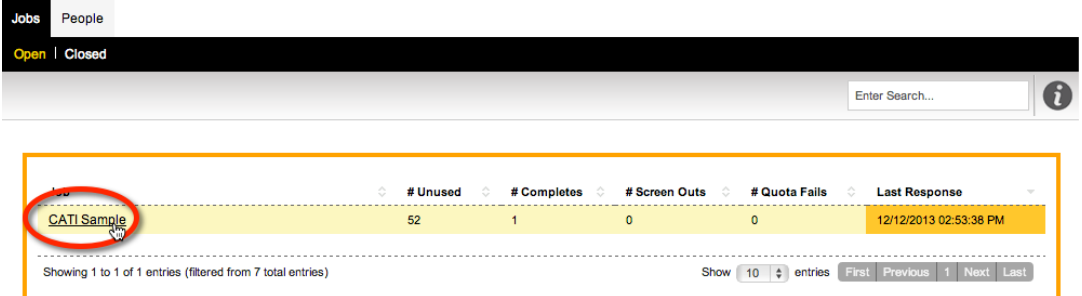

4. Next, choose the workstation call will be made from, and click **Start Session**.

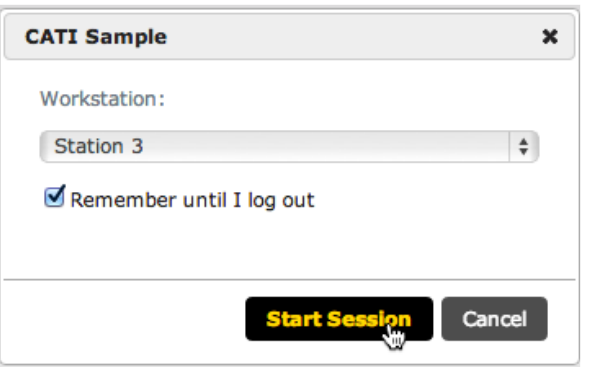

5. A **Session** is a block of time that the interviewer spends working in a particular job. Once they have started the session, the **CATI Home page** is shown. It is from this point that they begin one of the following workflows.

Once you are in a session, you are "on the clock". There are two ways to exit a session – logging out of the CATI module (which will return you to the login screen) or ending the session, which will take you to the Jobs Browse.

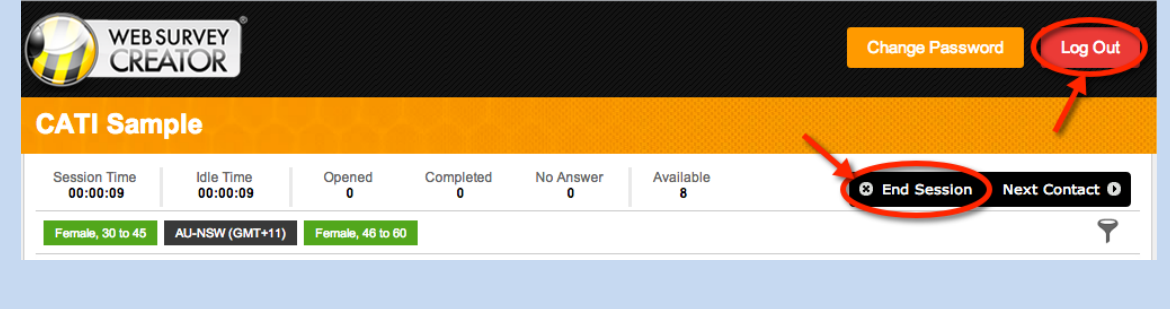

### **A Basic CATI Workflow**

The simplest workflow for CATI is the standard workflow all CATI products deal with as follows:

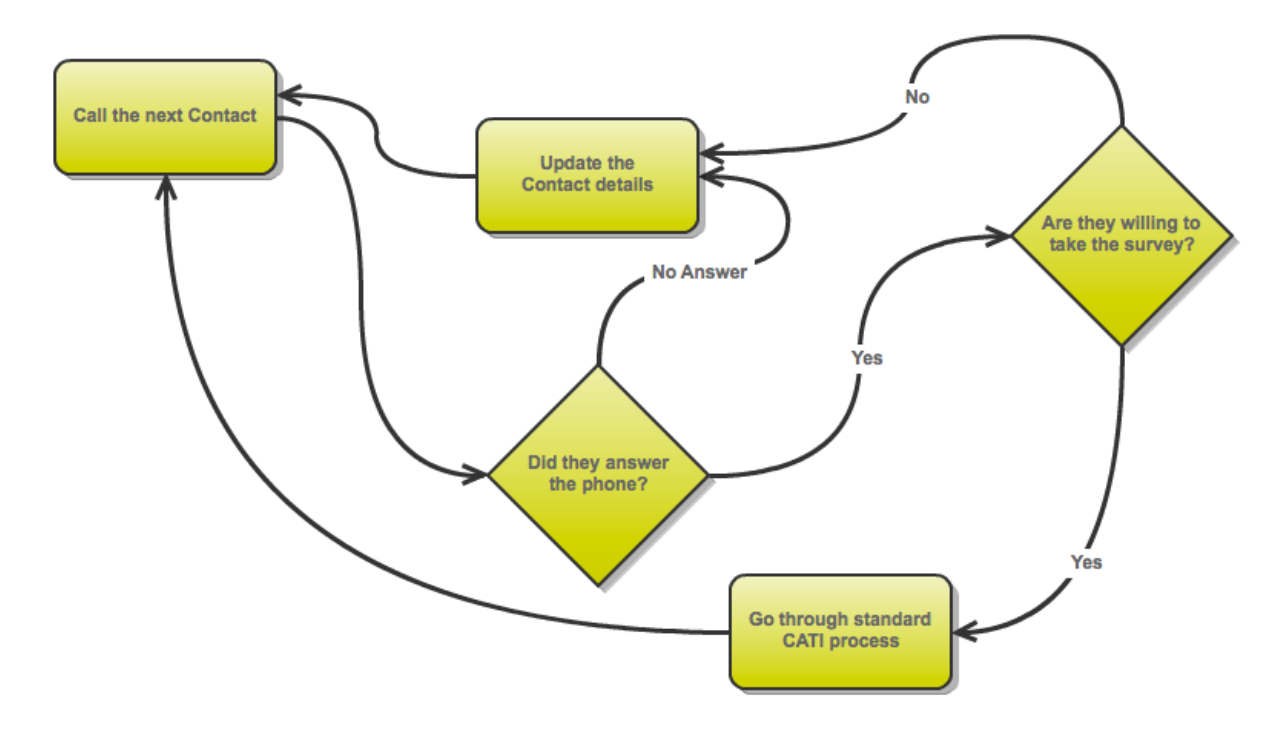

This process is handled by WSC in a straightforward manner. The key steps to the process are:

1. The interviewer commences the CATI process by clicking the **Next Contact** button.

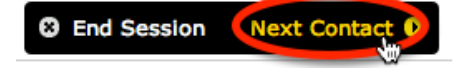

- 2. The details of the contact are shown onscreen including their telephone number. At this point the number can be called in one of a number of ways depending on the setup of the system:
	- a. The number can be dialed manually on a phone; or
	- b. If integrated with Skype, clicking on the number will begin the call; or
	- c. If an automated dialer is being used, the dialing process would commence immediately
- 3. The introduction to read to the respondent is shown on this screen as well, so that it can be immediately read.

It is at this point that one of 2 things will happen:

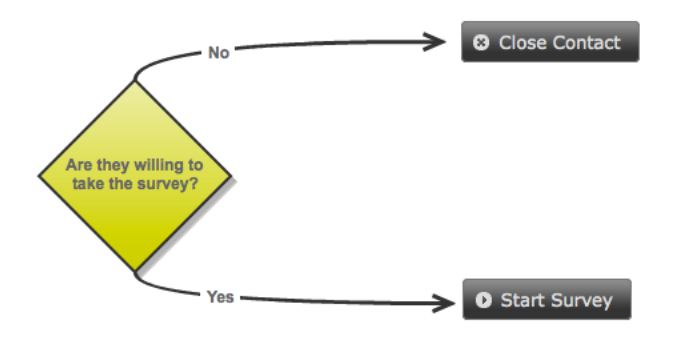

There are times when you want to simply test the CATI process, and not make a real call. If a job has been configured to allow test responses (this is a setting on the CATI distribution for the survey), a button can be pressed to begin a **Test Call**.

Test Mode: Begin Call 0

Choosing test mode will create a duplicate of the current contact, flag them as a test contact, and allow the interviewer to begin the call process.

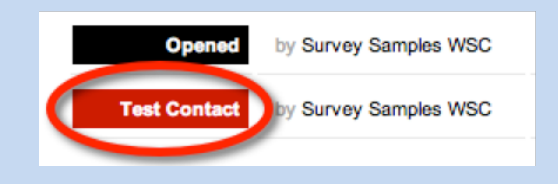

Test respondents behave exactly like real respondents – they appear in reports, affect quotas etc. – because the only way to accurately test the system is to run the full standard process. The key difference with these respondents is they can be found and removed easily by an administrator when the testing is finished. In the respondents browse, filter test respondents (1) then choose to delete them all (2).

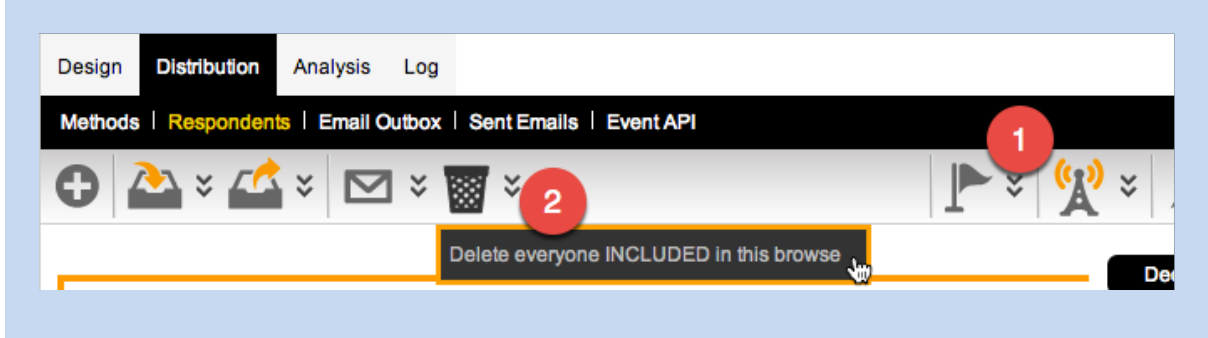

- 4. The next step depends upon the choice made in Step 3.
	- a. If **Close Contact** is chosen, the interviewer will be able to choose from the list of predefined reasons for the ending of the call.

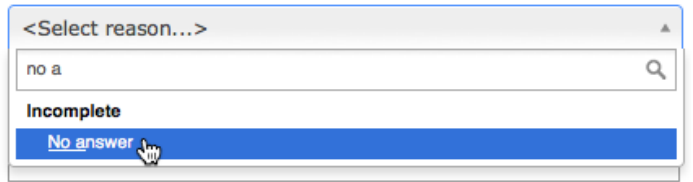

b. If **Start Survey** is chosen, the survey will begin and can be completed for the respondent.

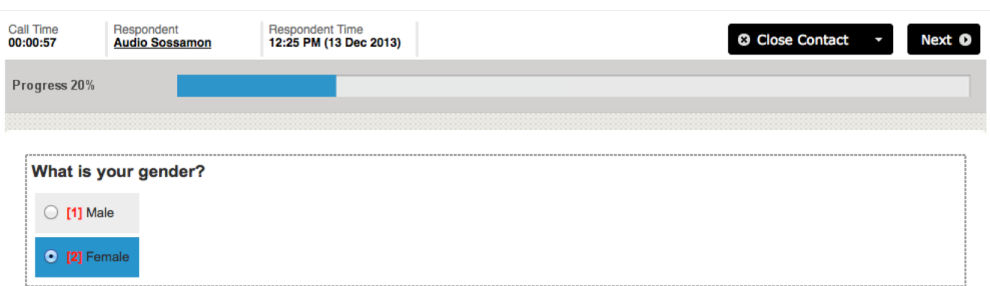

### **Making an Appointment**

One variation of the standard CATI process is the need to call people back at a later time. This is achieved by making an appointment with details of the callback. The CATI workflow would be something like the following:

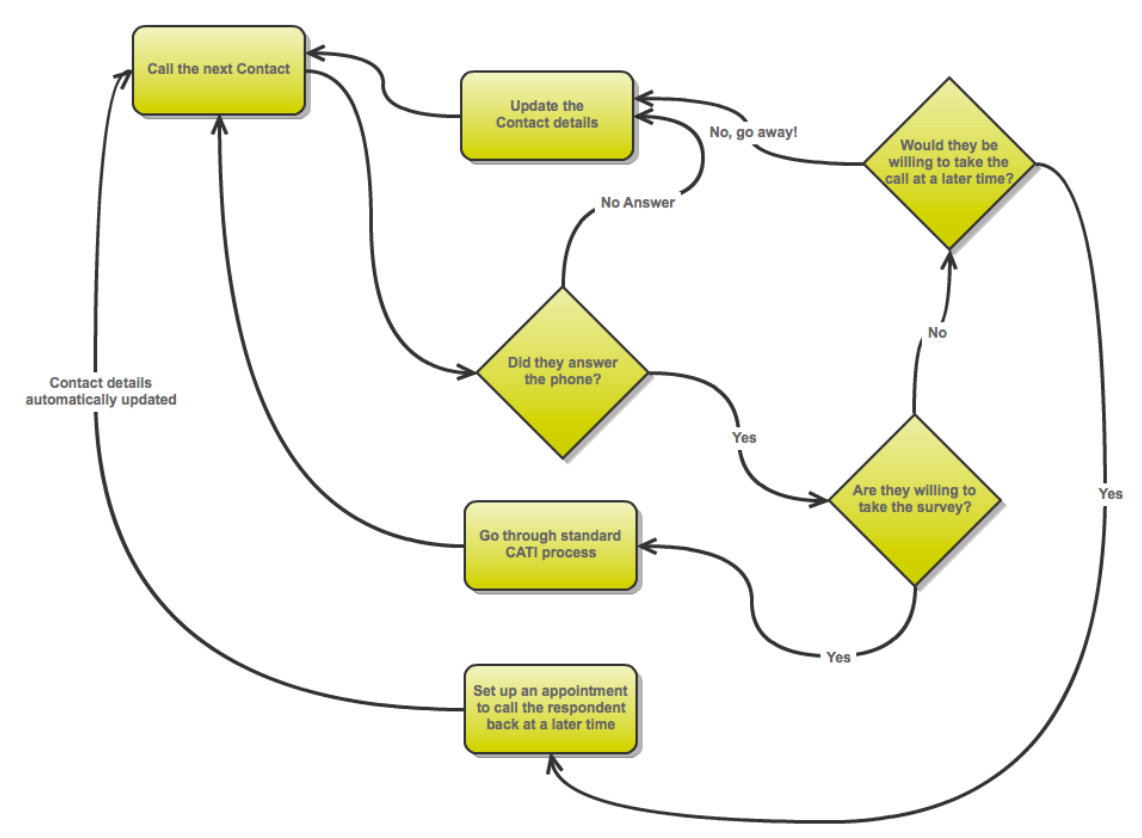

Setting up an appointment can be done through the following steps:

1. When the respondent indicates the can not take the call, the **Close Contact** button is pressed.

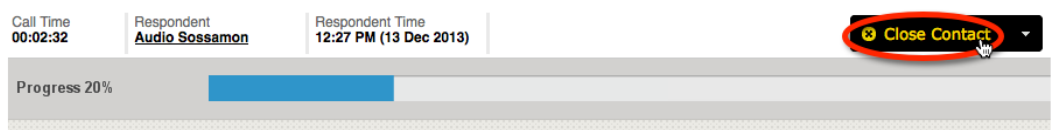

2. If the respondent indicates that they are happy to take the call at a later stage, the close status type for the call can be set to an appointment.

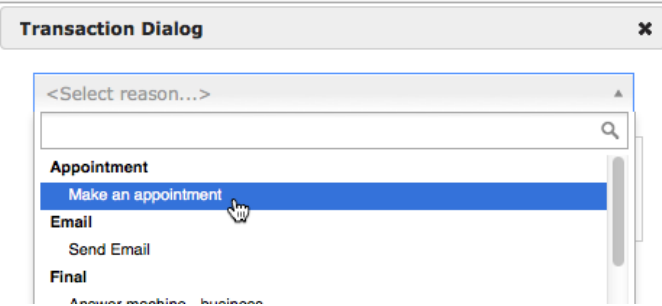

3. The details of the appointment can be set, including the time and date of the appointment, and optionally an interviewer who is the preferred person to do the callback.

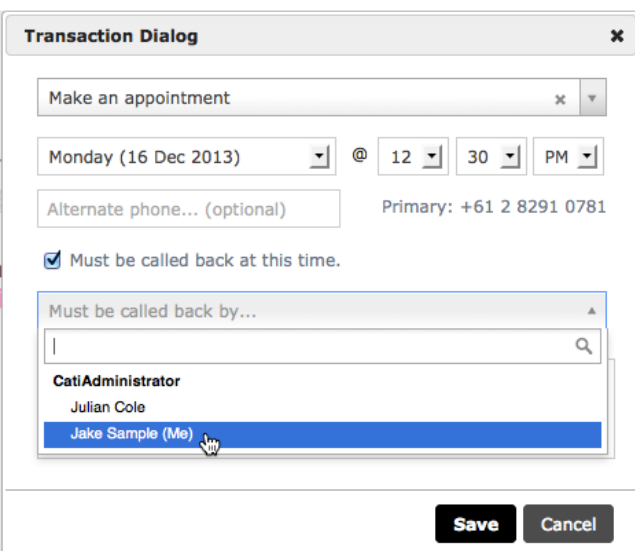

4. The call is closed, and the appointment will show on the list of appointments for the job.

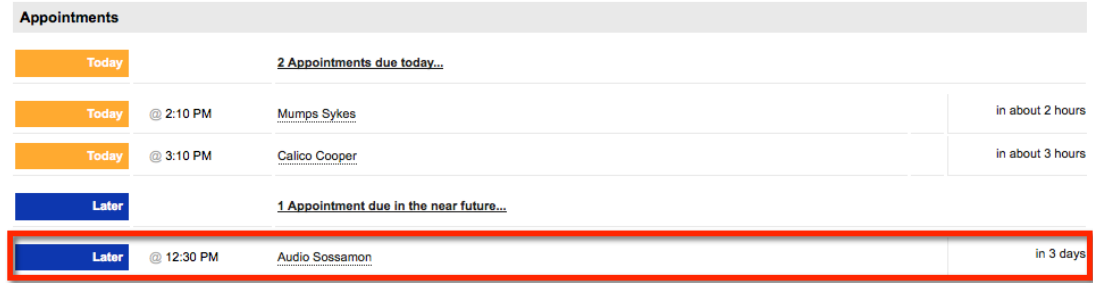

Appointments are managed automatically by the system to provide the best possible outcomes for the call. Key aspects of the appointment system are:

- 1. Outstanding appointments are shown within the main CATI window, with clear details about:
	- a. When the appointment is for

**Tomorrow** @ 11:30 AM

b. Who the appointment is with (including the appointment time in their time zone, if it is different to the interviewer's time zone)

Al Caholic @ 11:00 AM GMT+10

- c. How long before the appointment is due in about 23 hours
- 2. Appointments that are soft (e.g. "call around 10am") are given to an appropriate interviewer within a time period from 15 minutes before the set time to 15 minutes after.
- 3. Appointments that are "hard" (e.g. "call me at 10am") are given to an appropriate interviewer 5 minutes before the call time.
- 4. Appointments that are for a specific interviewer are highlighted for that interviewer when the call is within the next 30 minutes.

Sometimes, by the time an appointment is due, the person who needs to be called for the appointment is in a quota that is now full. What you do about such a person may differ from one case to the next. WSC still shows the appointment, and will process it as normal, however it is made clear that the person is in a quota that is now full. This makes it easy to see appointments with people in full quotas, so the appropriate action can be taken.

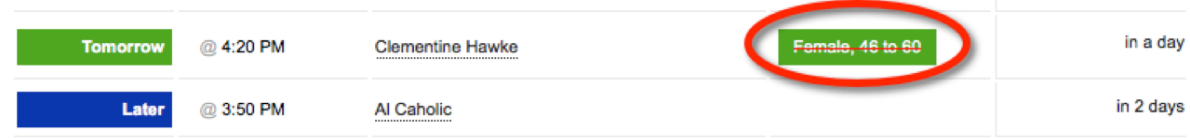

Hard appointments are identified in the main screen by a little red  $*h*$  and a highlighted row. These appointments have had an interviewer assigned as a callback and/or the check box "must be called back at this time" was selected.

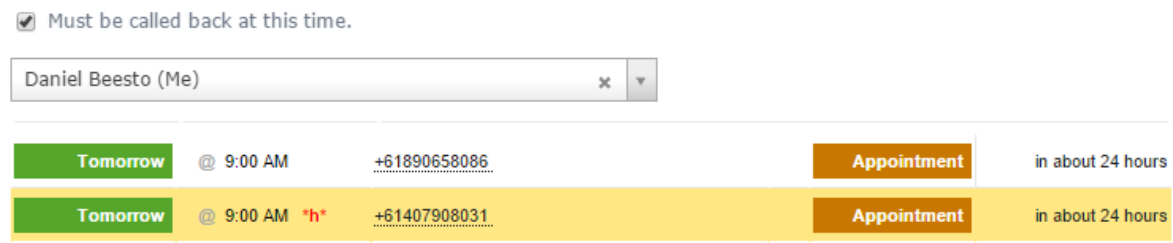

The appointment row on the front page also includes the most recent status applied to the respondent, so interviewers can make a judgement on whether to call based on this information.

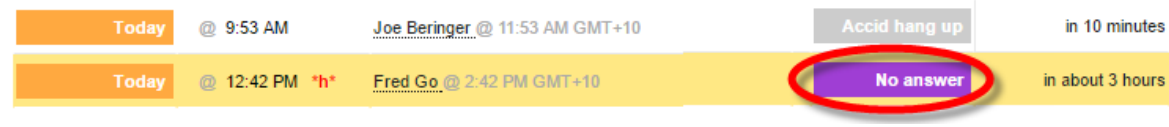

### **Sending a Link to a Survey via Email**

Respondents who do not have time to talk on the telephone can be offered an option to complete the survey online. Let's consider the following workflow:

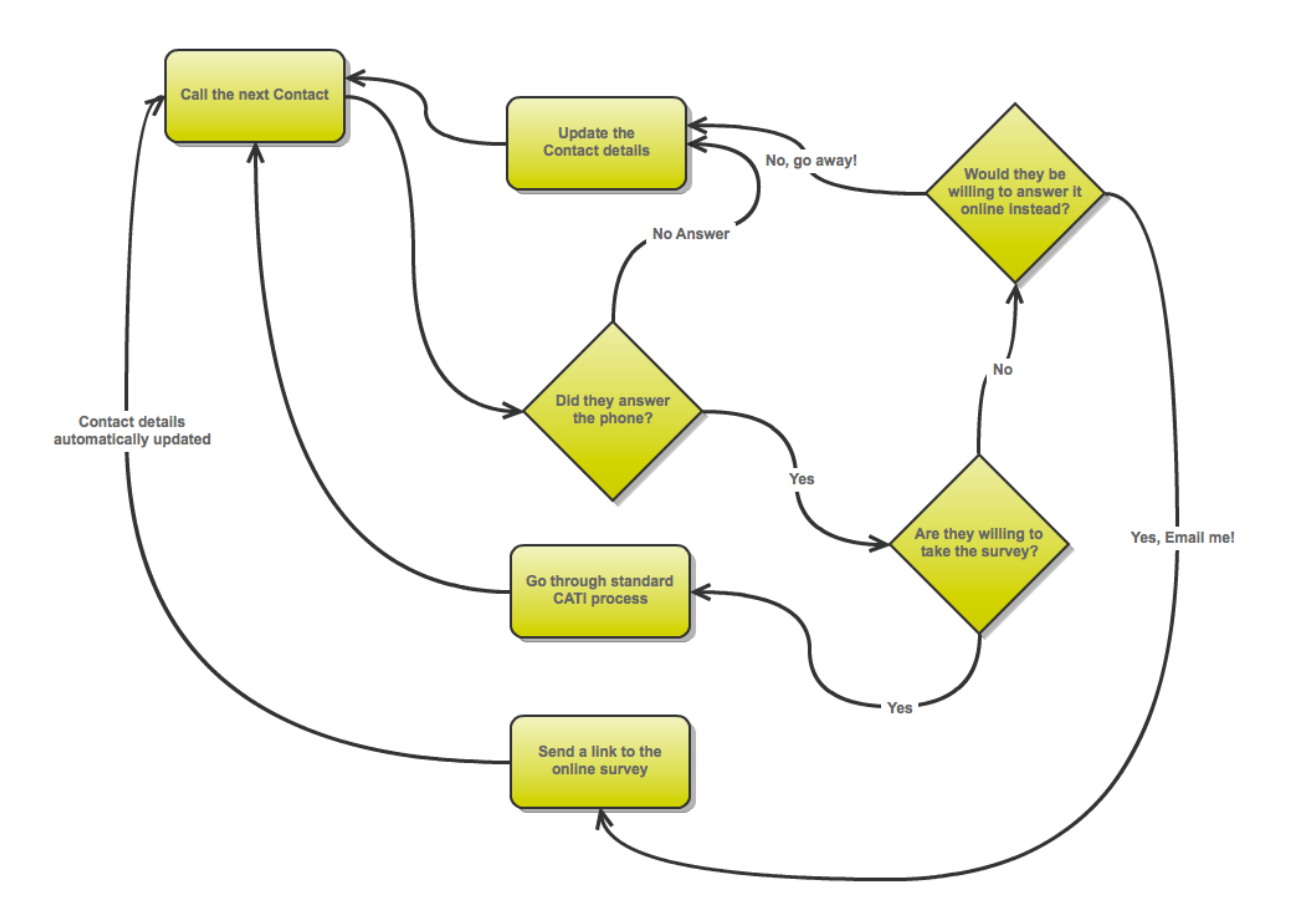

The key aspect of this workflow is the sending of the survey via Email, rather than doing the CATI process over the phone.

The steps for this process are as follows:

- 1. After reading the introduction to the survey, an interviewer is told by the respondent they do not want to do the survey.
- 2. The interviewer closes the CATI process.

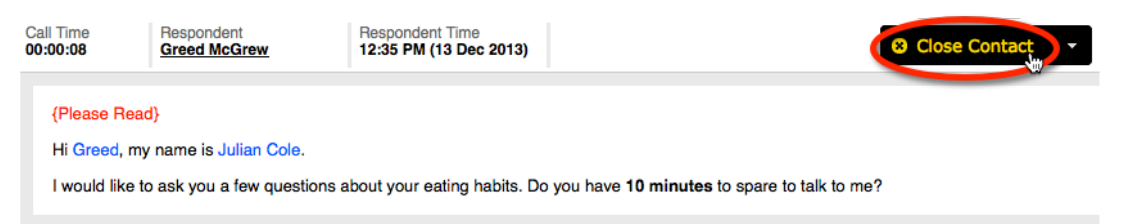

3. Choose "Email" as the reason for closing the call.

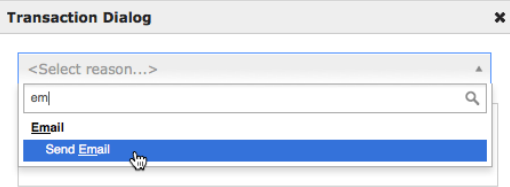

4. Choose an Email template to send (from the templates an admin would have set up previously)

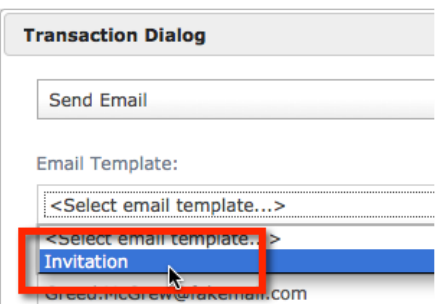

5. The invitation will be sent automatically, and the link that has been sent to the respondent is shown in the session log.

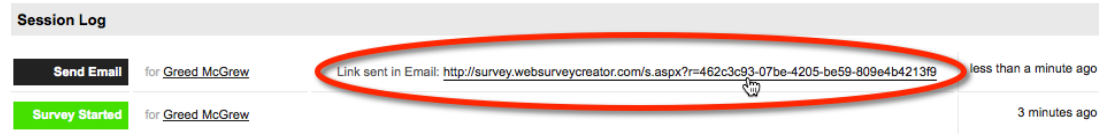

6. The interviewer can then move onto the next contact.

The Email status is similar to other statuses, in that a "delay" can be set on it before the respondent will appear on the call list again. This would make it possible, for example, to say not to call back for two days. After 2 days, the respondent would be on the call list again only if there response is still not completed.

The Introduction Text for the interviewer to read can be changed specifically when someone sent an Email is called again if you want to start with something like "You were recently sent an Email…" etc. This is achieved by only including a particular paragraph for people sent an Email.

Partially Completed & Email Sent

## **How does CATI find the "Next Contact"?**

One of the most important aspects of the CATI system is how it manages people to call. For a CATI interviewer, the process is very simple – pressing the **Next Contact** button will give them the most appropriate person to call. This begs the question:

*Who is the most appropriate person to call?*

There are two aspects to the process of determining whom to call next:

- 1. A pool of "valid" respondents needs to be determined not every respondent in the system should be included in this pool
- 2. From the pool of "valid" respondents, there needs to be some ordering applied so that the *most appropriate* person is served to an interviewer next

### **Getting the pool of "Valid" Respondents to Call**

```
Valid Pool of Respondents = Total Pool of Respondents
                   - People who have completed
                  - People who are completing online
                  - People in full quotas
                  - People who are closed (dead, wrong number etc.)
                  - People who were called recently
                 - People who have been called too much
                 - People awaiting an appointment
                  - People outside time zone rule limits (e.g. After hours)
```
Note that any filtering a CATI interviewer is using based upon respondent tags, quotas or time zones further restricts the pool of respondents.

### **Total Pool of Respondents**

The total pool of respondents available within a CATI job is made up of every person that has ever been added to the job.

### **People who have completed**

The respondents that have completed responses for the job – either completed through the Web, or over the telephone with a CATI interviewer.

#### **People who are completing online**

Whenever a respondent clicks on a link to complete the survey on the Web a CATI status of **Link Clicked** is added to their CATI transaction history. This status by default has a delay of 1 day, meaning that they will not be included in the possible pool of respondents to call for 1 day after the click. This gives them an opportunity to complete their response (and not get interrupted by an interviewer trying to call them).

#### **People in full quotas**

Got enough men for a particular job? The quota would be full, and all men would be excluded from future calls. This assumes, of course, that sufficient data has been imported about respondents to know that they are men before even calling them.

#### **People who are closed**

There are a serious of "final" statuses a respondent can have, including that they are dead, there is a language issue, or there is a problem with the telephone number (wrong number, business fax line etc.) Respondents with a final status are never included in future calls.

#### **People who were called recently**

There are many reasons that a respondent may have been called recently, and no response was completed. For example, the call may have gone to an answering machine, or there may simply have been no answer.

All statuses that relate to "non-final" non-contact have a delay period. So, for example, after there has been no answer, there could be a delay of 1 hour before the person will be available again in the general pool of people to call.

### **People who have been called too much**

There are three general types of mechanism to avoid overcalling people:

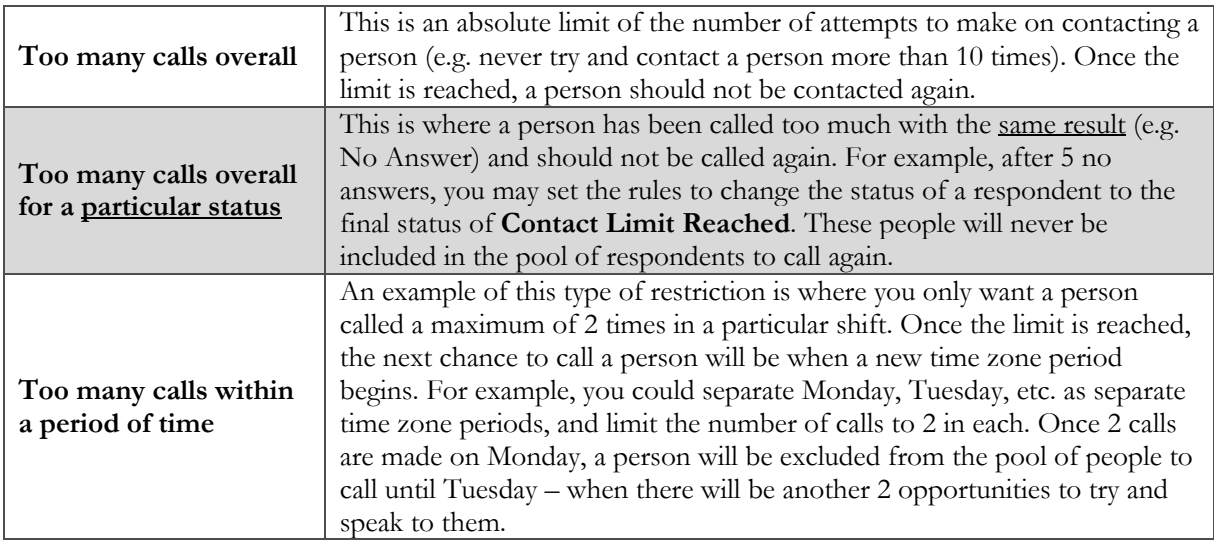

### **People Awaiting Appointments**

If a person has an appointment attached to them, they will not be in the general pool of respondents until their appointment is due. Once they are in the pool, they will be the top person to call – so **Next Contact** will open them before anyone else in the pool.

There are two general rules that have to be considered for appointments:

- 1. Is the appointment at a specific time, or "around" a time (i.e. the respondent is more flexible about when they are called)
- 2. Does a specific interviewer need to call back, or can anyone in the job call back?

The basic rules that are used for appointments are:

- People with appointments **"around" a time** will become available in the pool of respondents **15 minutes** before the appointment time
- People with appointments at a **specific time** will become available in the pool of respondents **5 minutes** before the appointment time
- If an appointment is for a particular interviewer, they will be given the first opportunity to take the appointment, however after a period of time the appointment is given to the general pool of interviewers. When an appointment is for a particular interviewer:
	- o People with appointments **"around" a time** will become available in the pool of respondents for all interviewers from **15 minutes** after the appointment time
	- o People with appointments at a **specific time** will become available in the pool of respondents for all interviewers from **5 minutes** after the appointment time

The matrix of these possibilities, and how they are dealt with in the system, is shown below.

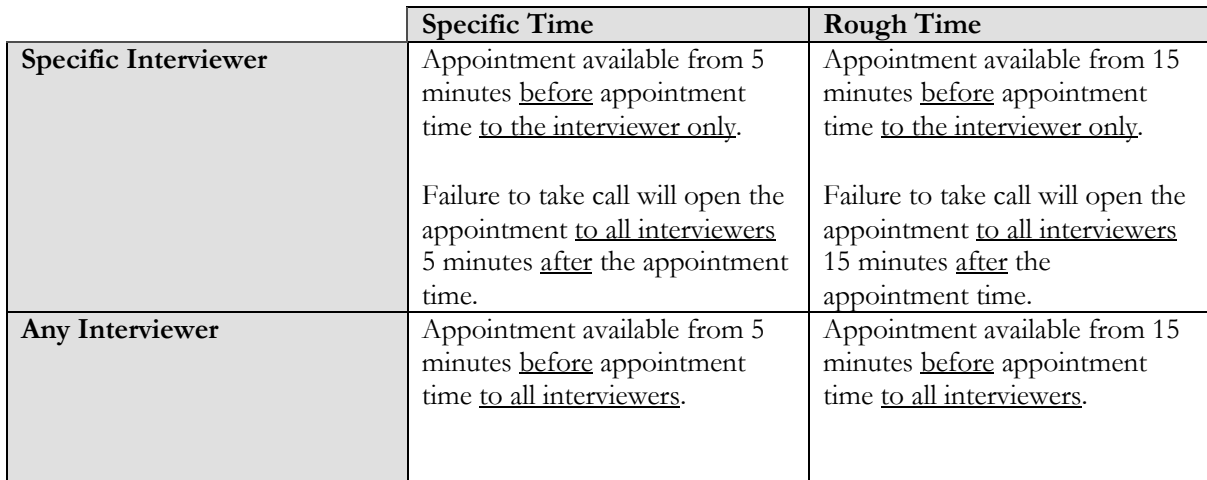

### **People outside time zone rule limits**

Time zone rules indicate what times are valid for people within that time zone. Generally this is something simple, like indicating they can only be called between 9am and 5pm.

## **Ordering the pool of "Valid" Respondents**

Once the pool of valid respondents has been determined, the only thing left is to determine the order that they are provided to interviewers. This order takes into account how full quotas are, together with a random element to ensure there is some mix quotas (not just the least complete quota) in the list of respondents to call.

# **Mixed Mode Appendix: Listing of Time Zone Codes**

When setting up import data with the appropriate Time Zone, you must use a valid Time Zone code. Here is a complete list of all accepted time zone codes.

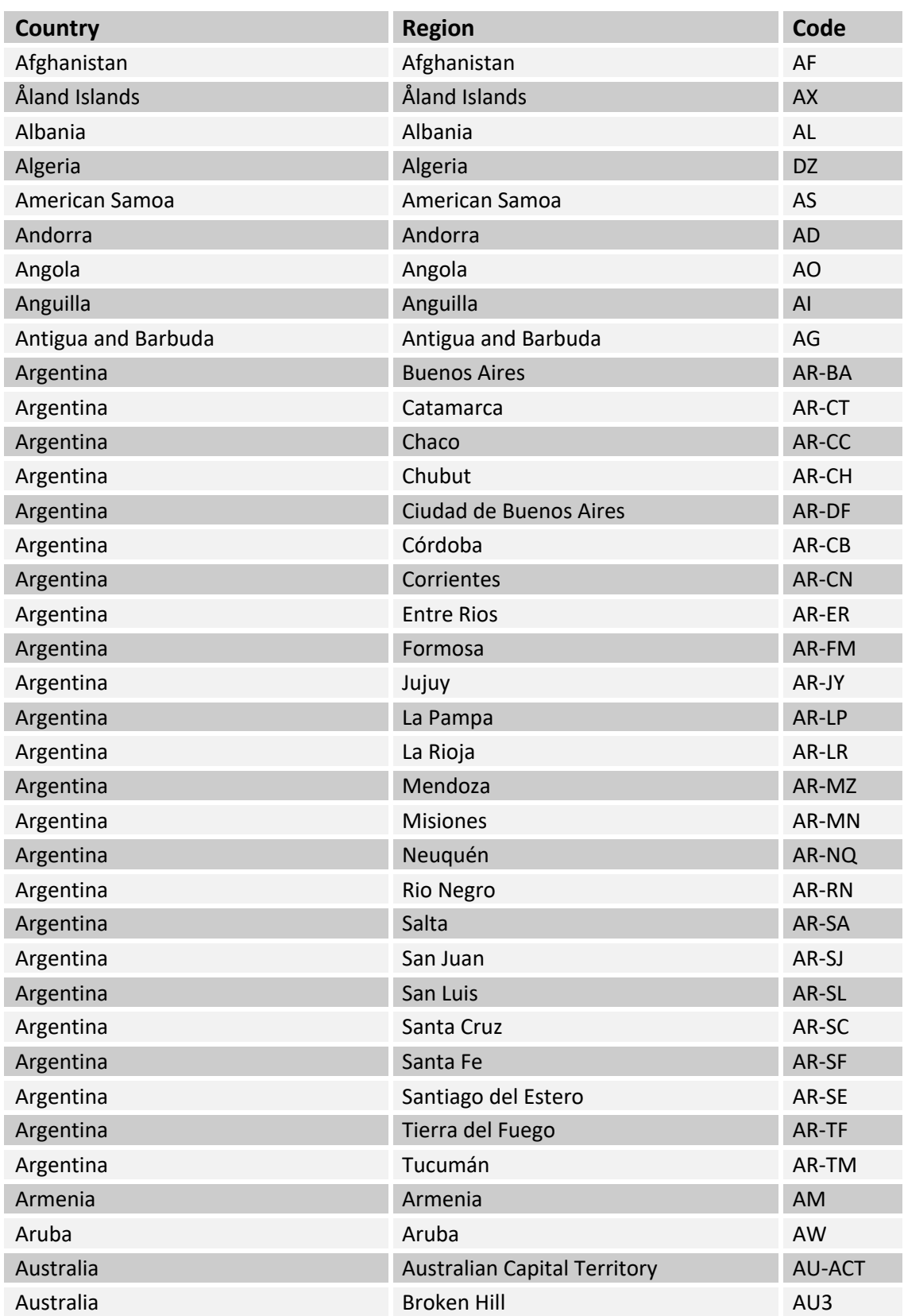

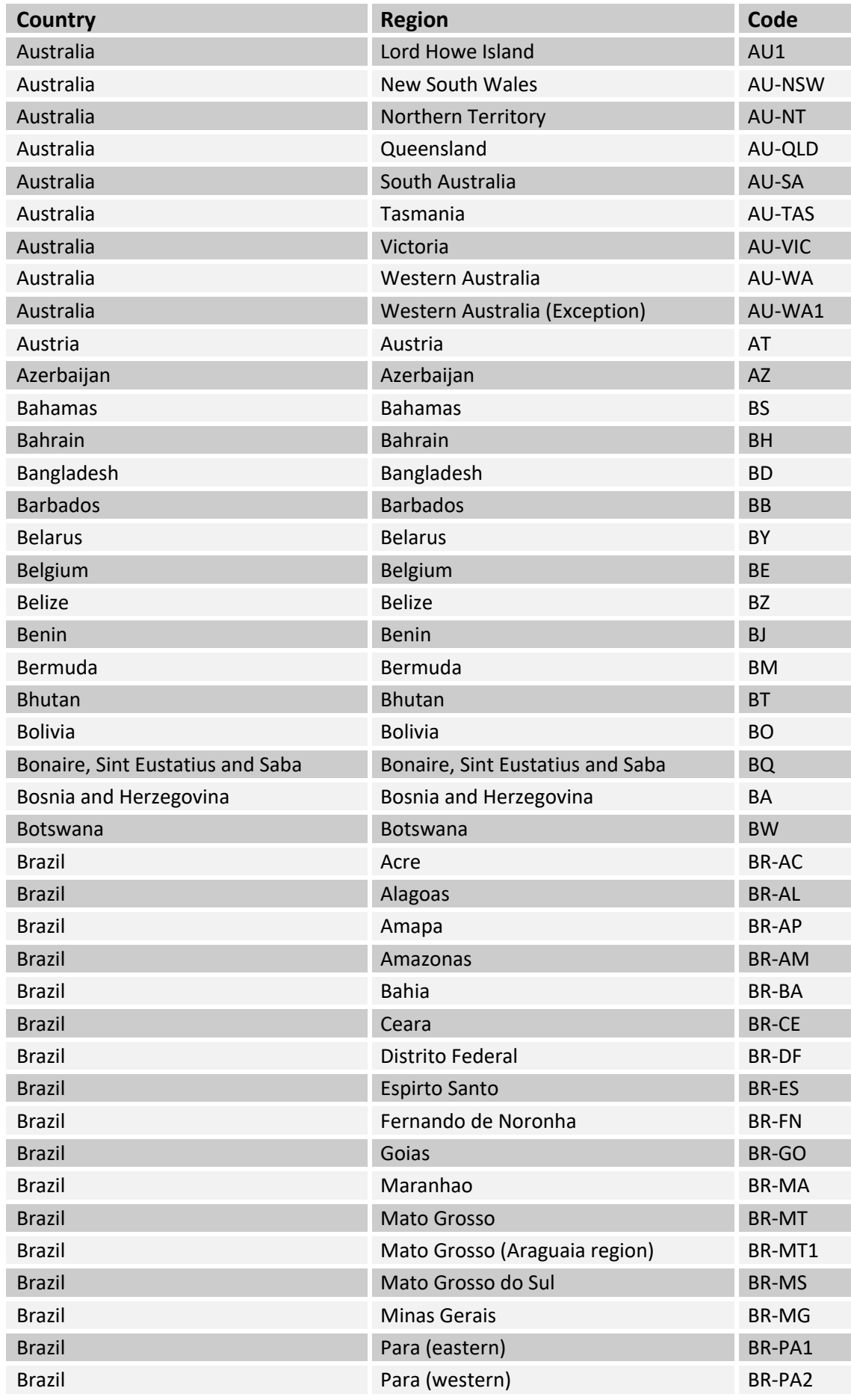

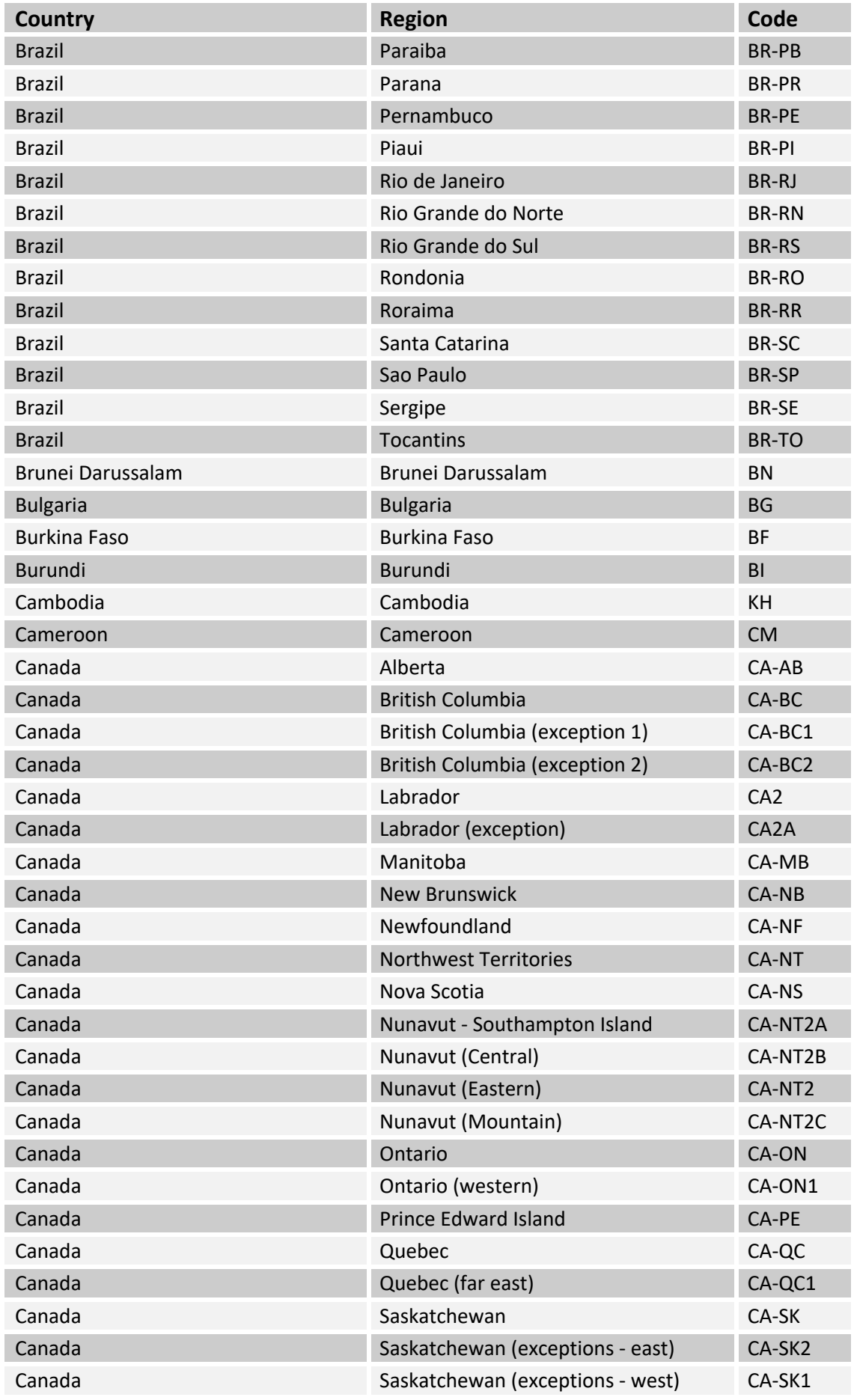

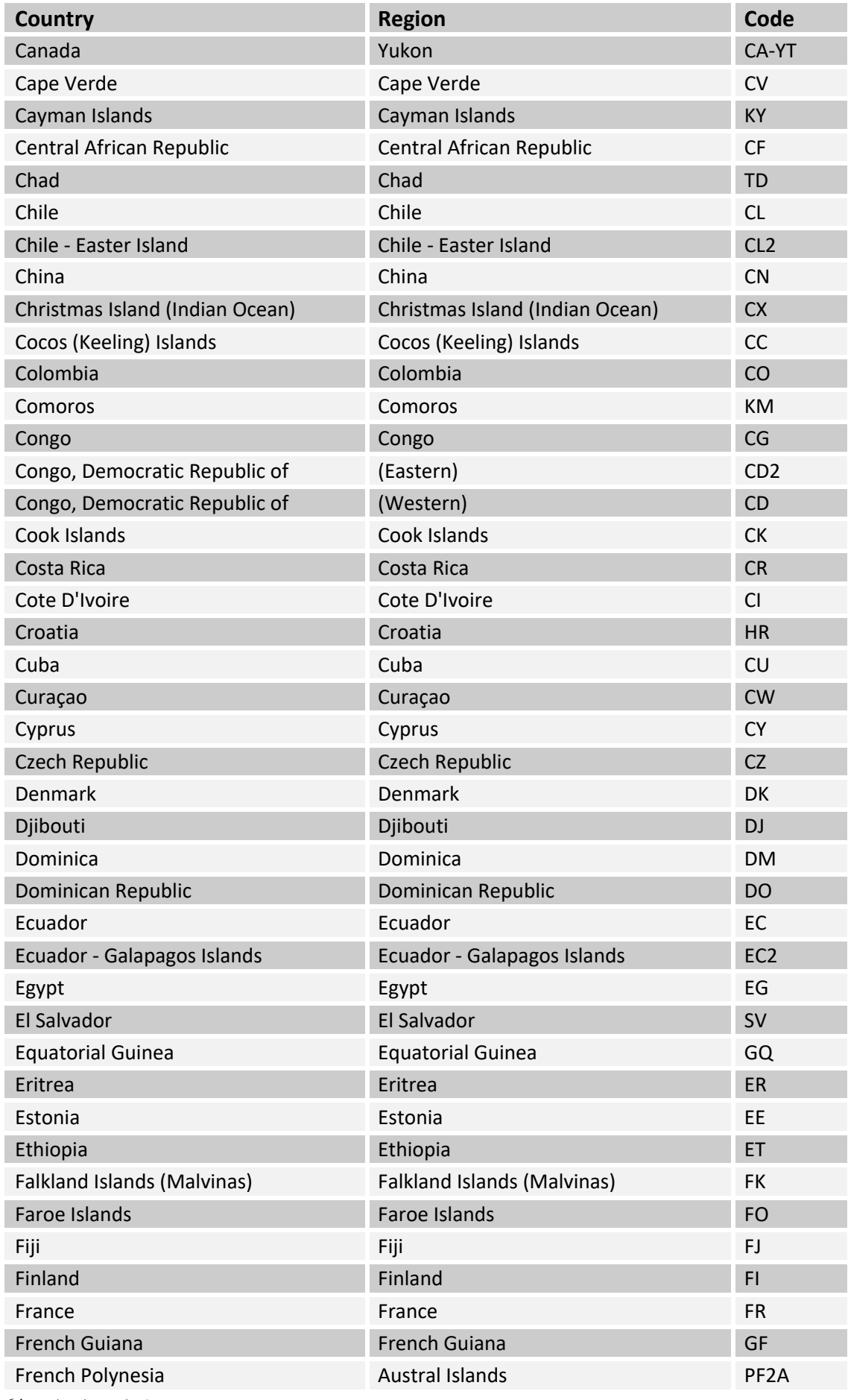

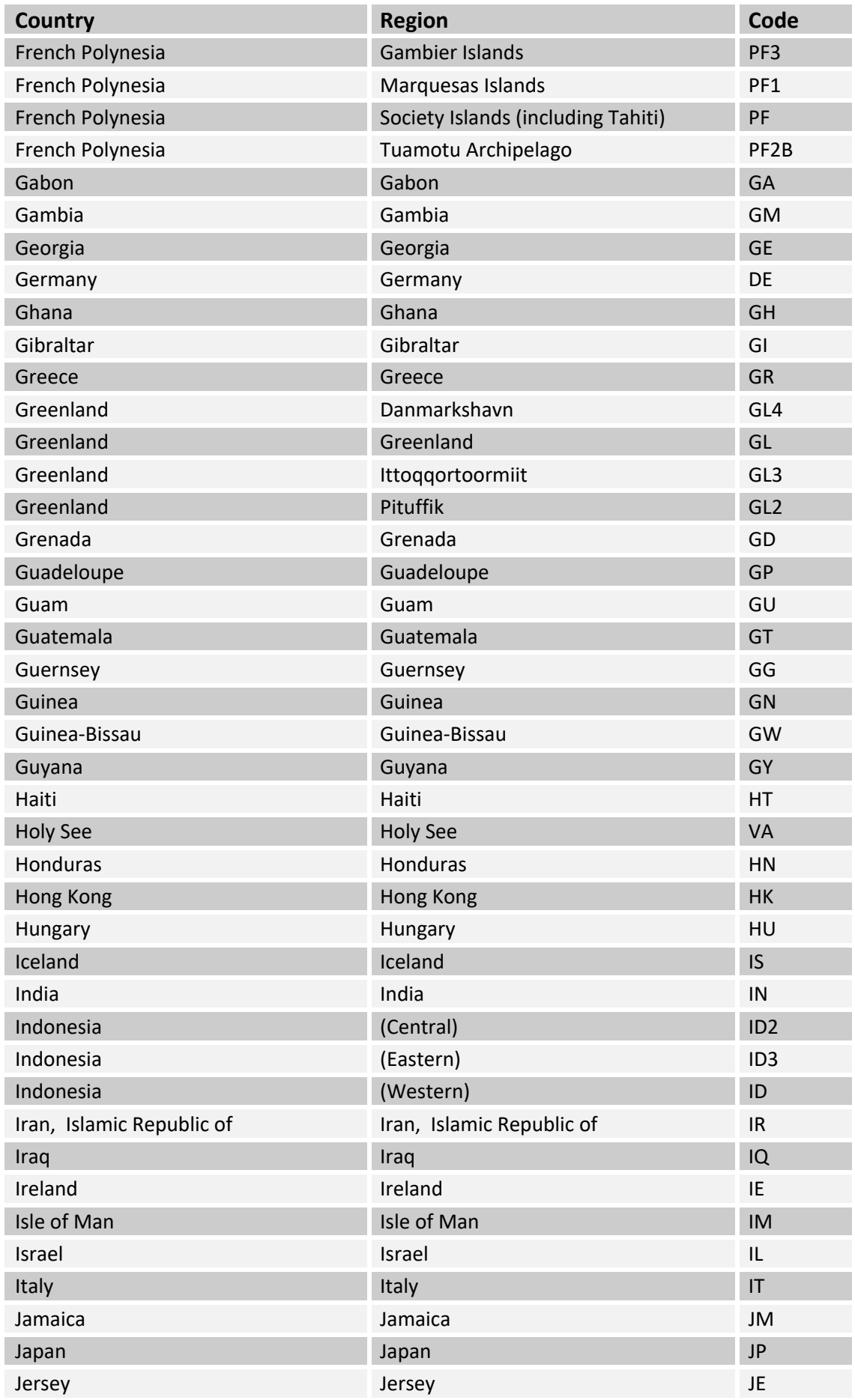

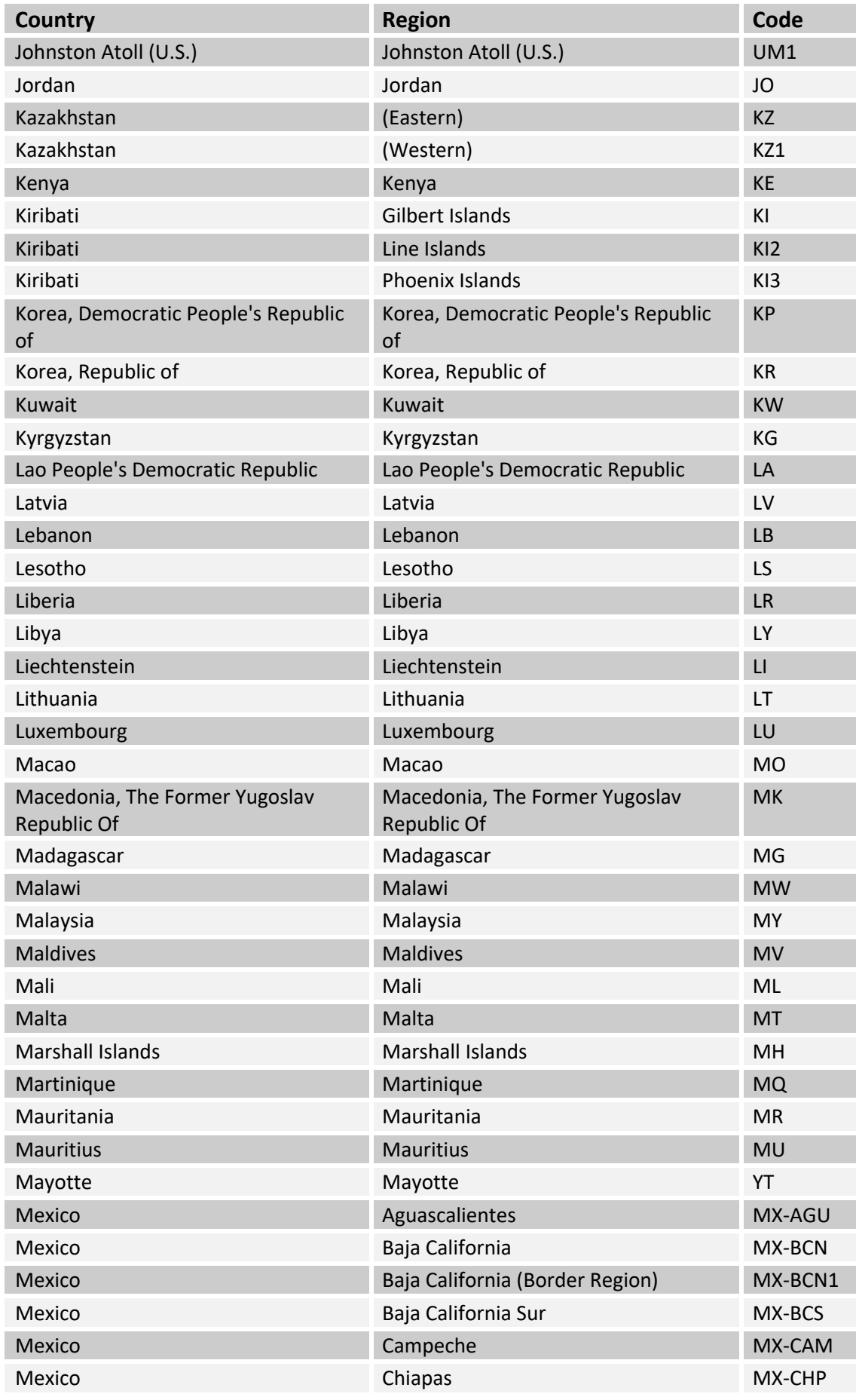

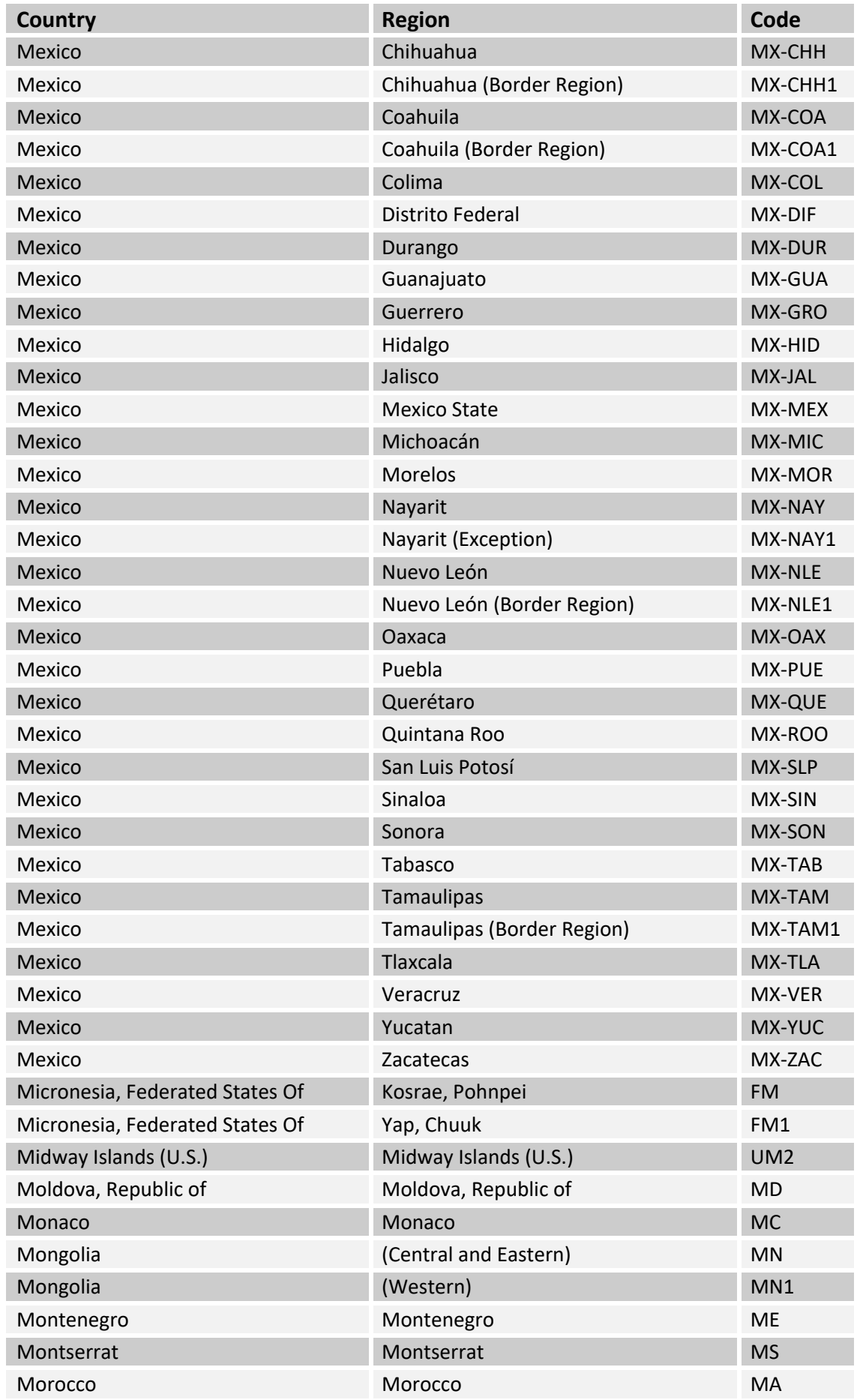

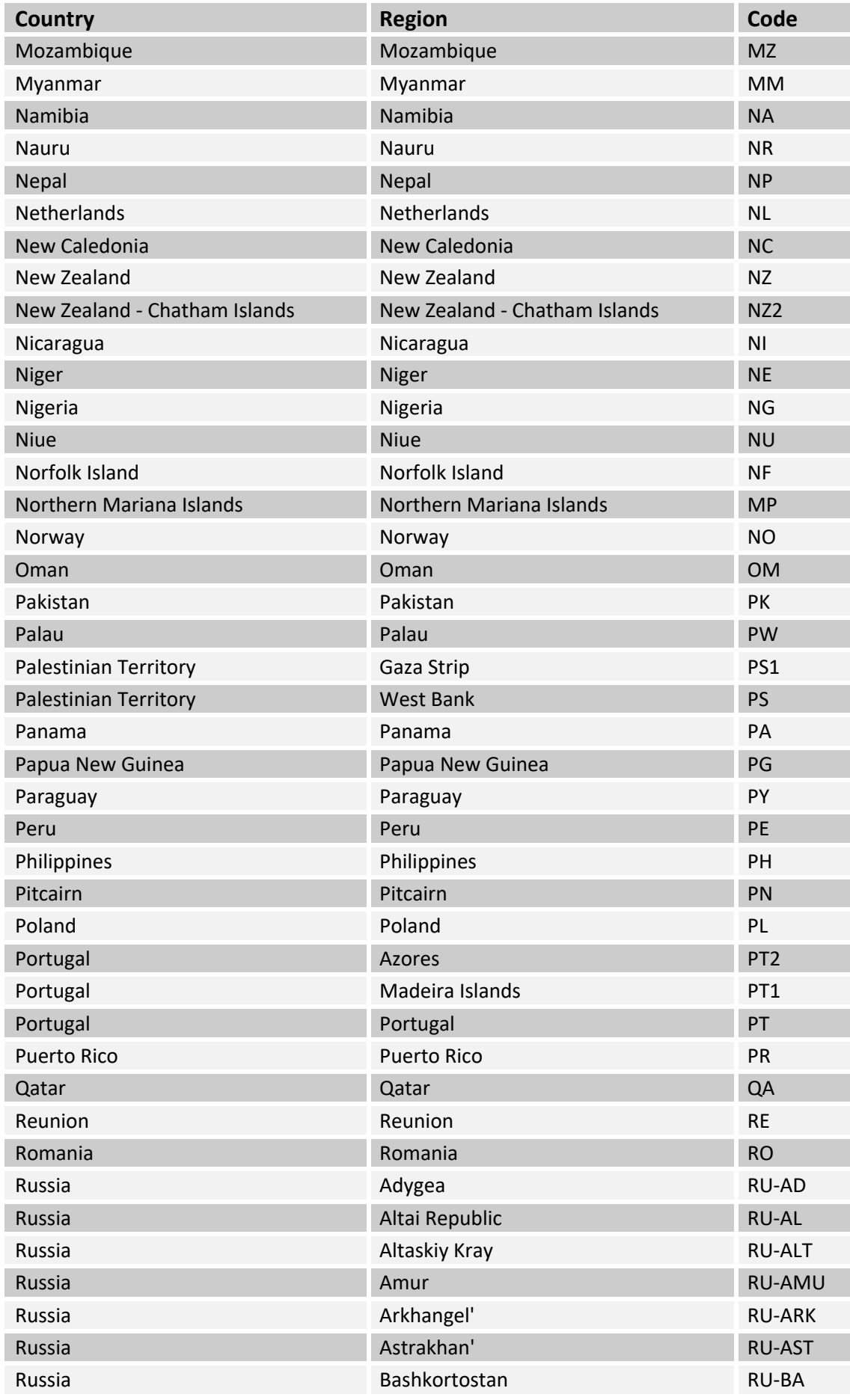

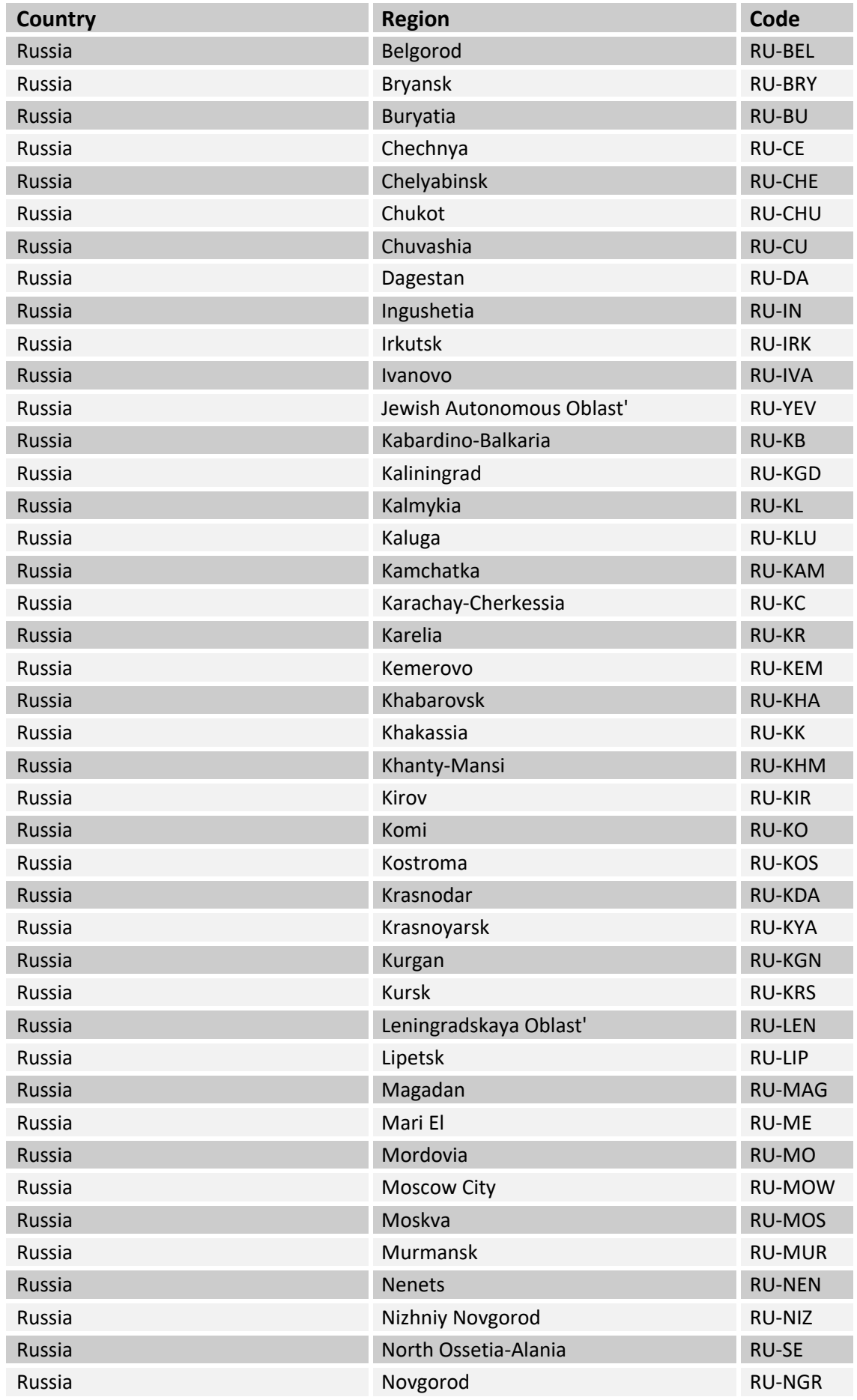

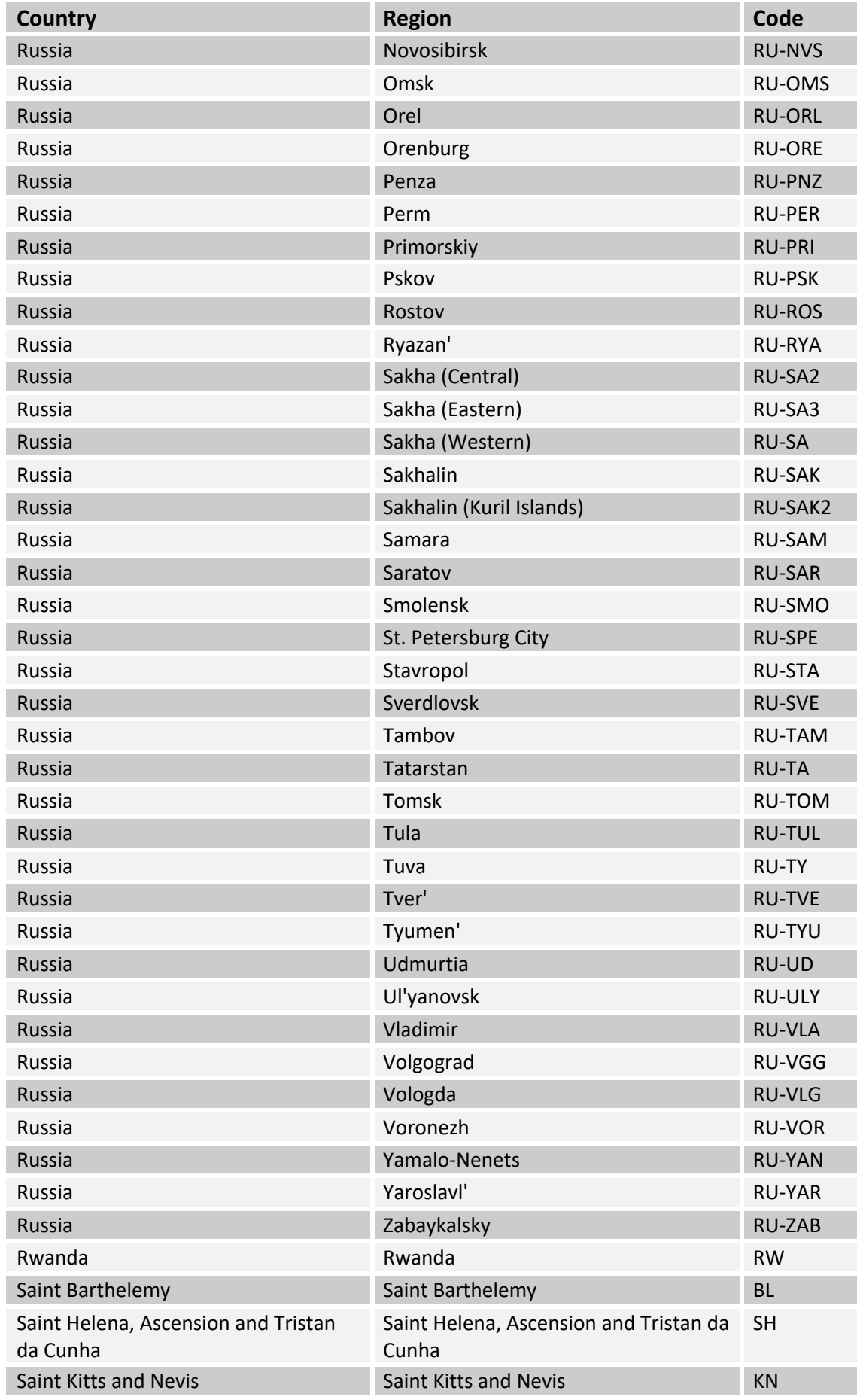

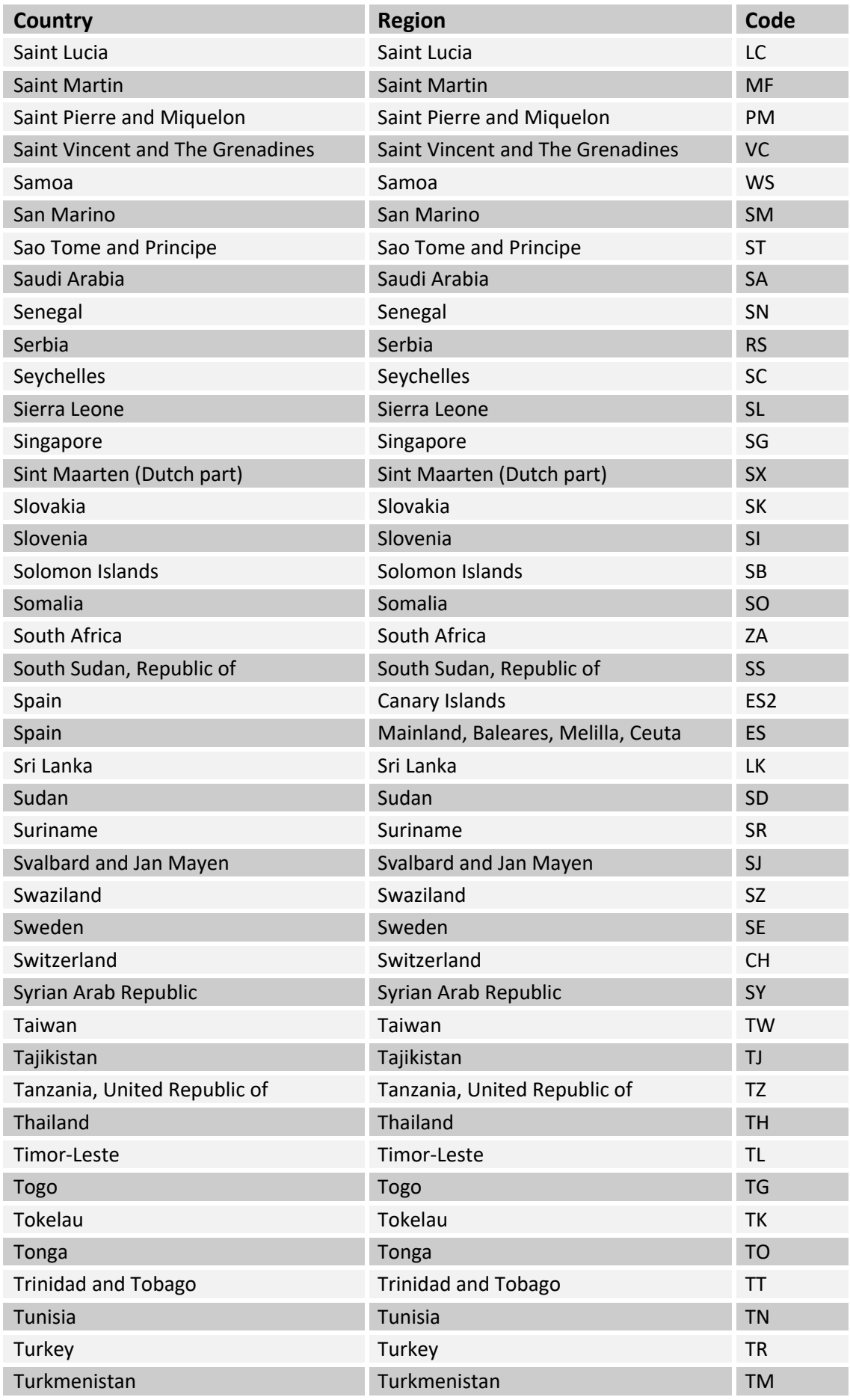

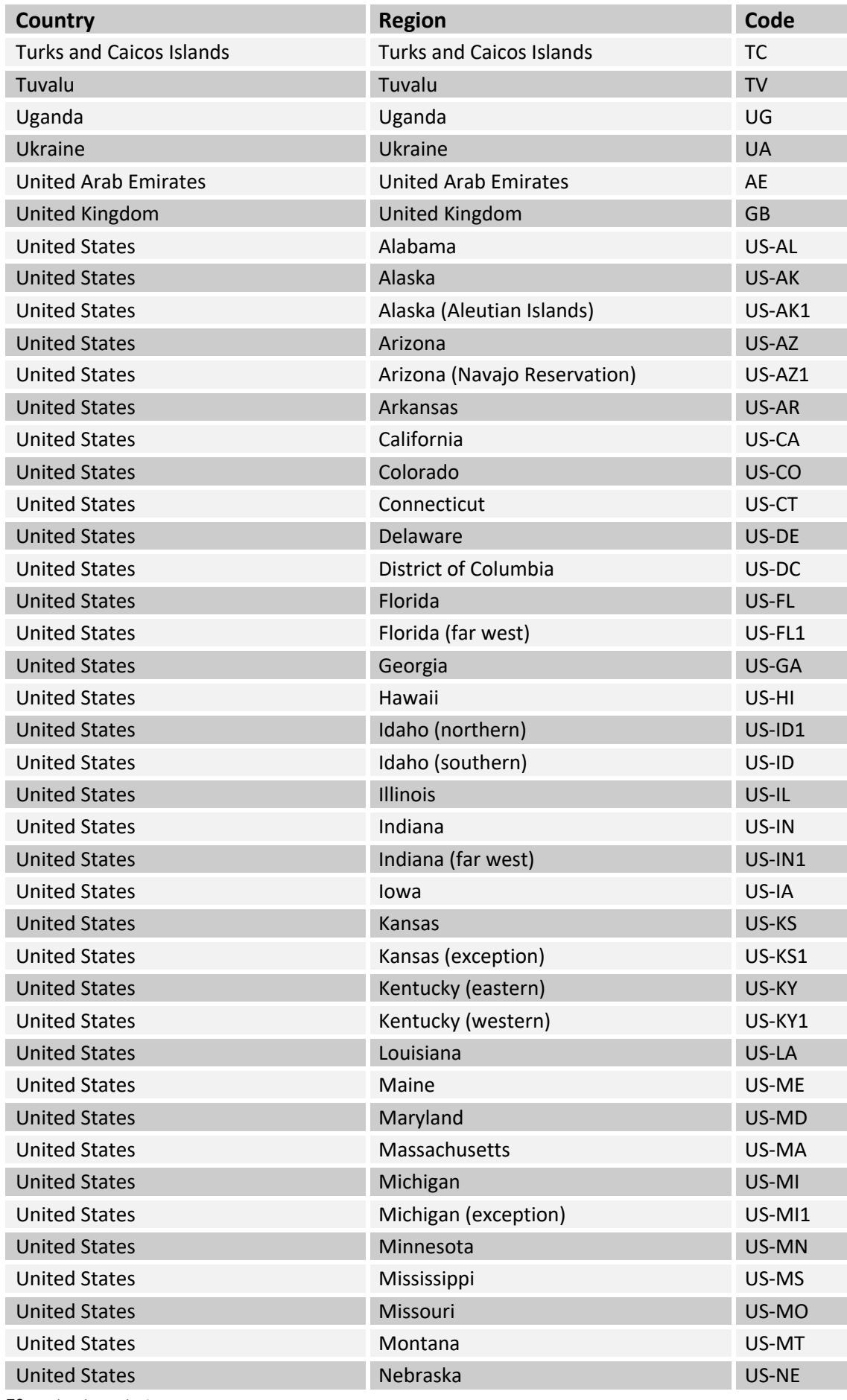
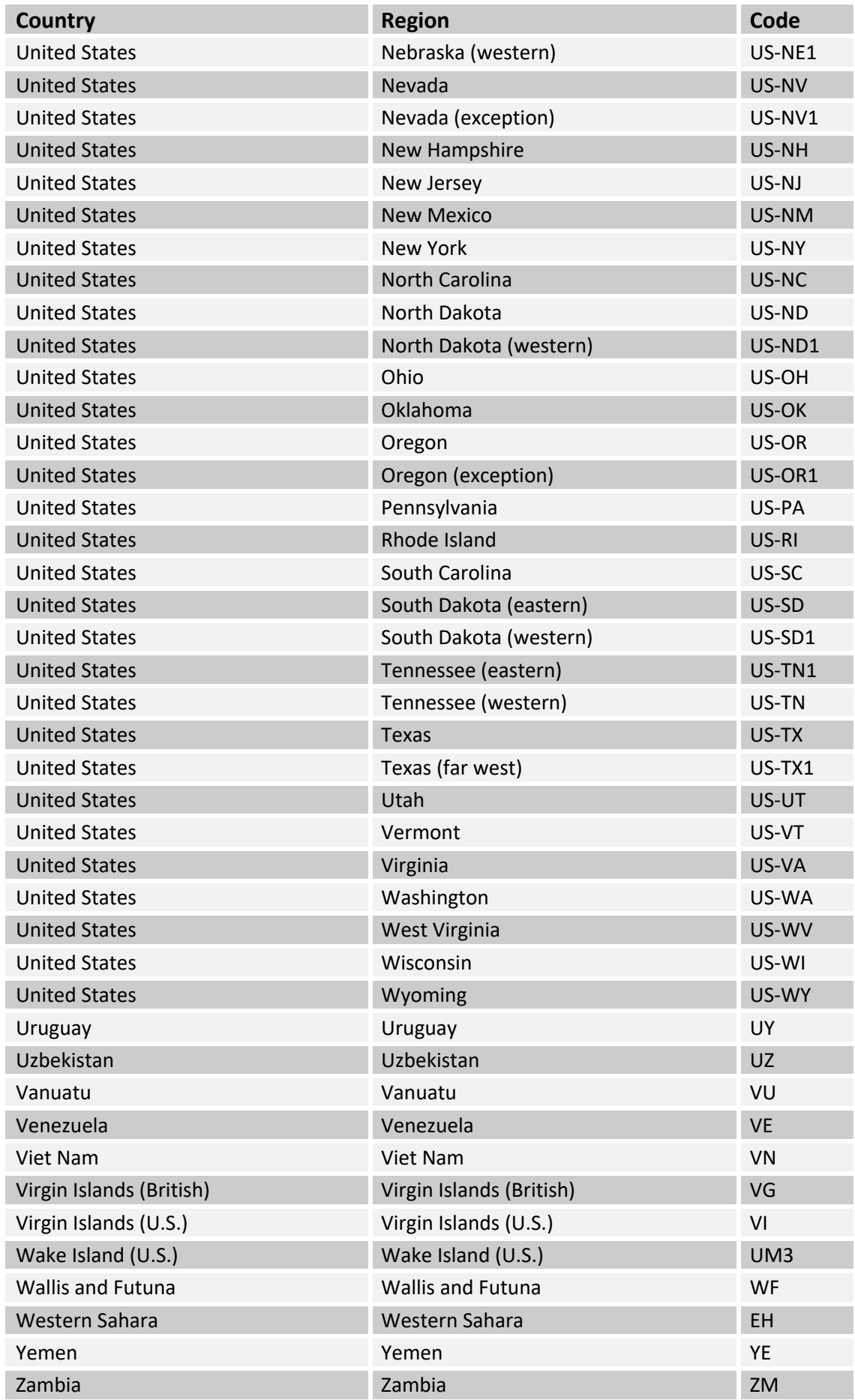

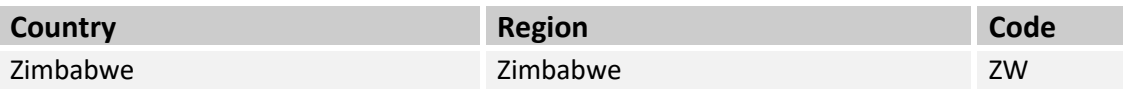